# **Oficinas Virtuais sobre a Nova Lei de Licitações e Contratos**

22 de setembro de 2023

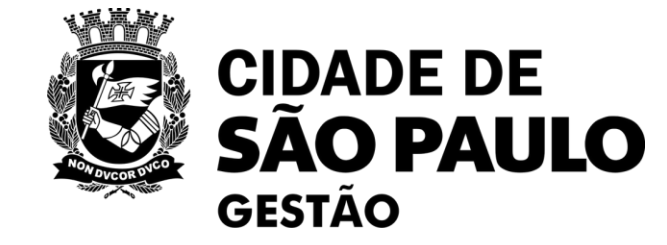

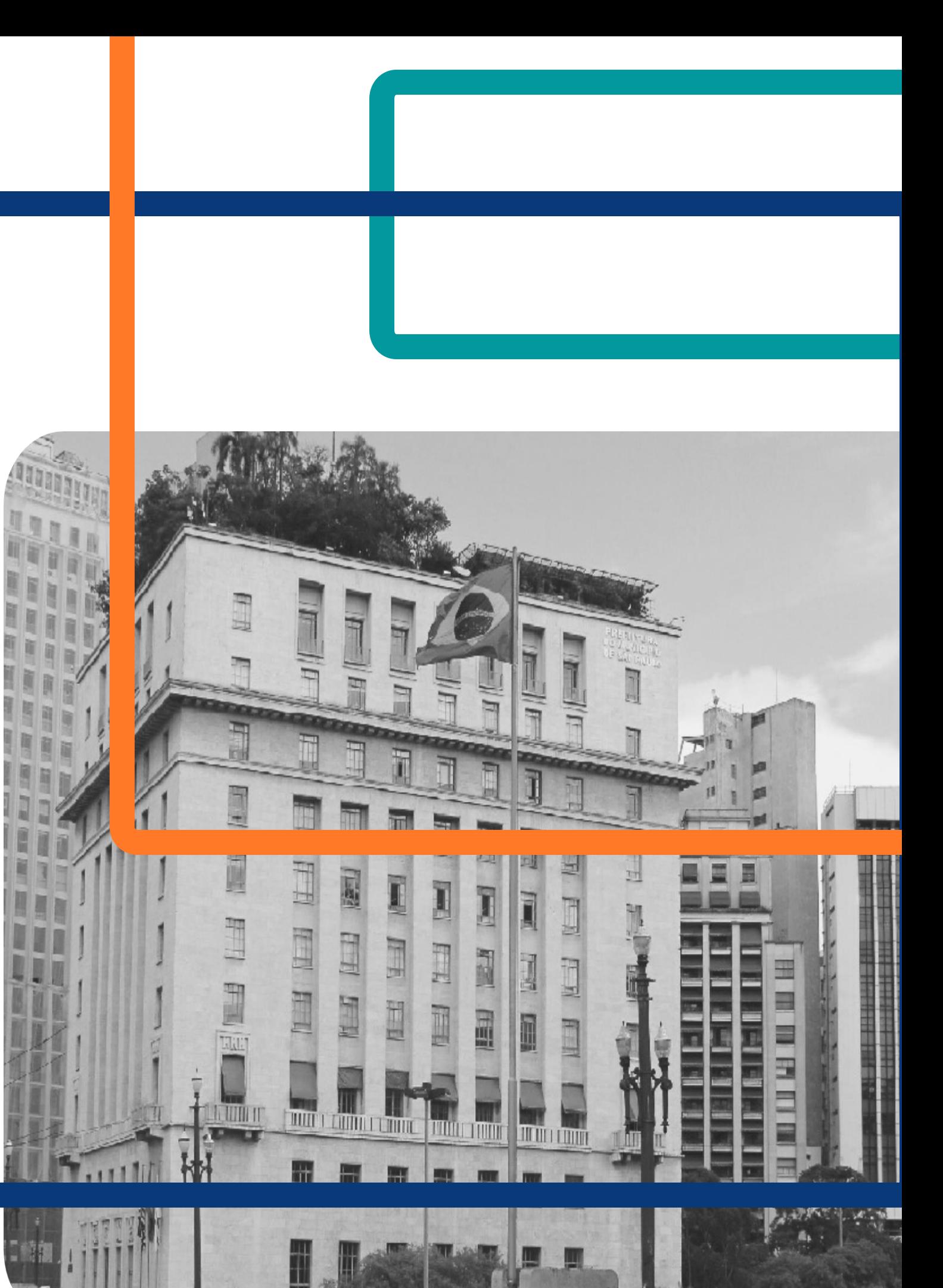

SEGES – Secretaria Municipal de Gestão

COBES – Coordenadoria de Bens e Serviços

# **10ª Oficina Virtual:**

Boas práticas no uso do Compras.gov.br, o que já aprendemos?

# **Oficinas Virtuais sobre a Nova Lei de Licitações 3ª rodada**

das 10h às 12h

Plataforma Teams

**Oficina 9: Como fazer Publicações no PNCP – Portal Nacional de Contratações Públicas Data – 15/09**

**Oficina 10: Boas práticas no uso do Compras.gov.br, o que já aprendemos? Hoje – 22/09**

**Oficina 11: Instrumentos auxiliares - sobre o Credenciamento NOVA DATA – 27/10**

**Oficina 12: A elaboração do ETP, na prática (apresentação de casos concretos) Data – 06/10**

**Oficina 13: Figuras da licitação papel dos agentes públicos Data – 20/10**

Encontros sobre outros temas/ferramentas estão previstos. **Acompanhem os comunicados de SEGES/COBES!**

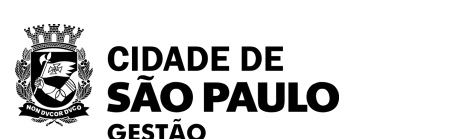

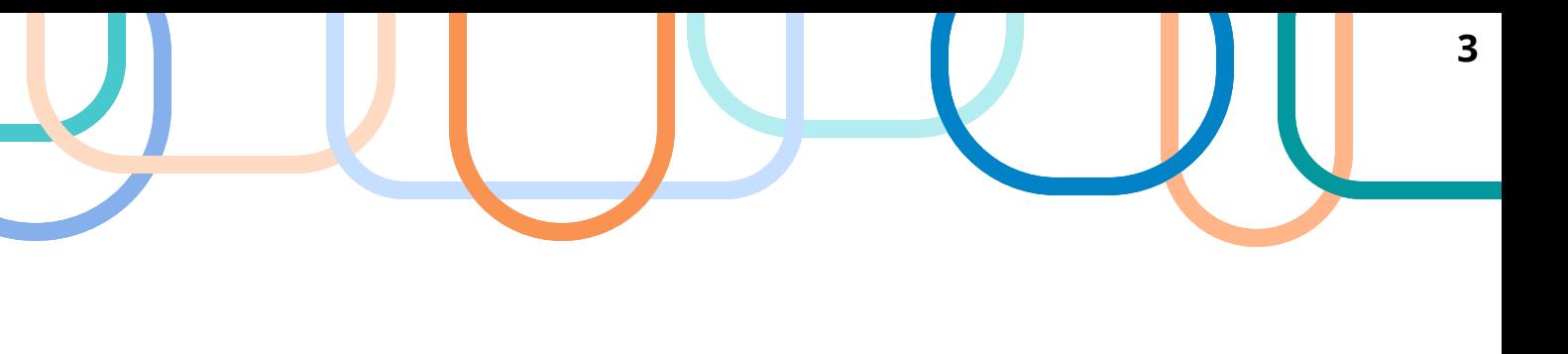

# **MATERIAIS DAS OFICINAS VIRTUAIS**

- Enviados por e-mail aos participantes de cada Oficina, com base nas informações preenchidas na lista de presença.
- Também disponíveis para qualquer um acessar na página de SEGES/COBES na internet:

**Já constam na página de COBES os materiais das Oficinas realizadas sobre a implantação da Lei 14.133/2021 e Decreto 62.100/2022.**

> [Clique aqui e acesse](https://www.prefeitura.sp.gov.br/cidade/secretarias/gestao/coordenadoria_de_bens_e_servicos__cobes/index.php?p=280851)  [a página de](https://www.prefeitura.sp.gov.br/cidade/secretarias/gestao/coordenadoria_de_bens_e_servicos__cobes/index.php?p=280851)  [Cursos de COBES](https://www.prefeitura.sp.gov.br/cidade/secretarias/gestao/coordenadoria_de_bens_e_servicos__cobes/index.php?p=280851)

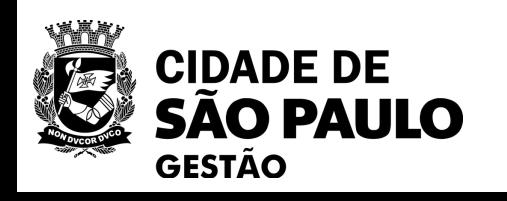

### **Lembretes importantes:**

- **· Nossa oficina está sendo gravada.**
- **Acesse o link para a lista de presença no chat**.
- Dúvidas e questões podem ser registradas no chat (*lembre-se de indicar seu nome e unidade que trabalha*).
- **Quem não se inscreveu pelo formulário da EMASP no prazo, não receberá o certificado mesmo que preencha a lista de presença**

**Dispensas Eletrônicas** e as principais dúvidas quanto a operacionalização da ferramenta;

**Pregão Eletrônico** - da divulgação até a homologação quais são os desafios enfrentados pelos Pregoeiros da PMSP com a utilização do sistema Compras.gov.br.

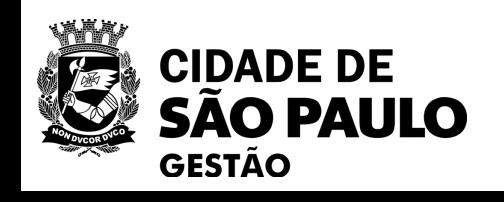

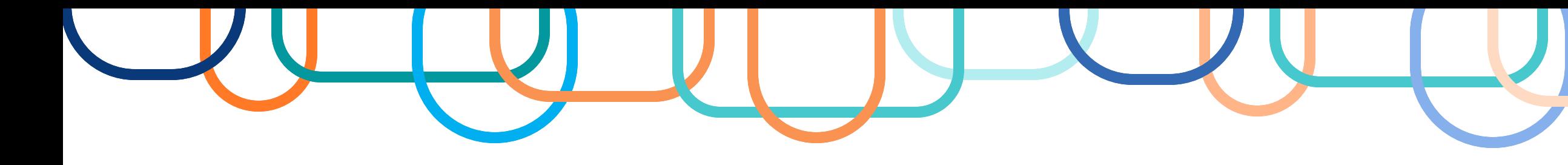

**OFICINA 10: BOAS PRÁTICAS NO USO DO COMPRAS.GOV.BR, O QUE JÁ APRENDEMOS?**

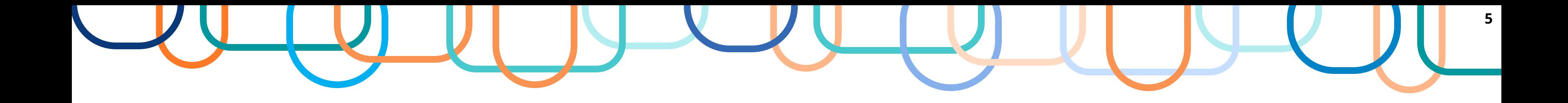

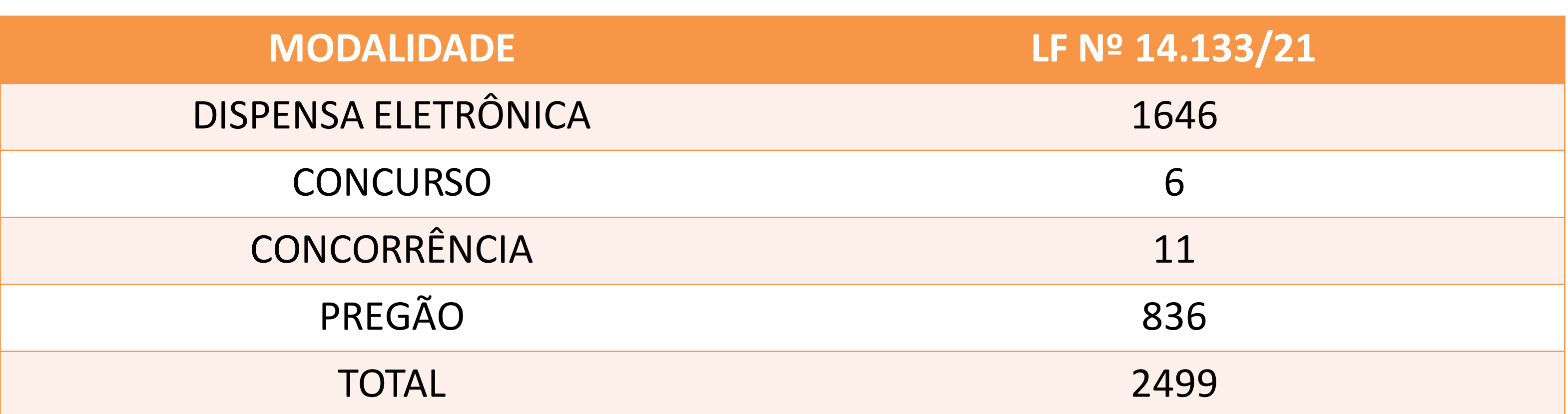

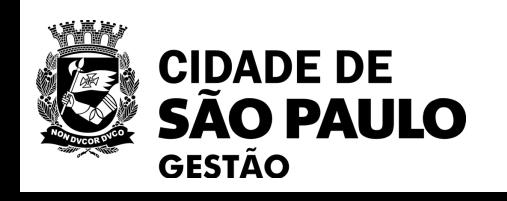

FONTE: Compras.gov.br - Atualização até 14/09/2023.

**6**

# **PRINCIPAIS DÚVIDAS**

### **O que é uma Dispensa Eletrônica?**

Dispensa Eletrônica, é um sistema voltado para as aquisições baseadas no Art. 75 da Nova Lei de Licitações e Contratos nº 14.133/2021, que traz, em seu escopo, as possibilidades de compras por meio da dispensa da licitação.

### **Existe diferença entre Cotação Eletrônica e Dispensa Eletrônica?**

A Cotação eletrônica é fundamentada com base na Lei 8.666/93 e a Dispensa Eletrônica é fundamentada com base na Lei 14.133/21. Ambas são formas de contratações diretas que não exigem licitação, mas que se diferenciam por serem regidas por diferentes legislações.

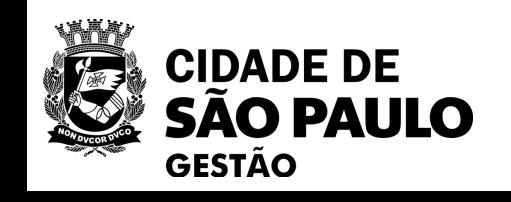

### **Quando ela poderá ser utilizada?**

Pode ser utilizada para contratação de obras e serviços de engenharia ou manutenção de veículos automotores que não ultrapassem o valor de R\$ 114.416,65 e para contratação de bens e serviços que não ultrapassem R\$ 57.208,33. Obs.: Decreto Federal nº 11.317/2022

**7**

A ferramenta para a realização de Dispensa Eletrônica é o Compras.gov.br, através do acesso efetuado com Login e Senha.

> Os dois não são funções distintas, o pregoeiro é o agente de contratação designado para condução do pregão, conforme parágrafo 5º, artigo 8º da Lei Federal 14.133/2021. Para as outras modalidades de licitação, a nomenclatura adotada para se referir ao servidor responsável pela condução das atividades necessárias para a conclusão do seu objetivo é a de agente de contratação. No caso da contratação direta, a Lei não especifica nenhuma nomenclatura, podendo ou não ser o agente de contratação.

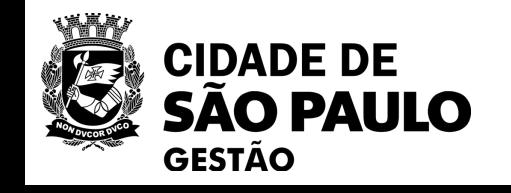

### **O que é pregoeiro e agente de contratação de acordo com a Lei 14.133/2021?**

### **O que é uma dispensa eletrônica "com disputa" e "sem disputa"?**

A dispensa "com disputa" é similar à do pregão eletrônico, onde há divulgação e os fornecedores conseguem ofertar a sua melhor proposta.

A dispensa "sem disputa" no sistema compras.gov.br é utilizada para cadastramento das compras diretas as quais não haverá competição virtual, ou seja, não terá uma data especifica para competição entre fornecedores.

**Qual a ferramenta para realizar a Dispensa Eletrônica com fundamento na Lei 14.133/2021?**

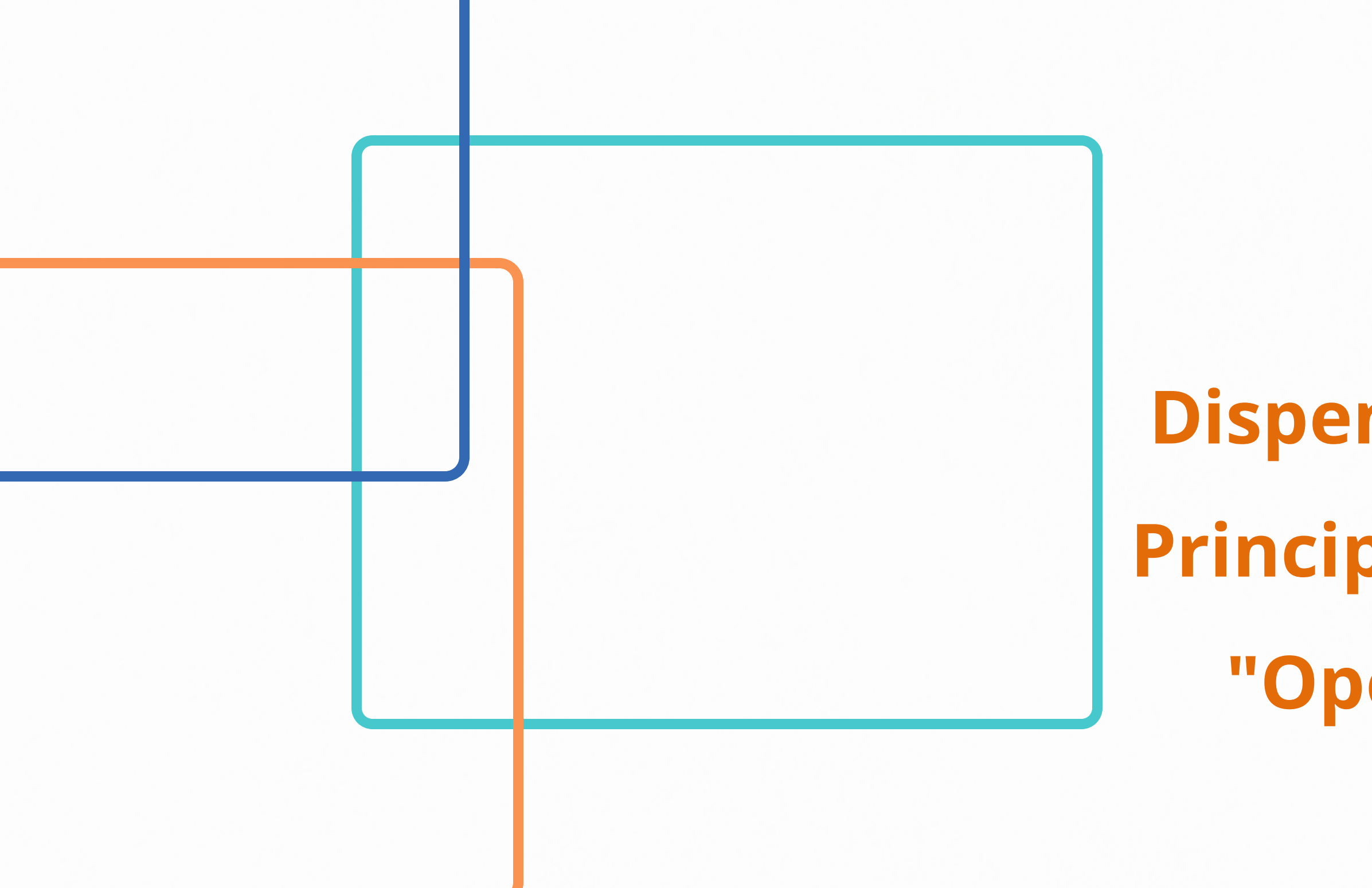

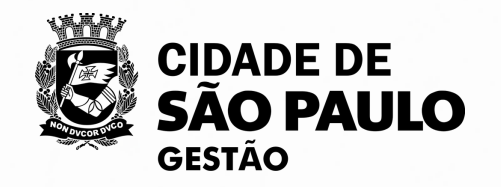

**Dispensas Eletrônicas e as Principais dúvidas quanto a "Operacionalização da ferramenta"**

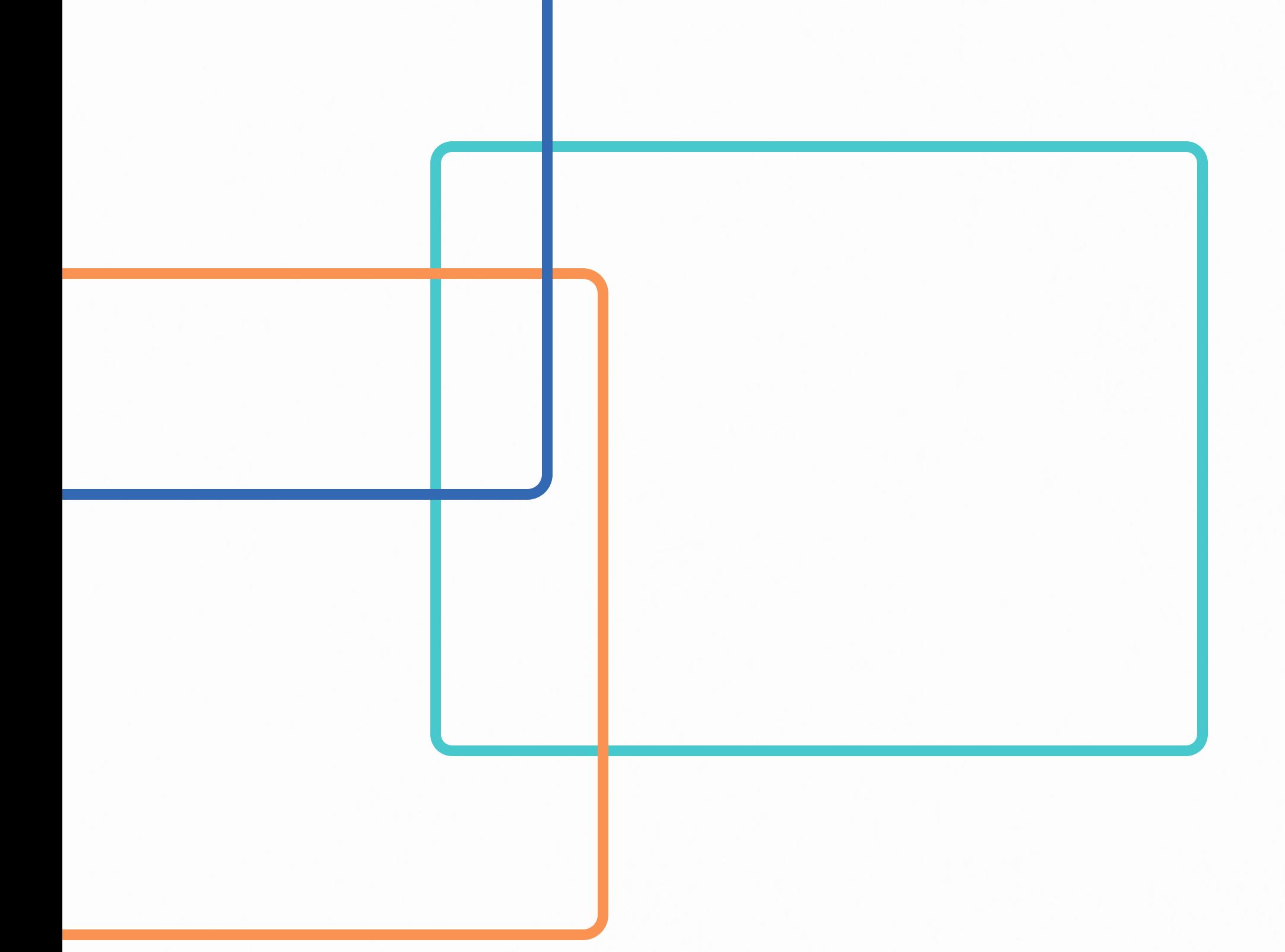

# **Dispensa Eletrônica na prática**

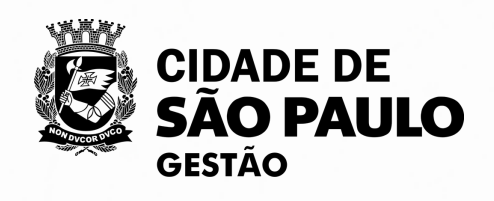

# PARA SABER MAIS SOBRE O SISTEMA DE DISPENSA ELETRÔNICA, ACESSE A NOSSA 1ª OFICINA VIRTUAL NA PÁGINA DE OFICINAS VIRTUAIS SEGES/COBES

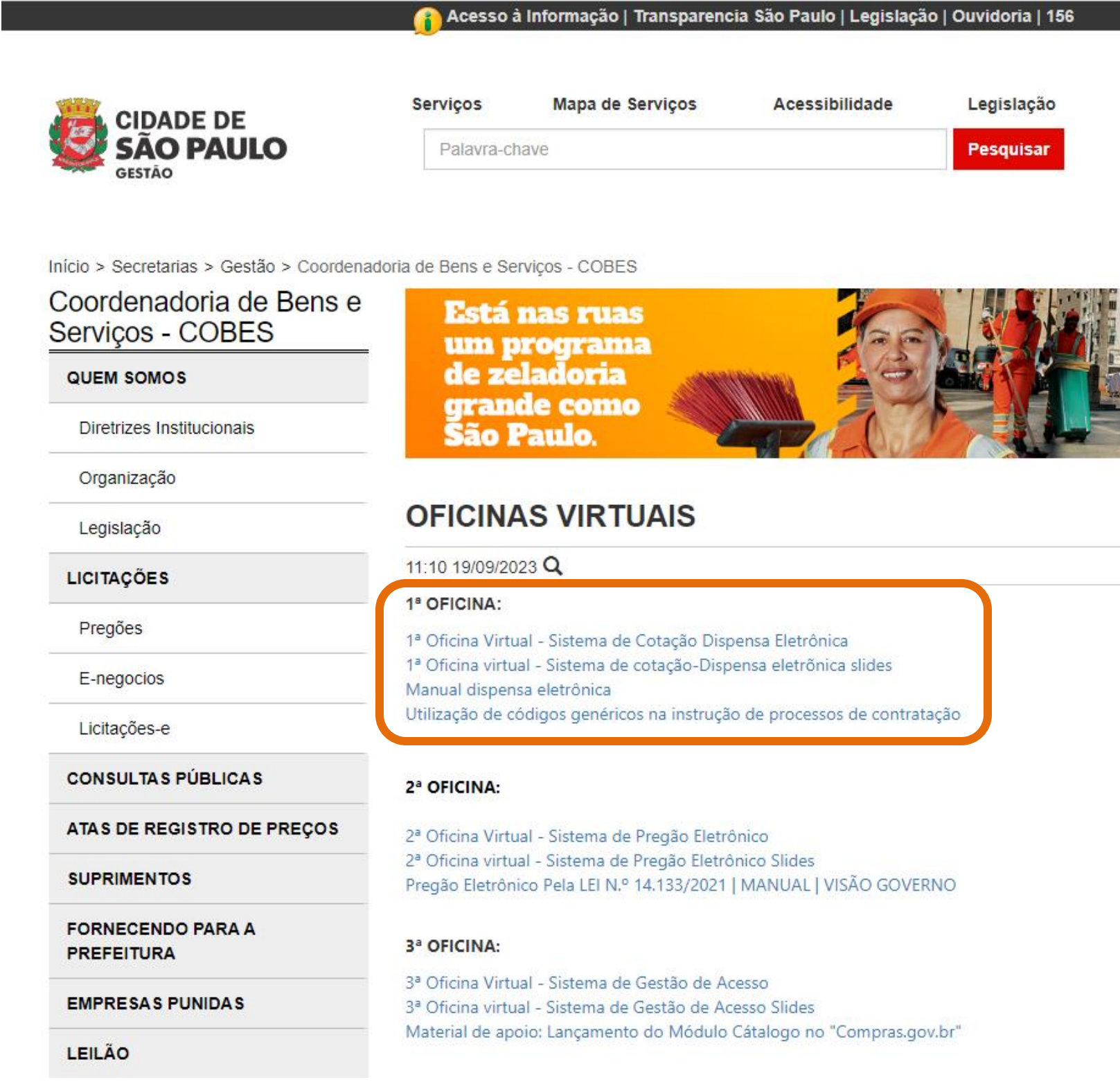

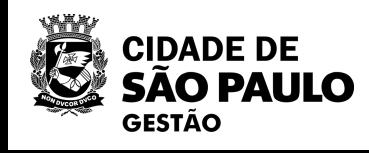

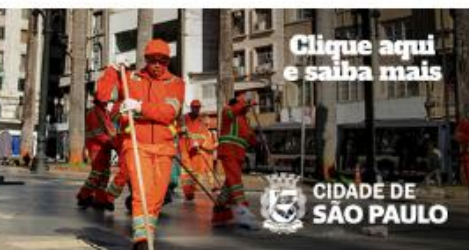

10

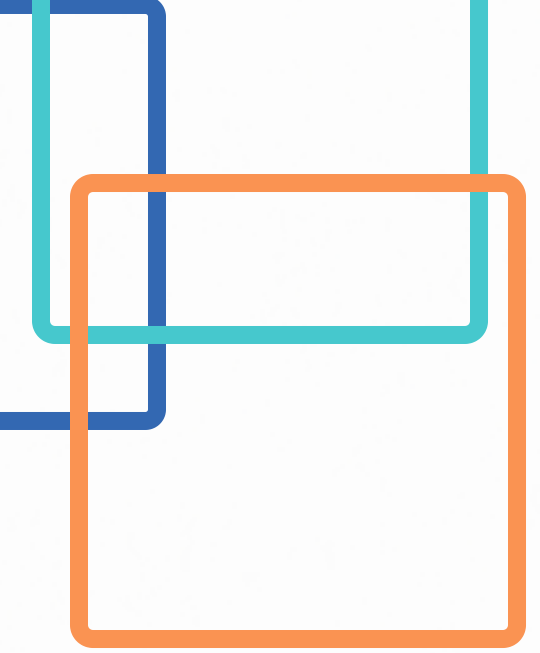

**Uma Unidade da PMSP realizou uma dispensa eletrônica, porém, o resultado foi fracassado, na sequência, a Unidade optou por contratar diretamente o fornecedor que ofertou o menor preço na pesquisa de mercado. Como efetuar o registro da contratação direta no sistema sem que ocorra a dispensa eletrônica com disputa?**

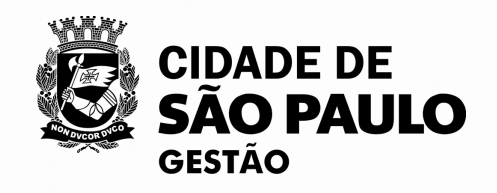

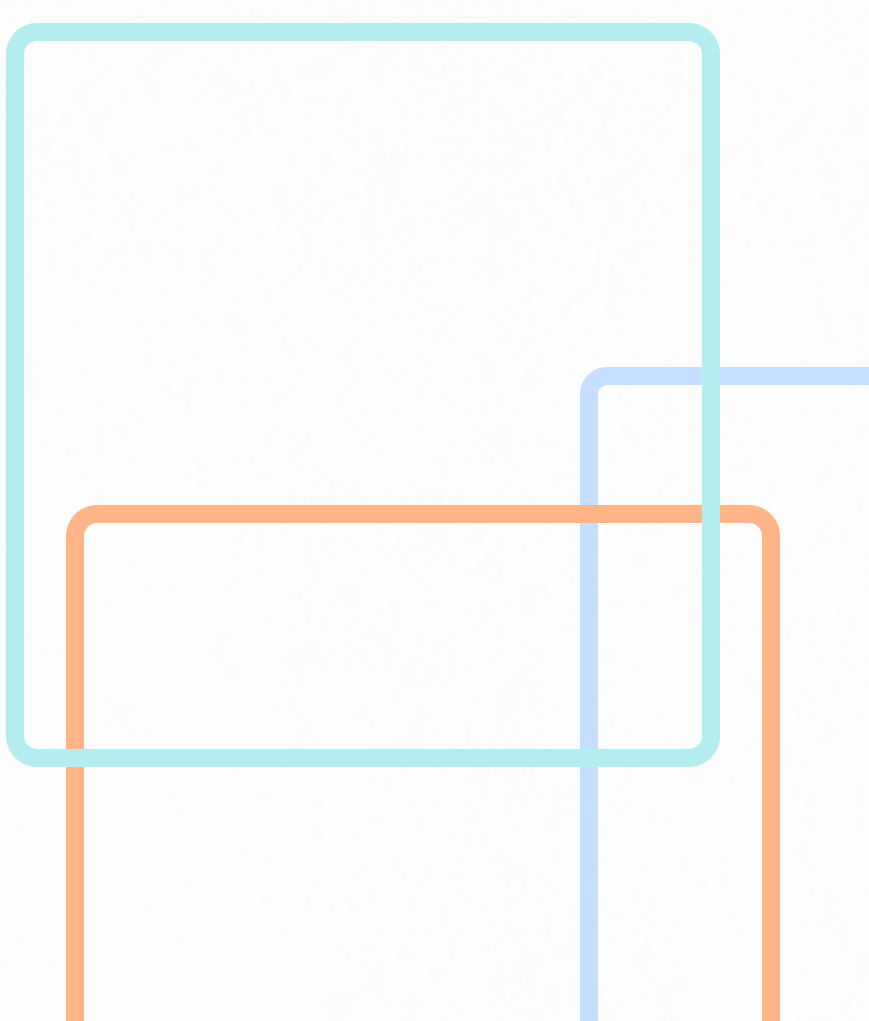

## **1º Acessar ao sistema no link abaixo: [Compras.gov.br](http://www.comprasnet.gov.br/seguro/loginPortal.asp)**

### **2º Acessar sua conta através da opção: "Governo"**

# **COMO ACESSAR O SISTEMA COMPRAS.GOV.BR**

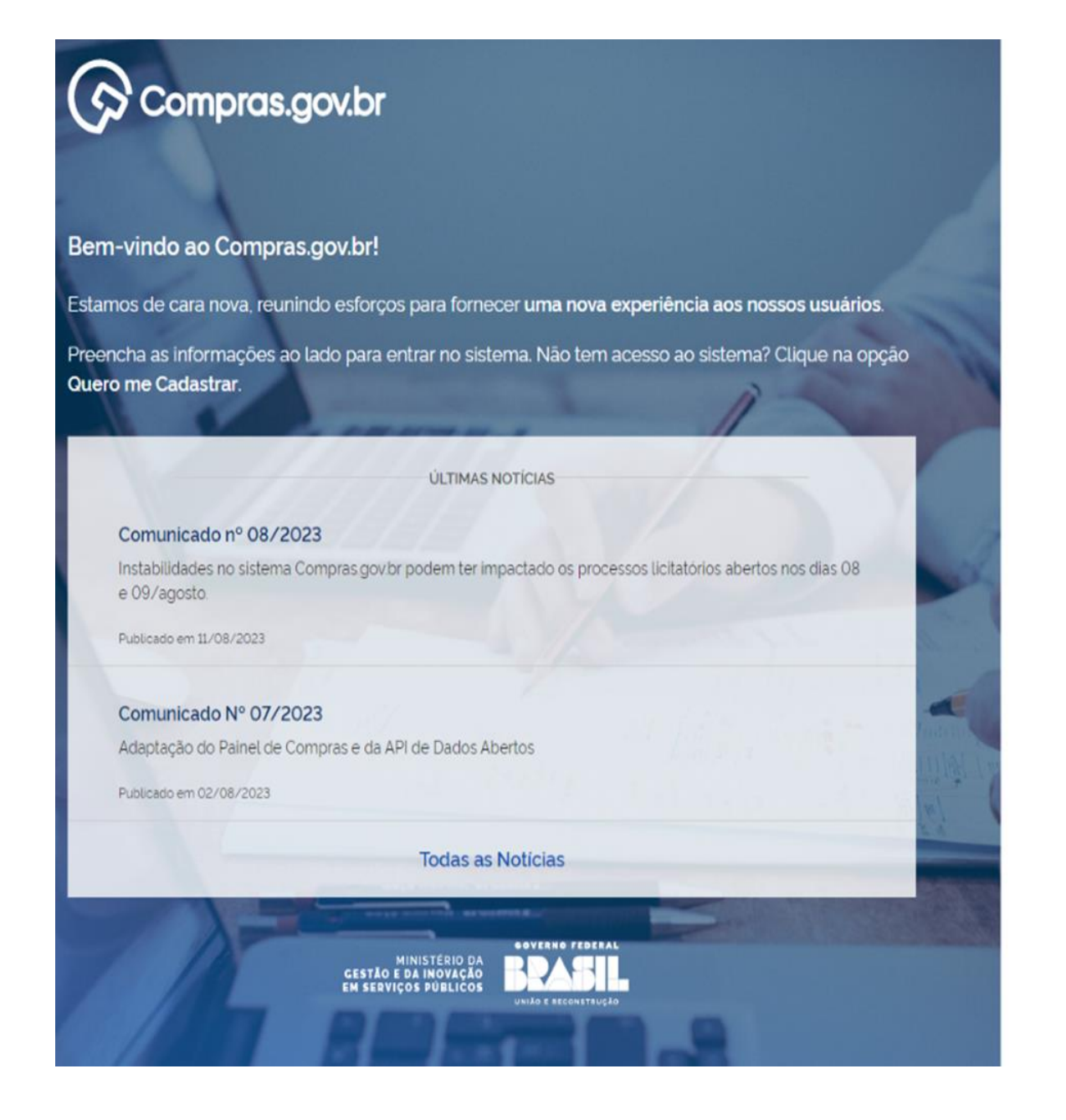

Perguntas Frequentes Posso Ajudar? | |

### Acesse sua Conta

Selecione o perfil desejado.

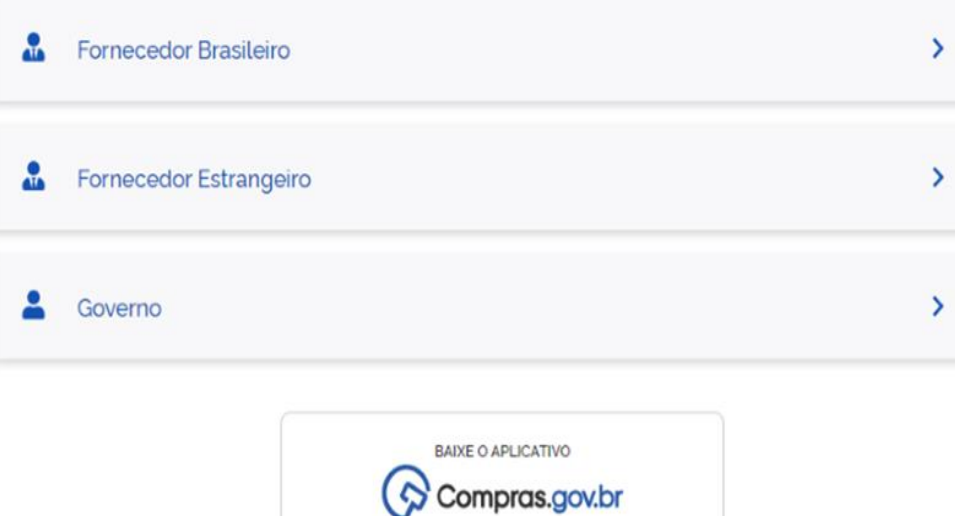

App Store Coogle Play

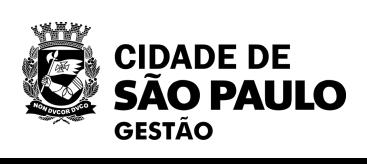

# **COMO ACESSAR O SISTEMA**

TO IMPRESSION BR Compras.gov.br

#### Bem-vindo ao Compras.gov.br!

Estamos de cara nova, reunindo esforços para fornecer uma nova experiência aos nossos usuários.

Preencha as informações ao lado para entrar no sistema. Não tem acesso ao sistema? Clique na opção Quero me Cadastrar.

**ÚLTIMAS NOTÍCIAS** 

Instabilidades no sistema Compras gov.br podem ter impactado os processos licitatórios abertos nos dias 08 e 09/agosto.

Publicado em 11/08/2023

#### Comunicado Nº 07/2023

Comunicado nº 08/2023

Adaptação do Painel de Compras e da API de Dados Abertos

Publicado em 02/08/2023

**Todas as Noticias GOVERNO FEDERAL** MINISTÉRIO DA<br>GESTÃO E DA INOVAÇÃO<br>EM SERVIÇOS PÚBLICOS **RDASI** 

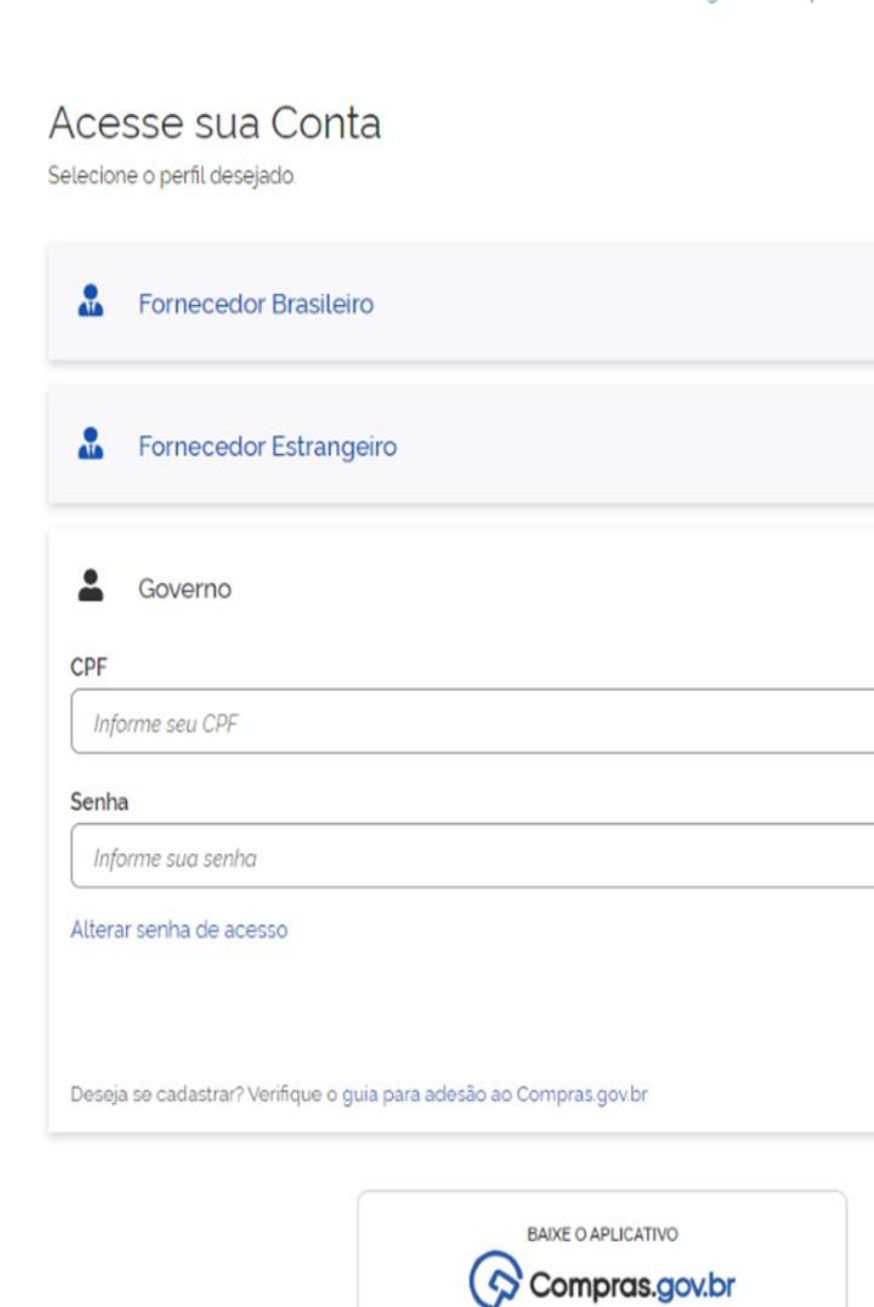

App Store Google Play

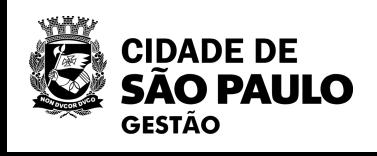

Perguntas Frequentes Posso Ajudar? | |

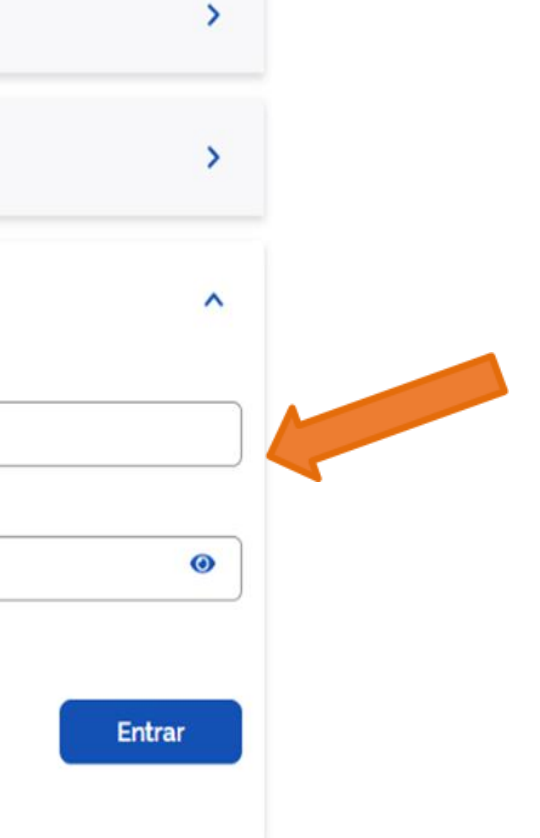

## 3º Realizar login com **CPF ou com Certificado Digital**

# **OUTRA FORMA DE ACESSO AO SISTEMA COMPRAS.GOV**

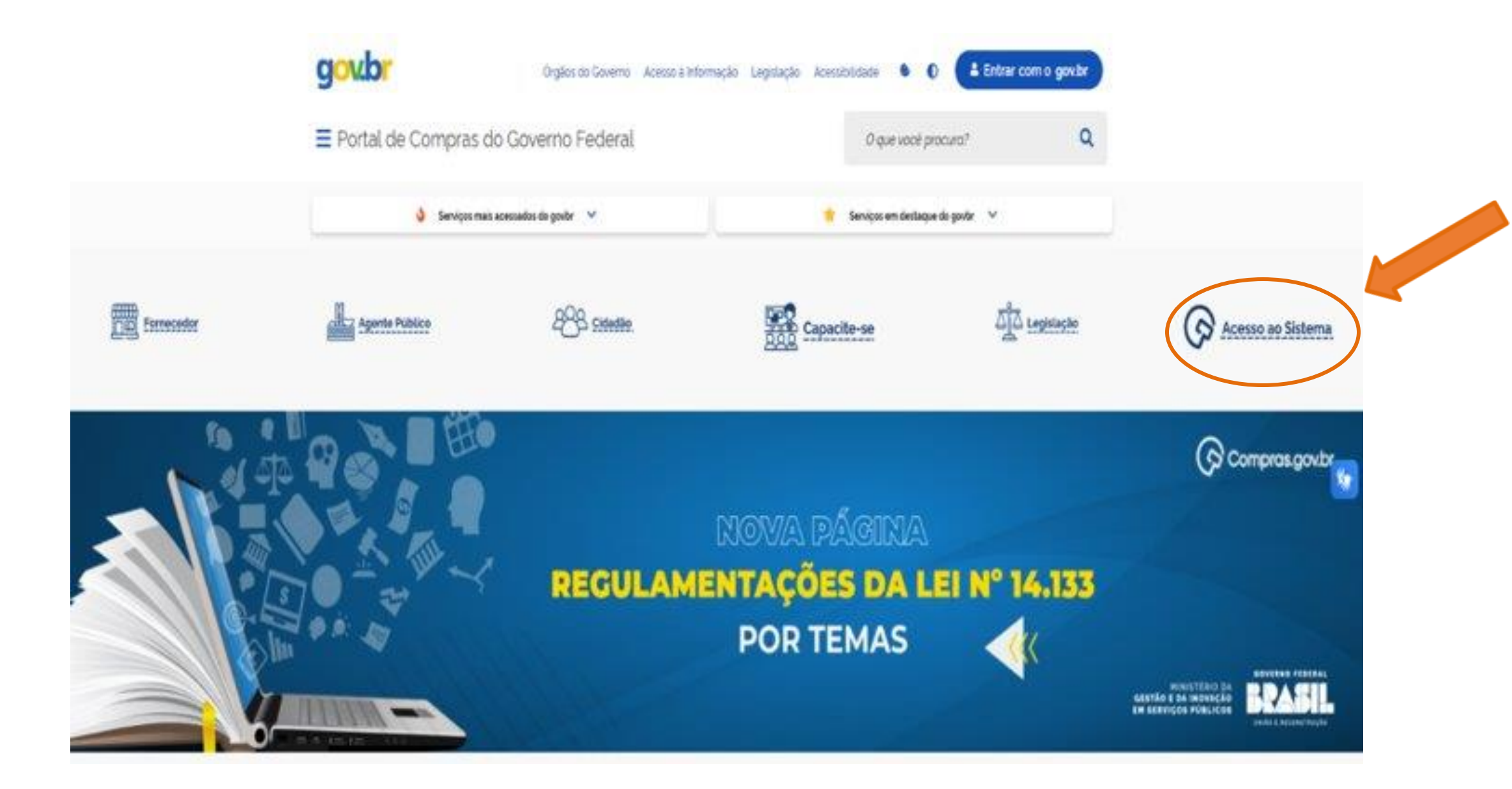

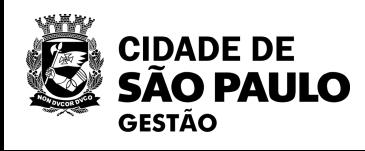

**1º Clique no link: [gov.br](https://www.gov.br/compras/pt-br)**

**2º Selecione a opção "Acesso ao Sistema"**

**3º Realizar login com CPF ou com Certificado Digital**

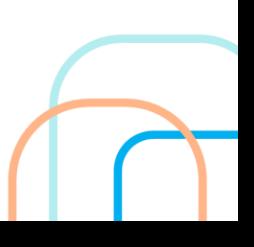

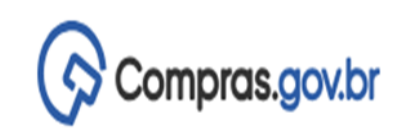

PMSP - SECRETARIA MUNICIPAL DE GESTÃO | 925.000 <sup>92</sup>.

Ano, Número

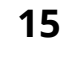

 $\mathbf{\hat{A}}$  > Área de Trabalho

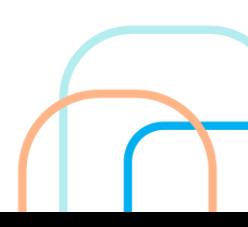

# Area de Trabalho

### Esta é a sua área de trabalho do Compras.gov.br

Estamos reunindo suas tarefas diárias nos quadros abaixo. Atualmente são listados os itens relacionados à Cotação / Dispensa Eletrônica e Pregão Eletrônico, a partir de 2019, além dos itens relacionados à Gestão de Riscos e ETP Digital. Os processos anteriores a 2019 podem ser acessados nos sistemas Compras.gov.br e SIASGnet. Estamos trabalhando para, em breve, exibir todas as tarefas do processo de compras públicas.

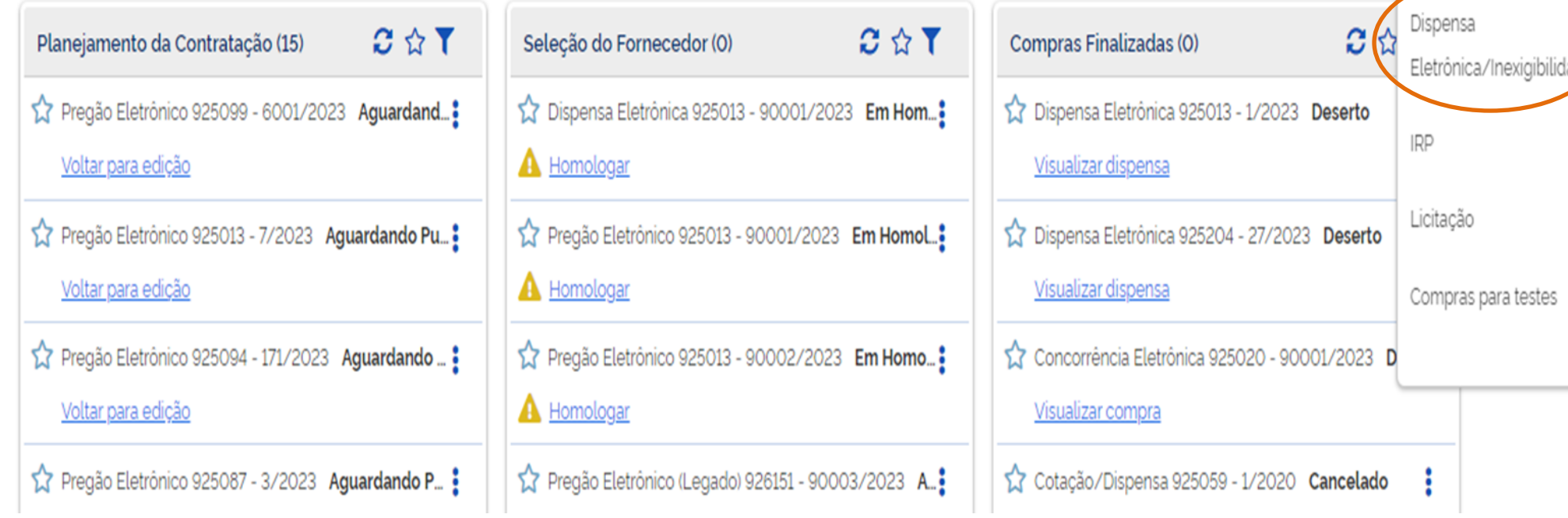

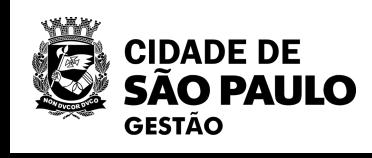

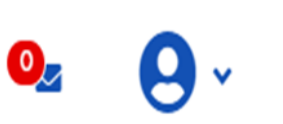

 $+$  Criar

ılıda

Pedido de Cotação

Eletrônica

**4º - Na Área de Trabalho do Compras.gov.br, selecione o botão: "+ Criar" e o procedimento ao qual irá iniciar a Divulgação da Compra.**

# **ATENÇÃO!**

**Caso a opção seja "Dispensa Eletrônica/Inexigibilidade" , irá abrir a tela apresentada na próxima página:**

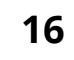

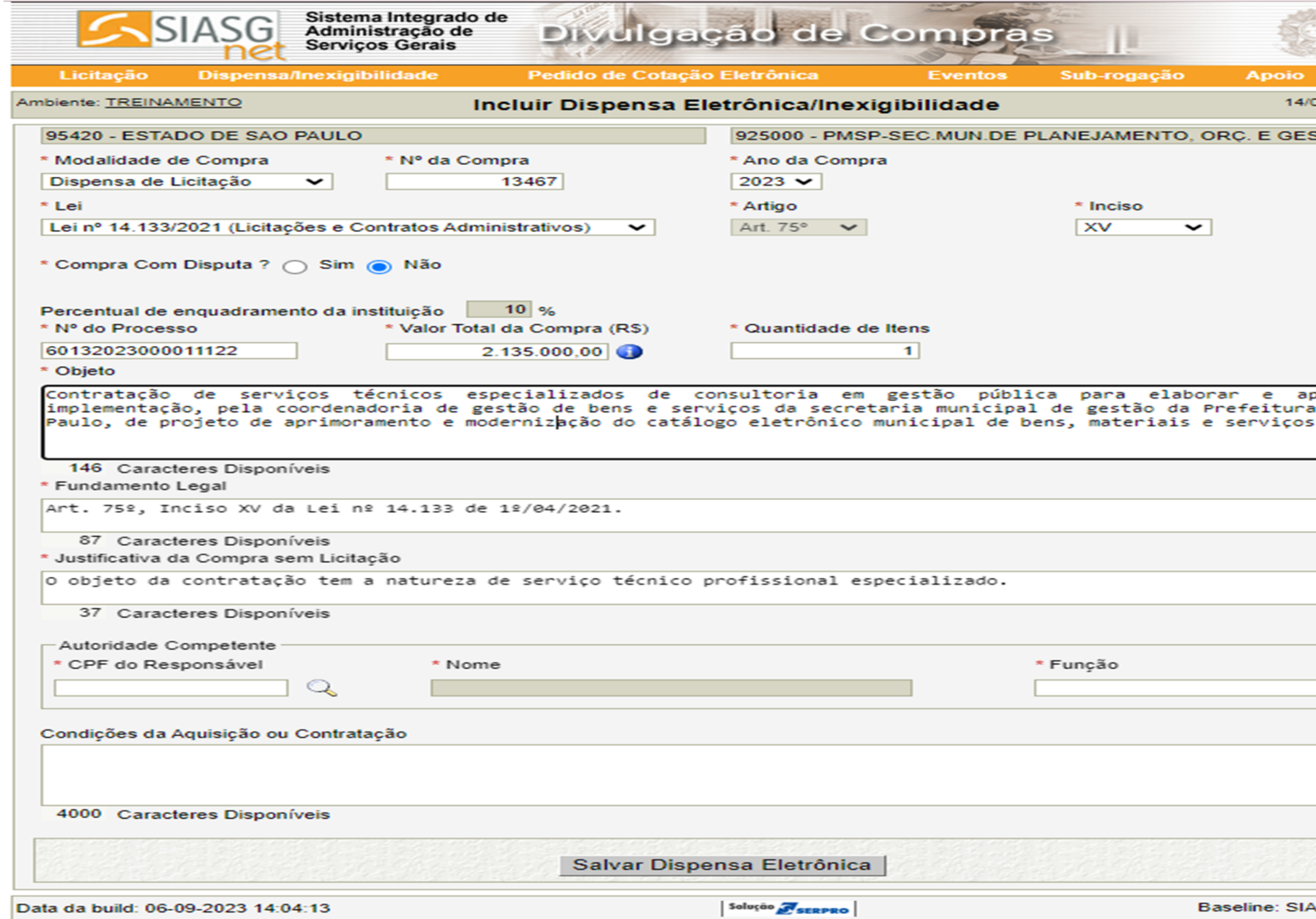

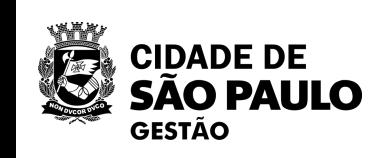

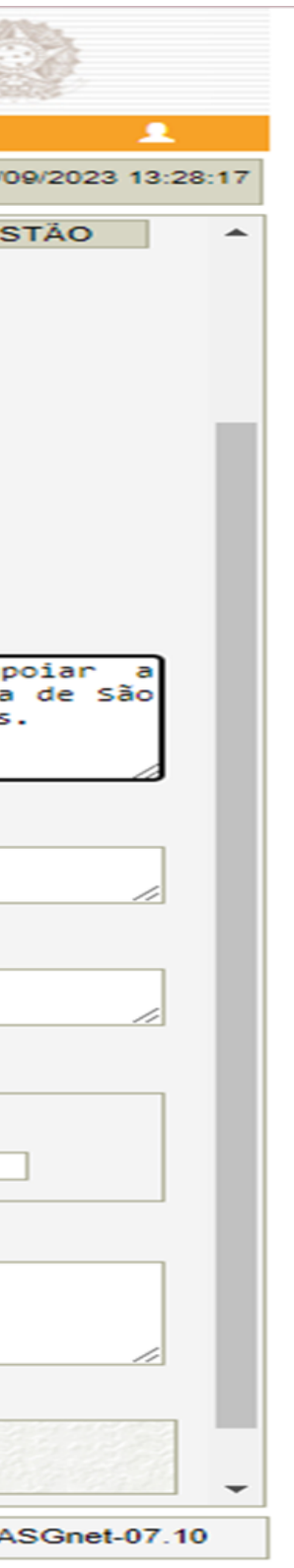

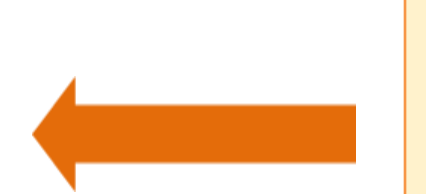

**Preencha todos os campos obrigatórios**

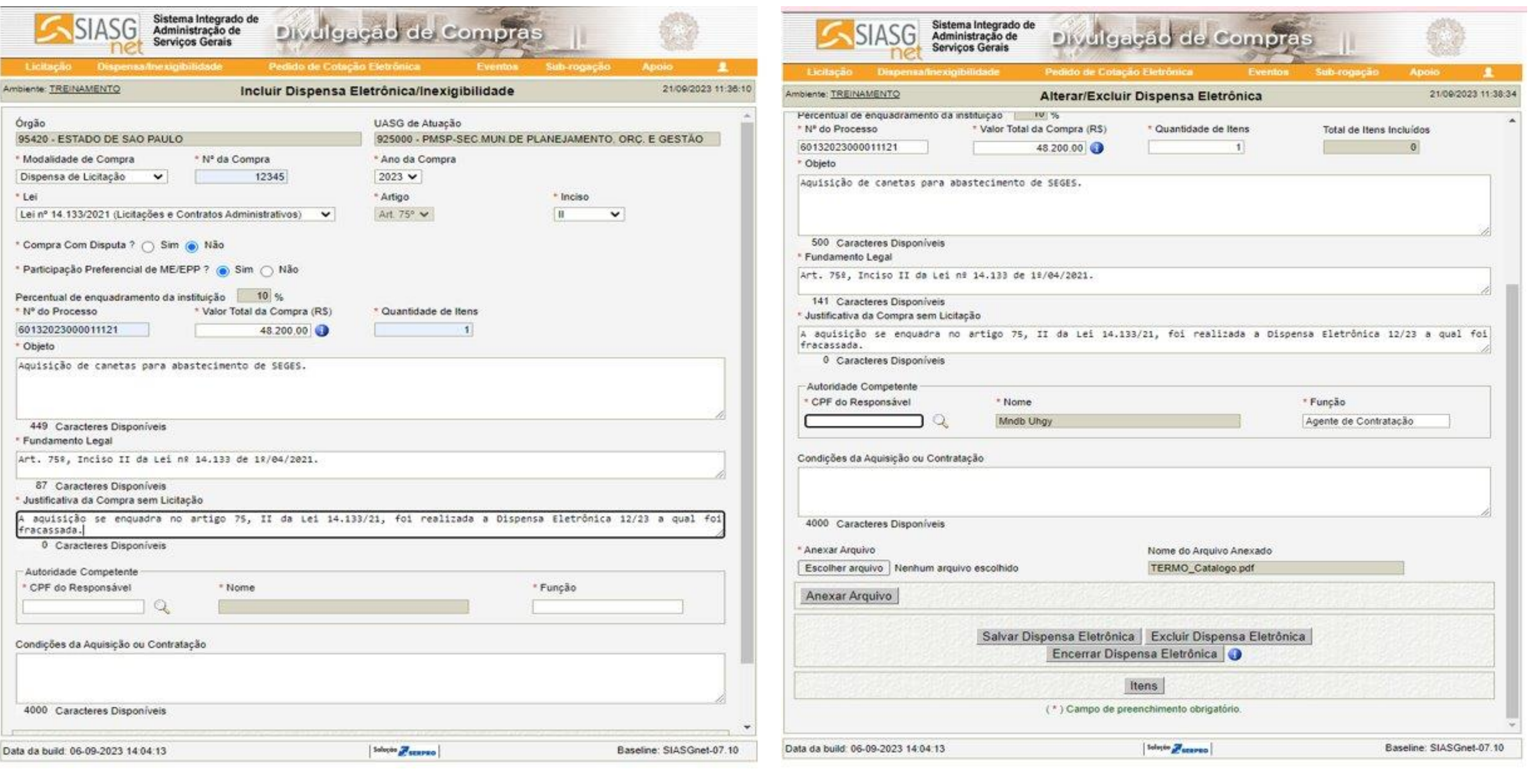

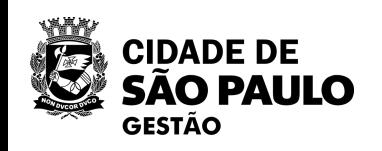

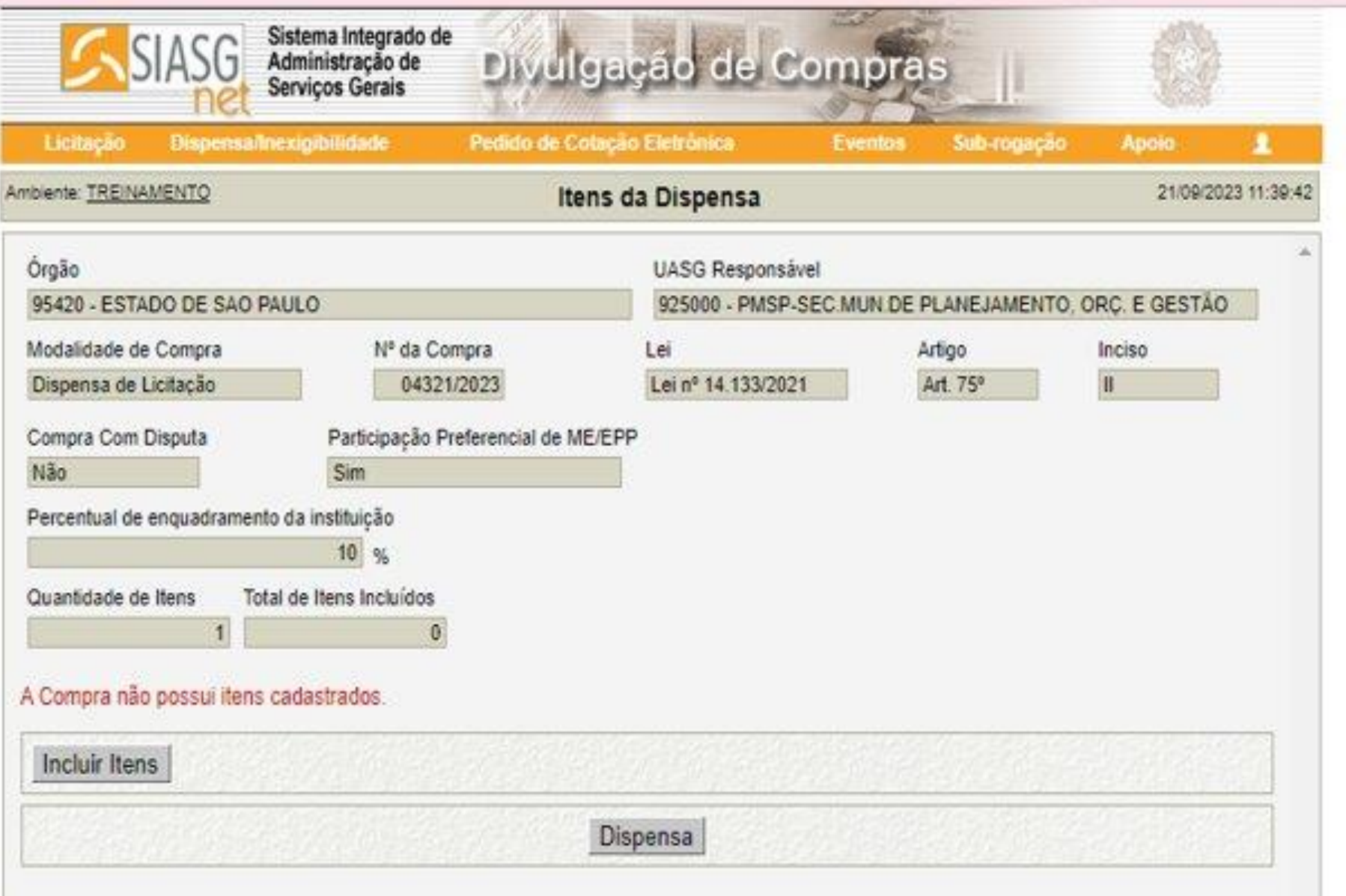

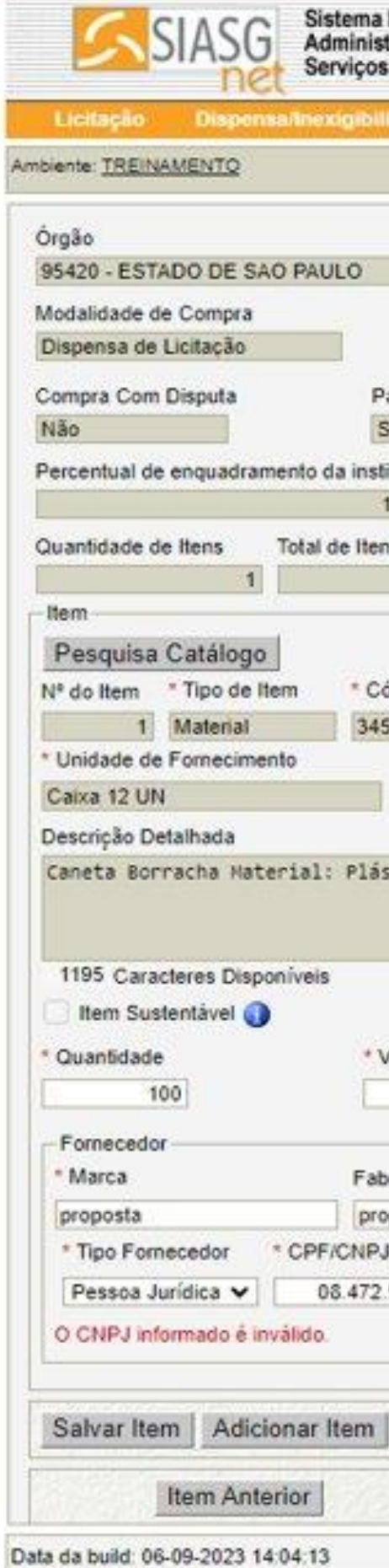

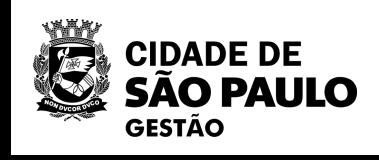

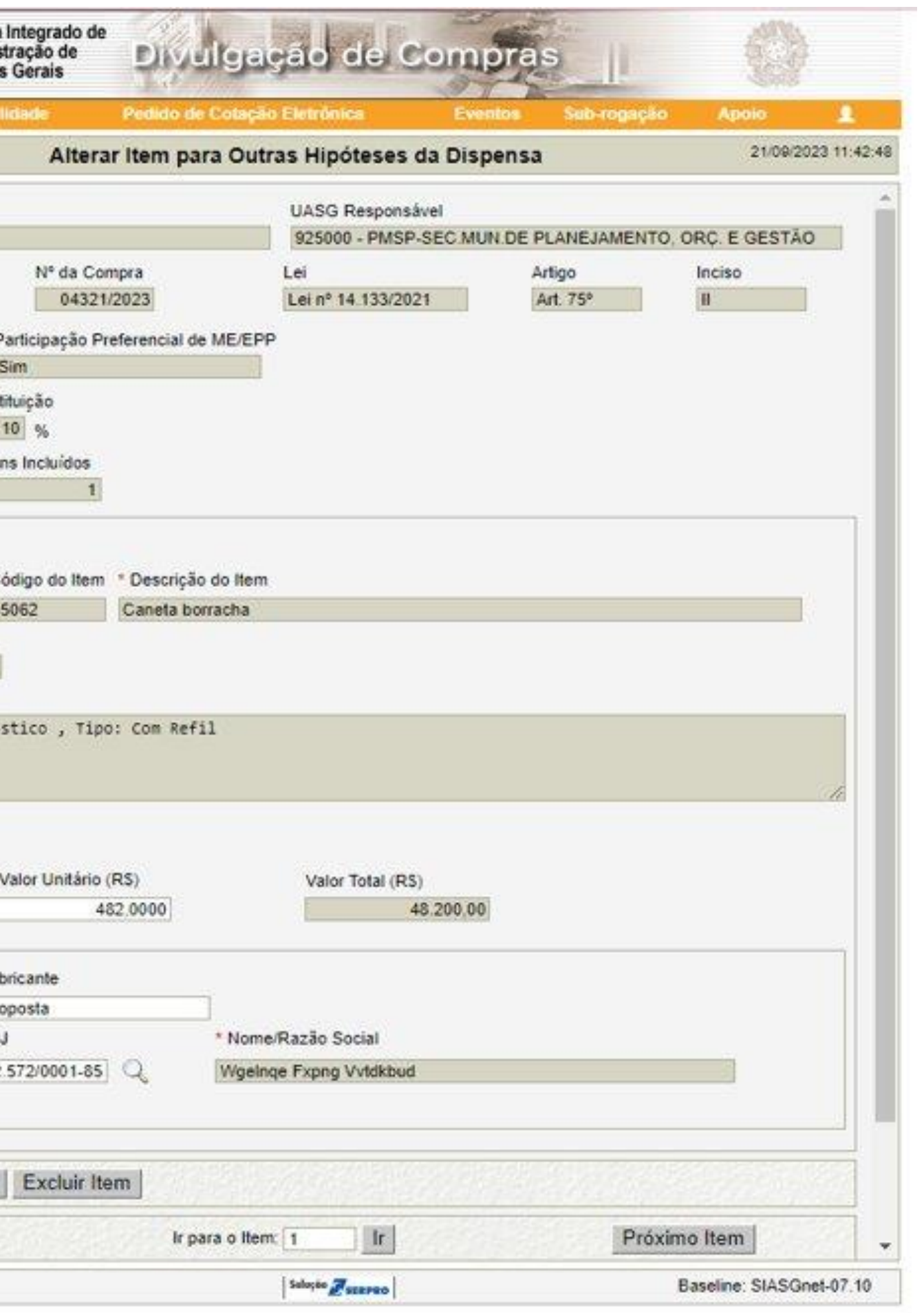

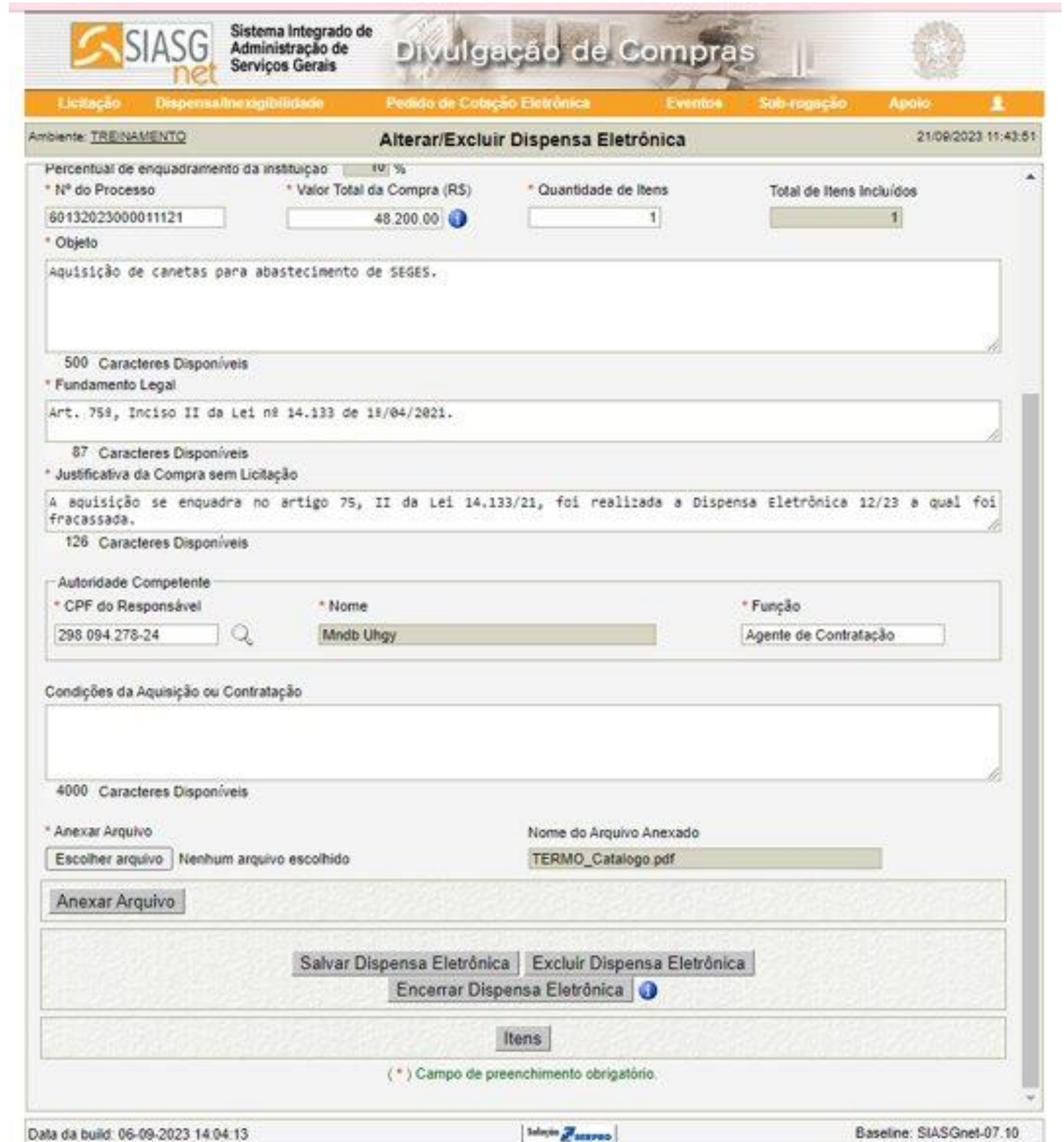

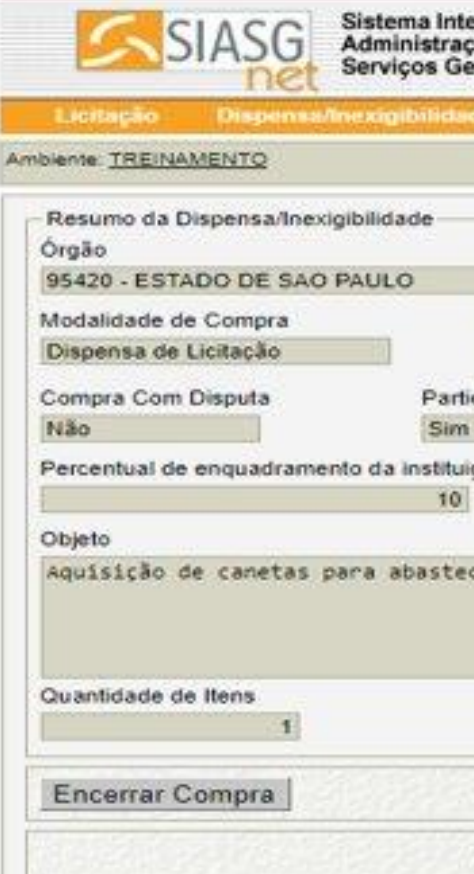

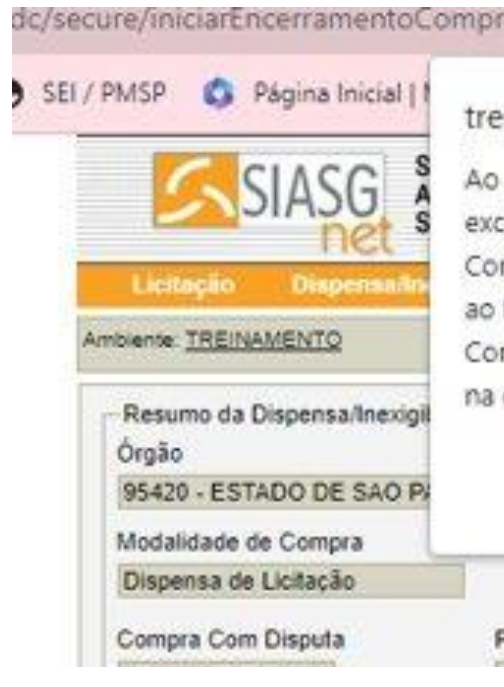

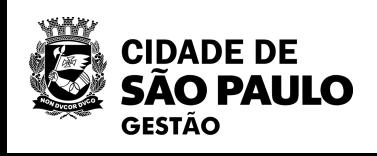

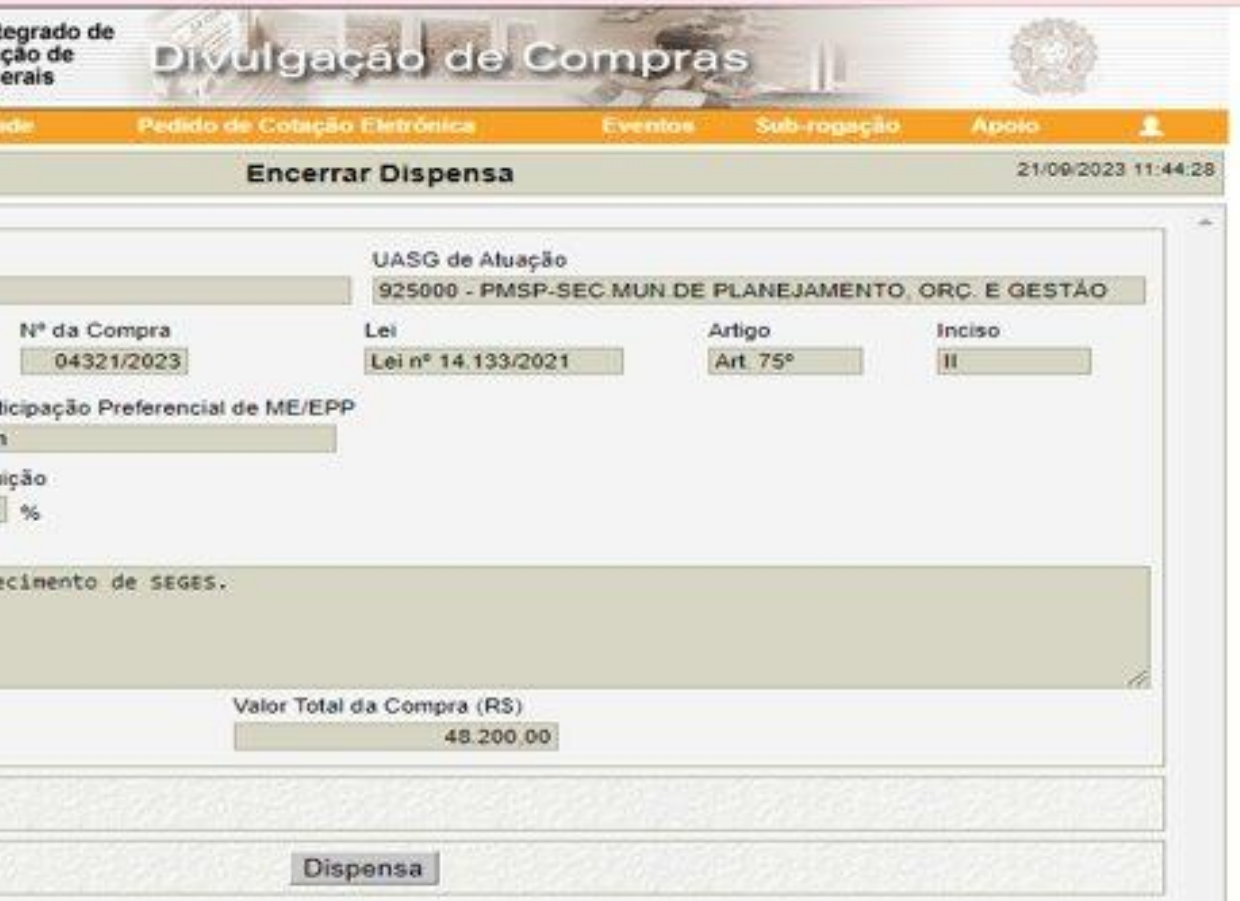

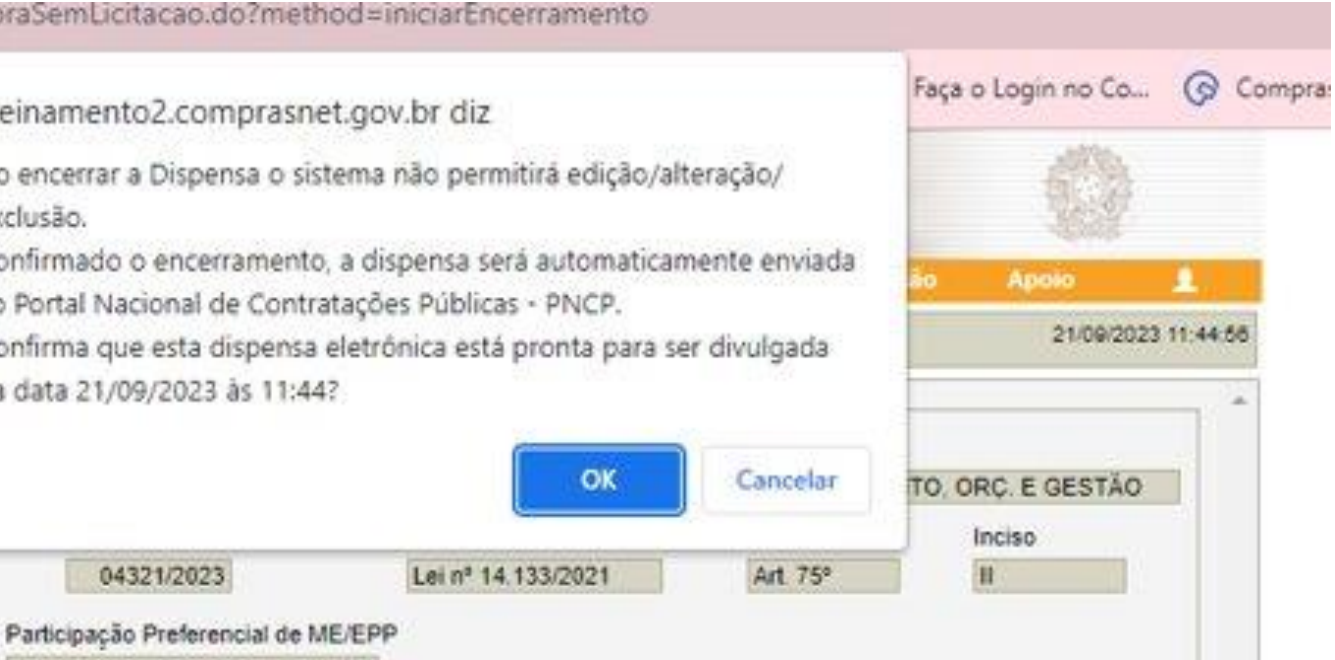

Não é possível "suspender" uma dispensa eletrônica. O padrão que temos adotado é colocar um aviso no chat de que a sessão será suspensa, informando a data e horário de retorno, bem como incluímos comunicado com o mesmo teor na ferramenta aviso.

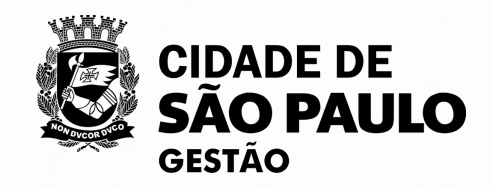

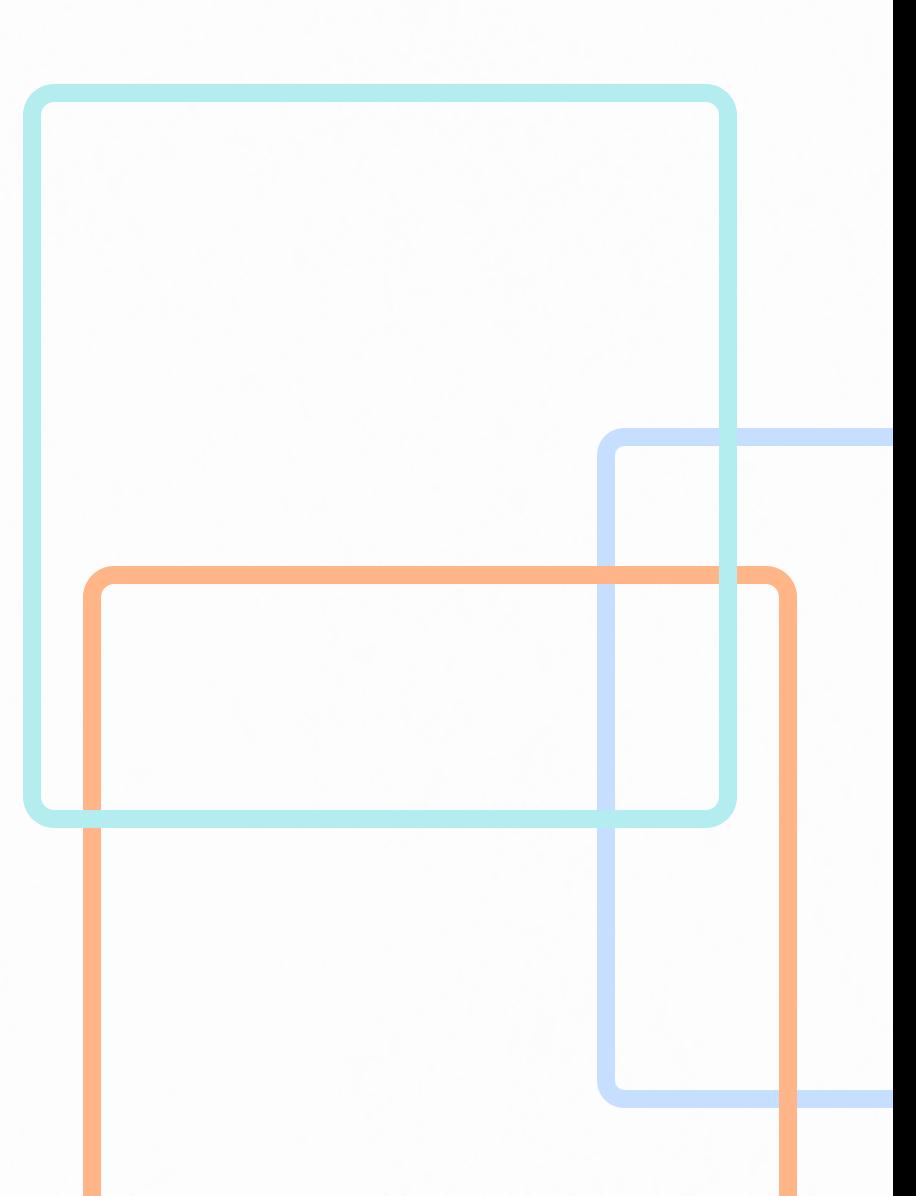

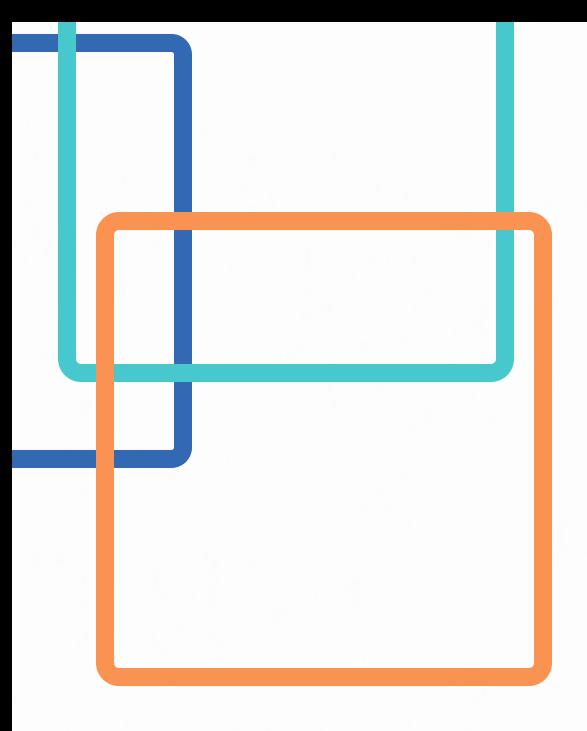

# **Questionamento: É possível "suspender" uma dispensa eletrônica em andamento?**

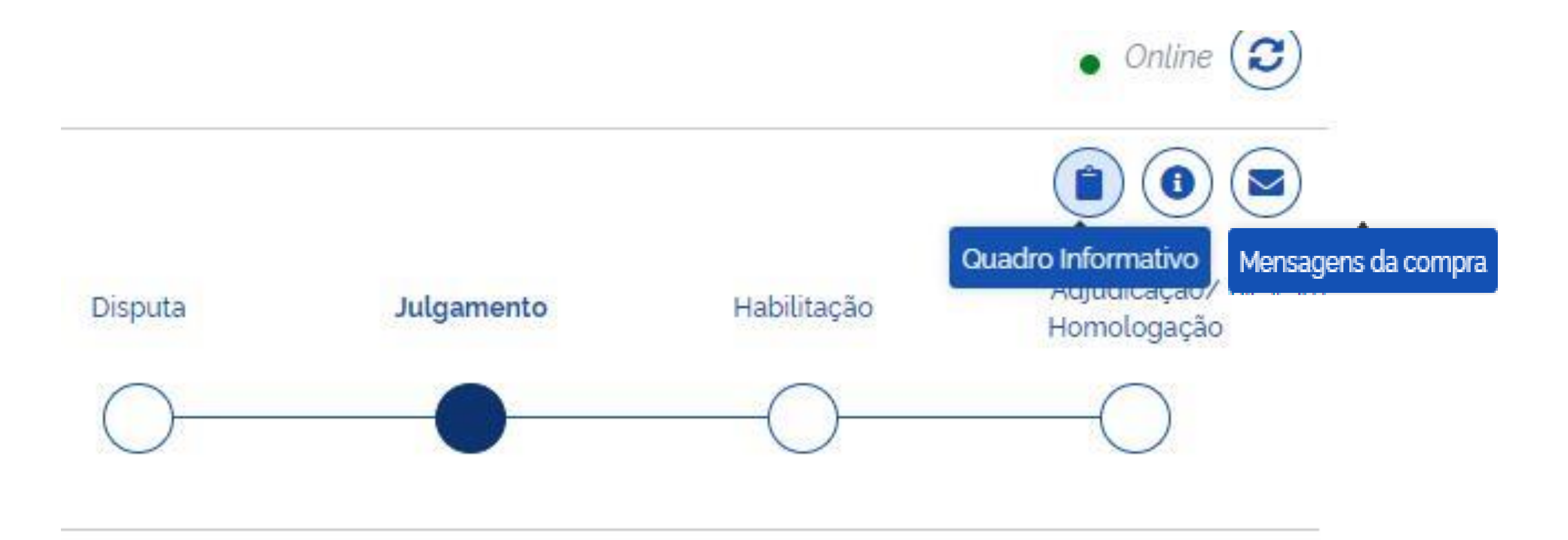

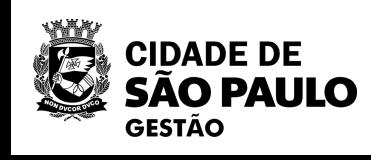

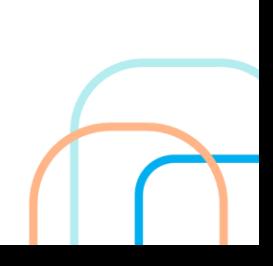

### Quadro informativo

### Dispensa Eletrônica N' 29/2023 (Lei 14 133/2021)

UASG 925000 - PMSP - SECRETARIA MUNICIPAL DE GESTÃO @

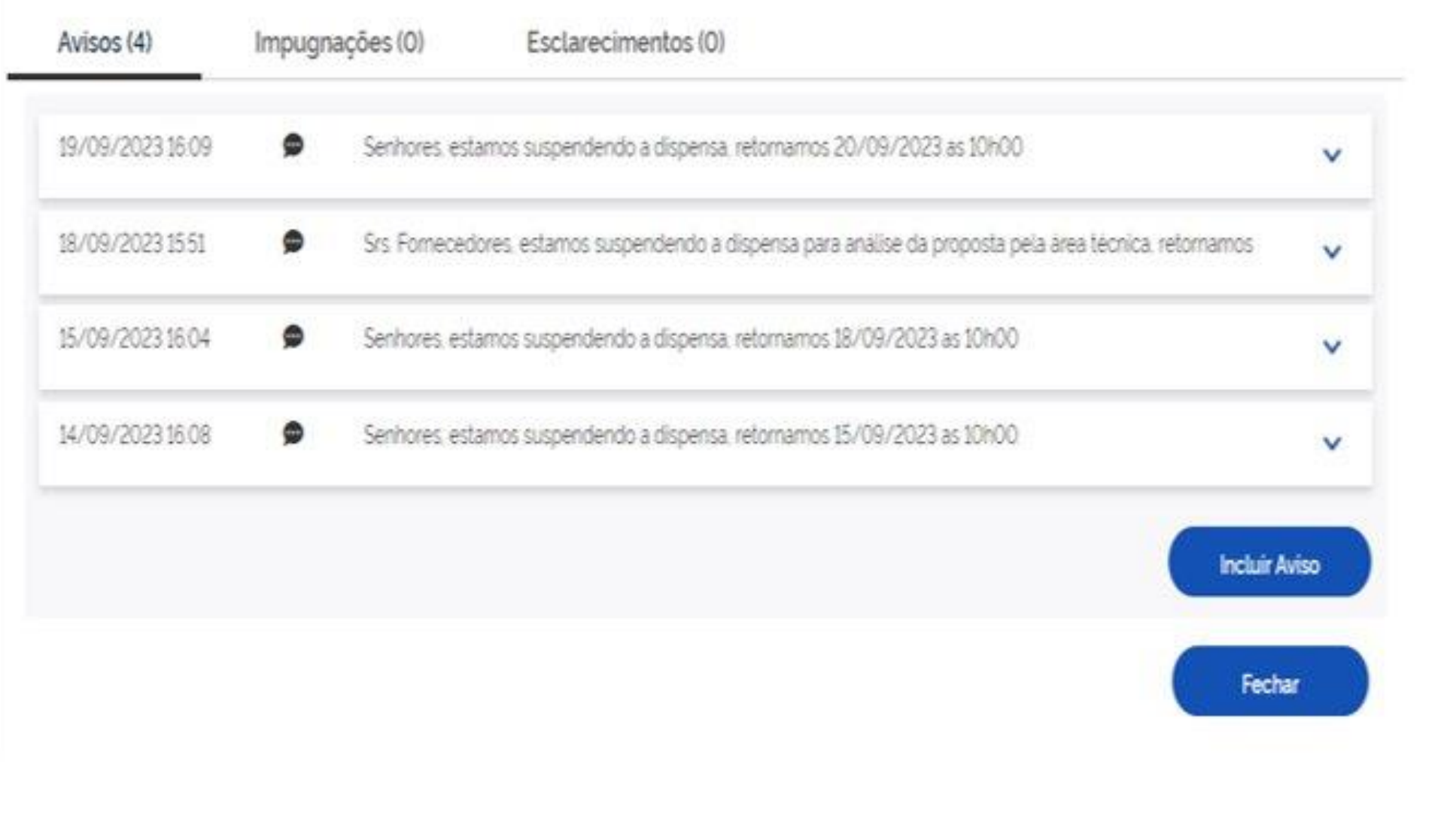

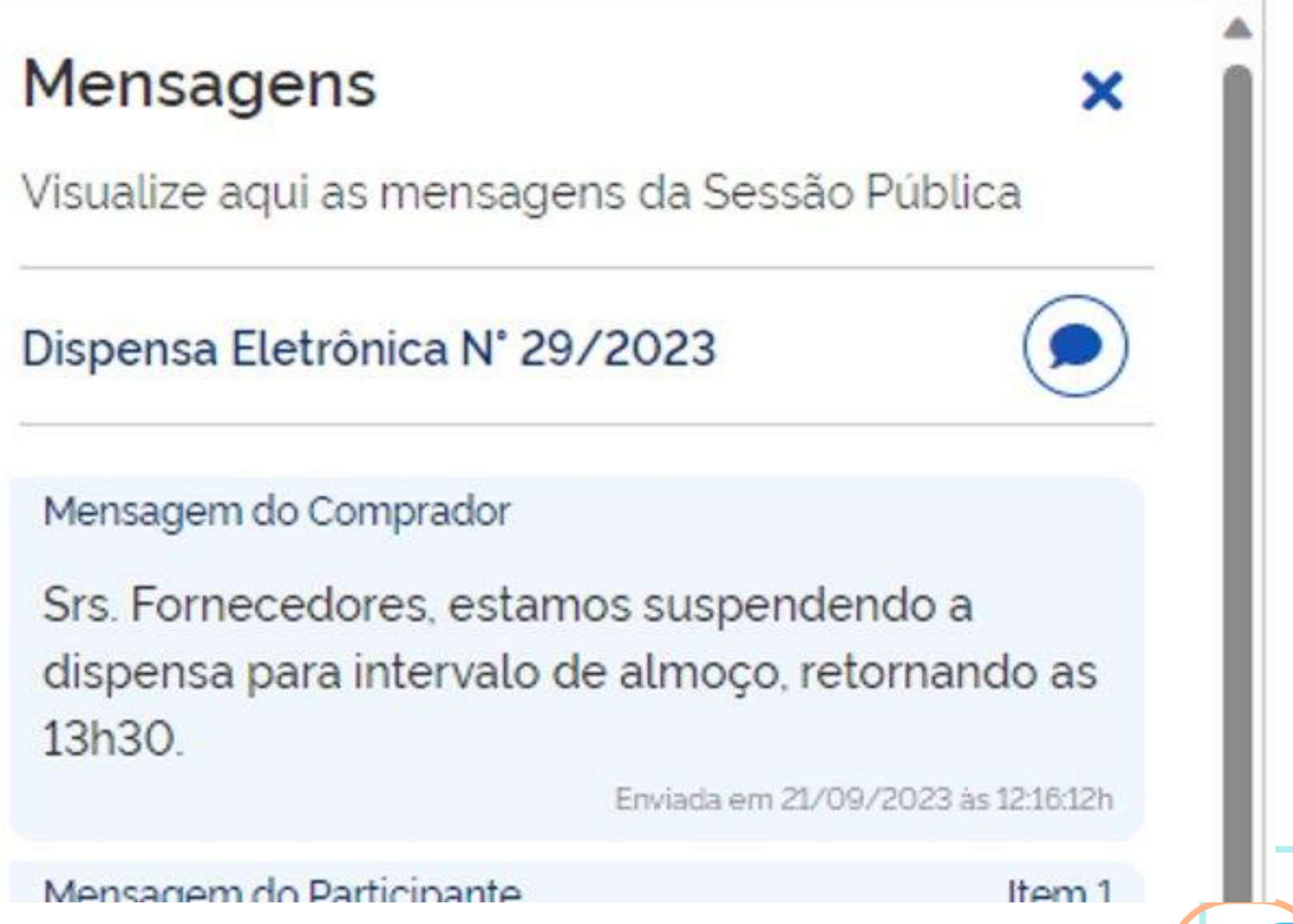

×

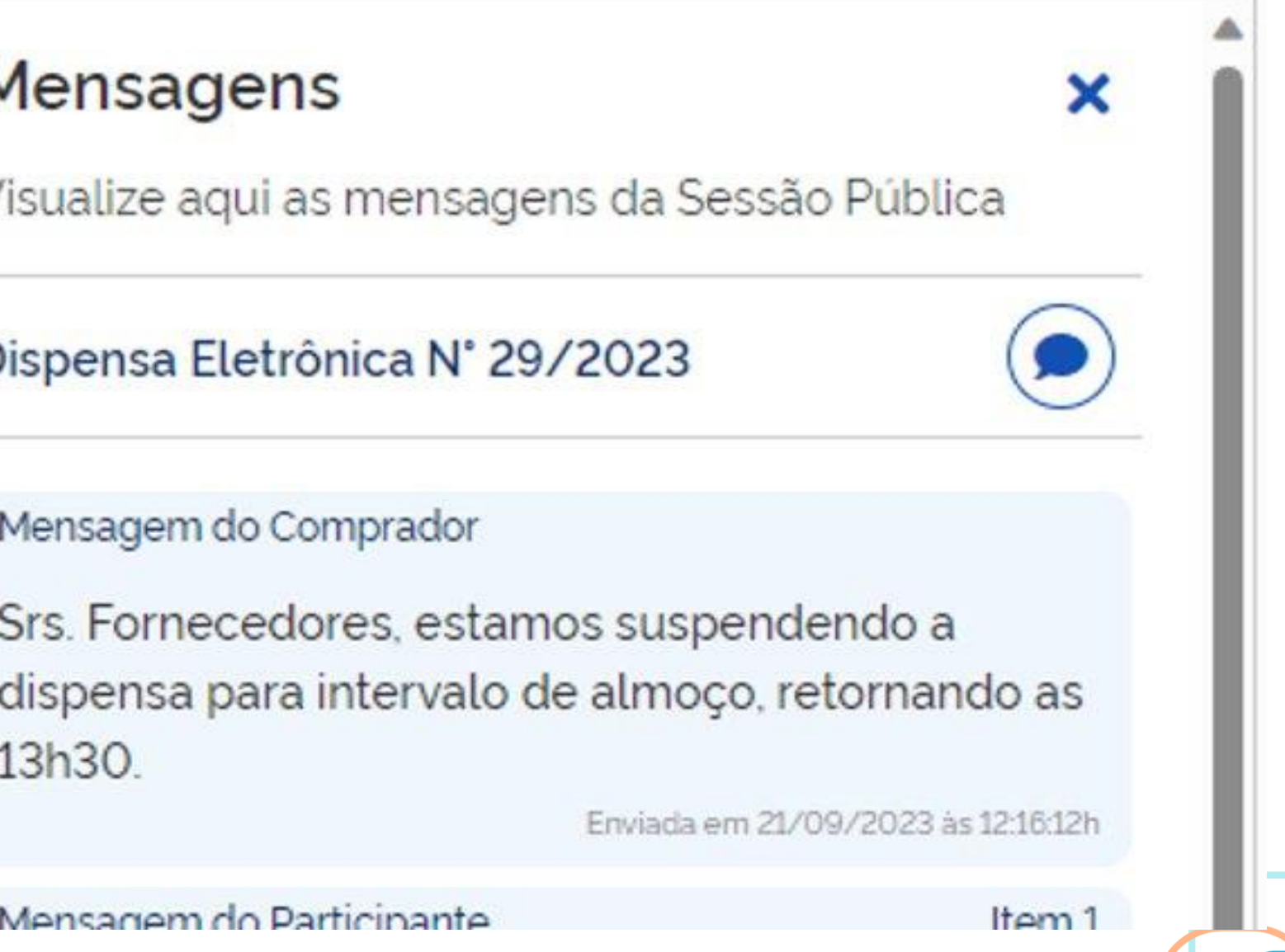

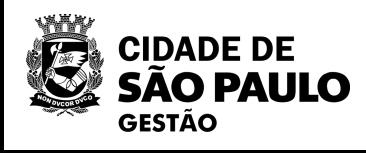

# **Questionamento:**

**Uma Unidade irá cadastrar diversos itens para uma única dispensa eletrônica, porém, não consegue localizar alguns itens no CATMAT. Como a Unidade deverá proceder para cadastrar novos itens no CATMAT?**

A plataforma do Compras.gov disponibilizou um manual, que poderá ser acessado através do link abaixo:

Ressaltamos também, a existência da 3ª oficina [virtual](https://www.prefeitura.sp.gov.br/cidade/secretarias/gestao/coordenadoria_de_bens_e_servicos__cobes/index.php?p=346832) realizada por COBES, que tratou de assuntos relacionados ao CATMAT/CATSER.

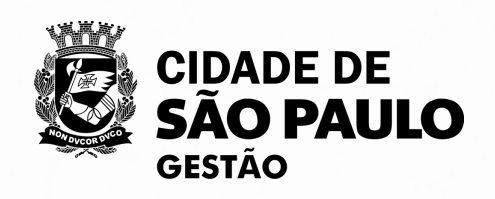

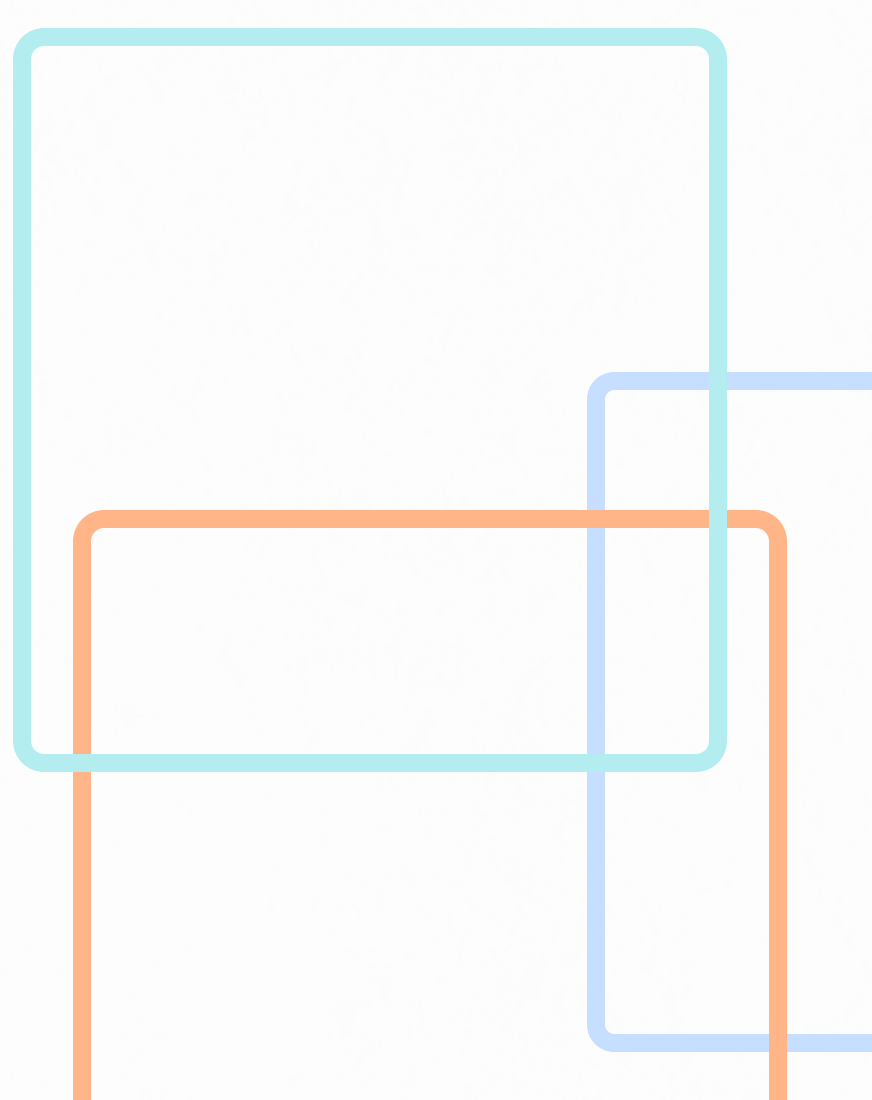

[Manual compacto Cadastro de itens CATMAT -](https://cloudprodamazhotmail-my.sharepoint.com/:b:/g/personal/renataroliveira_prefeitura_sp_gov_br/EUOb34IPVtxEmDV6EBDQXikBlW_juB-ZUPSlGqs1TXk9WA?e=63NaLM) CATSER

Busque pelo subitem "8.2 Incluir Pedido de Catalogação de Item no CATMAT ou CATSER", que está a partir da página 378, para ter acesso às informações inerentes ao assunto.

# Google

### compras gov

Q Todas **国 Notícias**  $\mathbf{D}$  Vídeos  $\oslash$  Shopping

Aproximadamente 64.600.000 resultados (0,22 segundos)

www.gov.br https://www.gov.br > compras > pt-br :

# Portal de Compras do Governo Federal - Portal Gov.br

O Compras gov br está disponível para órgãos e entidades públicos das esferas Federal, Estadual e Municipal de todos os Poderes.

Compras.gov.br · Consulta Detalhada · Sistema Compras.gov.br do... · Fornecedor

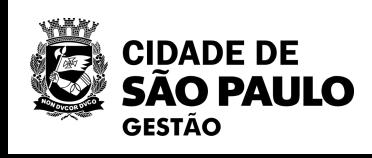

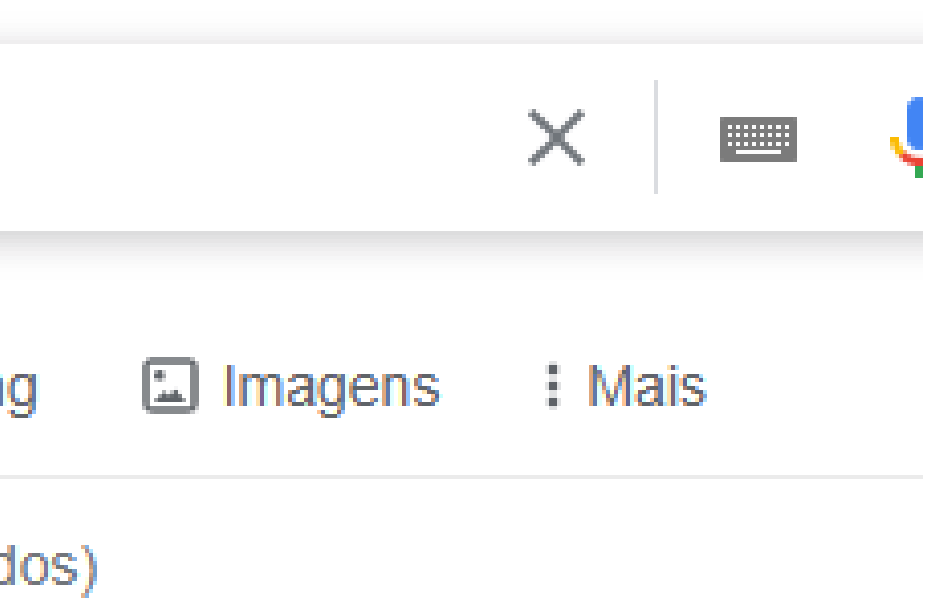

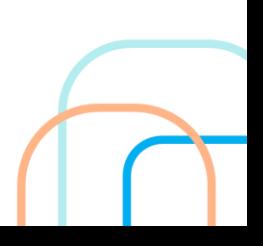

gov.br

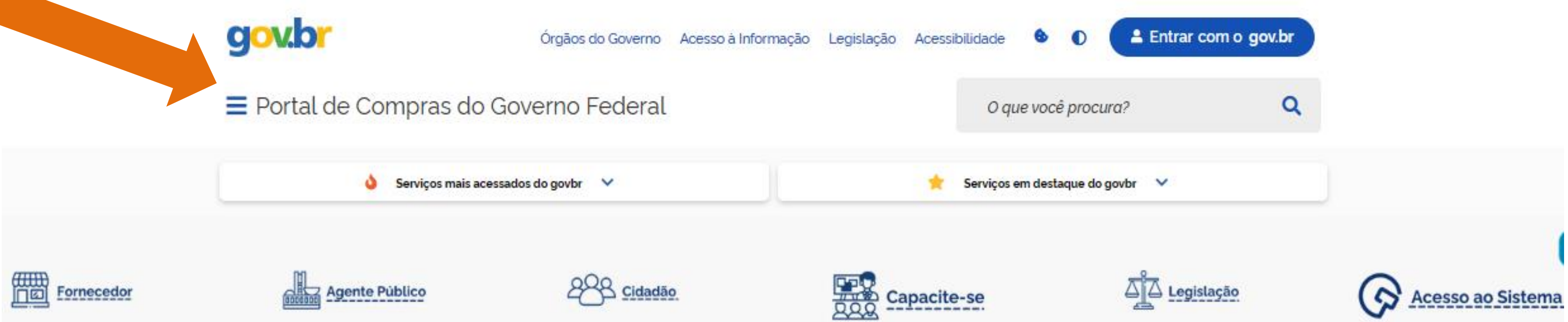

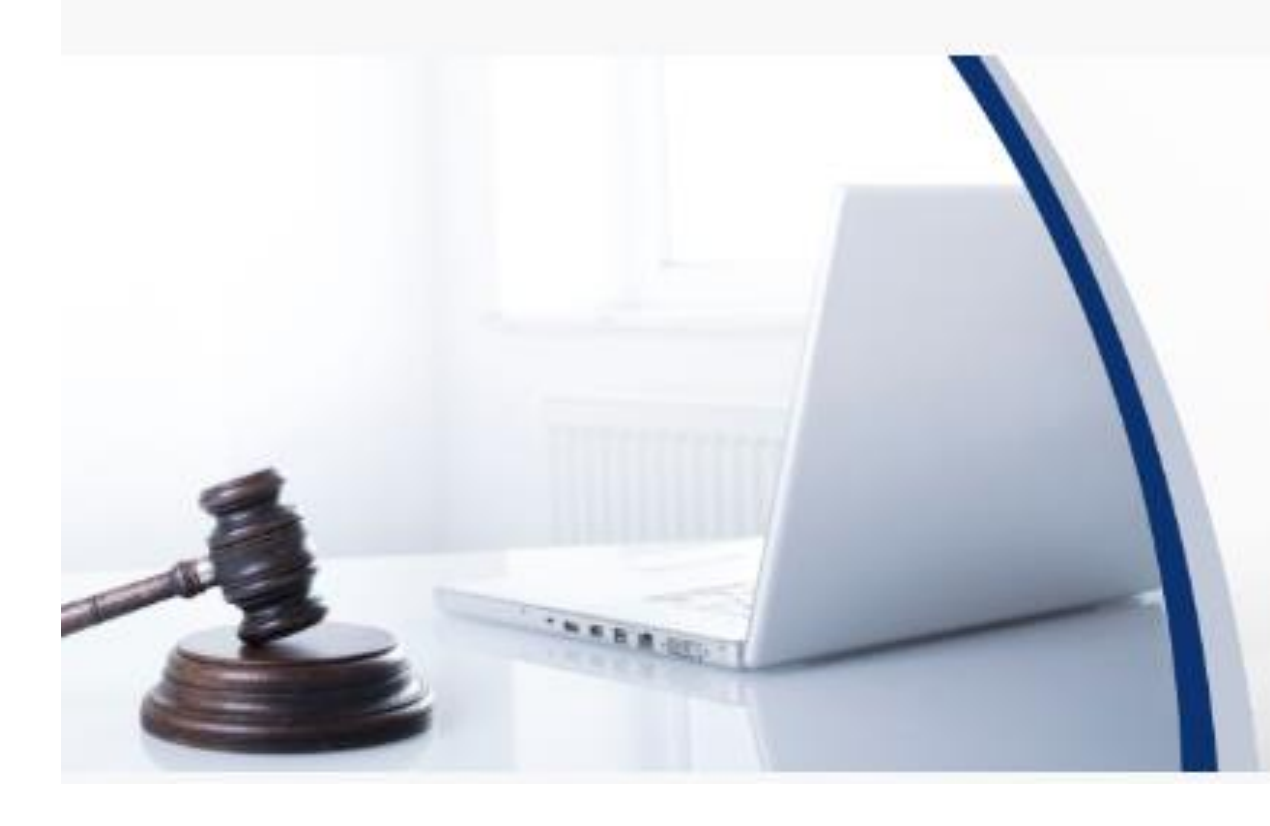

# **OPORTUNIDADE DE VENDER PARA O GOVERNO** Nova ferramenta facilita a consulta de licitações abertas.

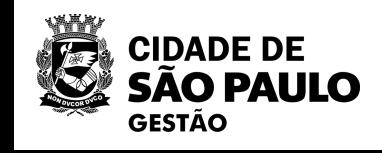

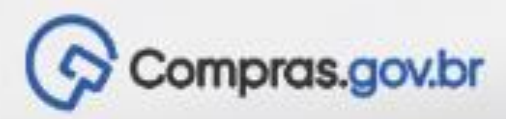

# **gov.br**

# X Portal de Compras do Governo Federal

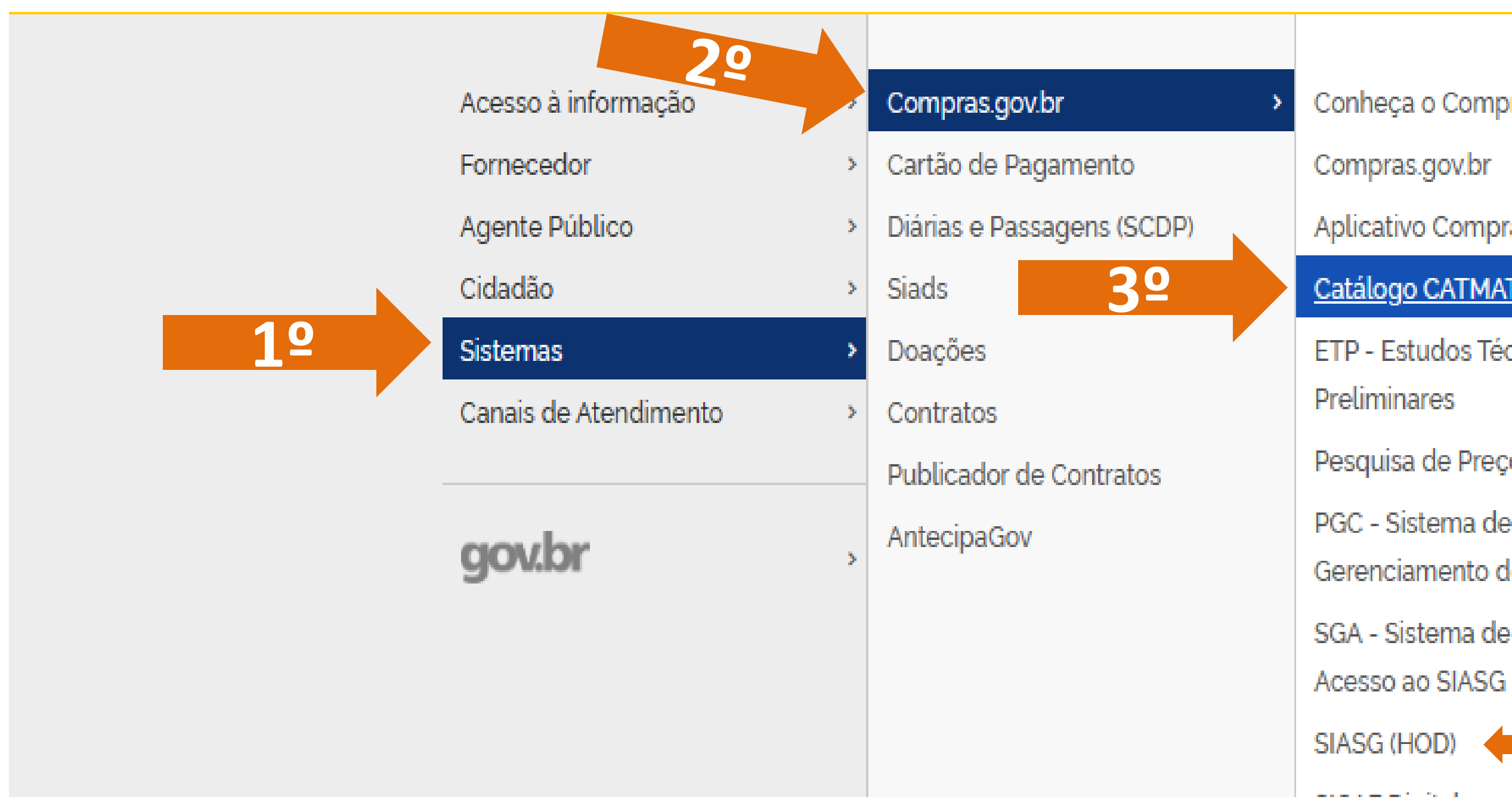

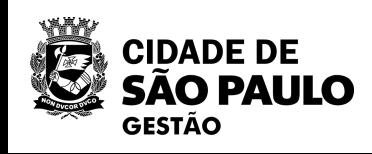

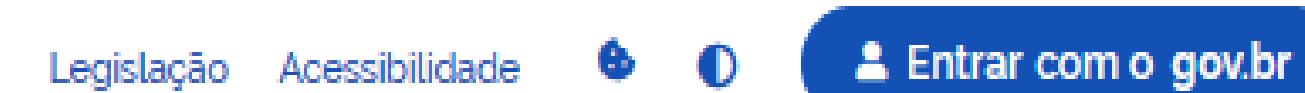

### O que você procura?

- Conheça o Compras
	-
- Aplicativo Compras

### Catálogo CATMAT/CATSER

- ETP Estudos Técnicos
	-
- Pesquisa de Preços
- PGC Sistema de Planejamento e
- Gerenciamento de Contratações
- SGA Sistema de Gestão de
	-
	-

**NOVO!** Esse aqui é a novidade! E sobre o qual vamos falar hoje.

**ANTIGO!** Esse aqui é o sistema antigo, popularmente conhecido como "tela preta"

Q

# Um outro caminho para acessar o Catálogo CATMAT/CATSER ou o SIASG (HOD) é rolar a tela inicial para baixo, ir em "Sistemas" e, em seguida em "Compras gov.br"

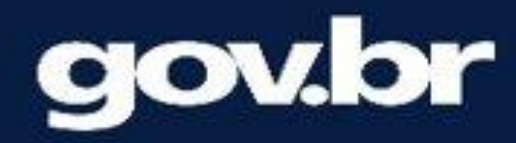

### **ACESSO À INFORMAÇÃO**

Comunicados Consulta Detalhada Capacite-se Institucional Eventos Legislação **Manuais Noticias Novidades** Perguntas Frequentes

### **FORNECEDOR**

Agricultura Familiar Consulta Detalhada Cursos e Capacitações Guia do Fornecedor Legislação **Manuais** Micro e Pequenas Empresas Perguntas e Respostas

#### **AGENTE PÚBLICO**

Cadernos de Logística Cadernos Técnicos e **Valores Limites** Central de Compras Consulta Detalhada Cursos e Capacitações Diálogos em Logística **Pública** Guia para adesão ao Compras.gov.br Legislação Logística Pública Sustentável **Manuais** Orientações e Procedimentos Orientações no combate à Covid-19 Painel de Preços Perguntas e Respostas Plataforma +Brasil **Rede Nacional de** 

Contratações Públicas

### **CIDADÃO**

19

Consulta de Dados Compra Compras gov.br Direta Cursos e Capacitações **Dados Abertos** Legislação Painel de Compras Painel de Compras COVID-Painel de Custeio Administrativo Painel de Economia de Energia Painel de Empresas

**Estrangeiras** Painel de Municipios

Painet de Viagens

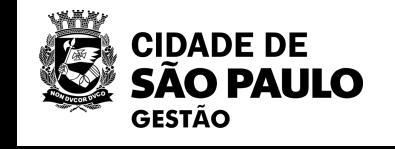

![](_page_26_Picture_14.jpeg)

# **Rede Serpro**

As informações contidas nos sistemas informatizados do SERPRO - Serviço Federal de Processamento de Dados são protegidas por sigilo. As seguintes condutas constituem infrações ou ilícitos que sujeitam o usuário deste sistema à responsabilização administrativa, penal e cível:

- a) O acesso não-autorizado;
- b) O acesso não-motivado por necessidade de serviço;
- c) A disponibilização voluntária ou acidental da senha de acesso;
- d) A disponibilização não autorizada de informações contidas no sistema;
- e) A quebra do sigilo relativo a informações contidas no sistema.

Todo e qualquer acesso é monitorado e controlado. Proteja sempre sua senha. Quando encerrar as operações, tenha o cuidado de desconectar sua estação de trabalho do sistema. Ao teclar a opção "Avançar", abaixo, o usuário declara-se ciente das responsabilidades acima referidas. Fundamento legal: Constituição Federal, Código Penal, Código Tributário Nacional.

ATENCÃO: Clique aqui para obter o Guia de Usuário do HOD

![](_page_27_Picture_79.jpeg)

### *Atenção!*

- ✓*Essa é a tela do sistema antigo!*
- ✓*Não é sobre ela que vamos falar hoje.*
- ✓*Vamos falar sobre o novo sistema: "Catálogo CATMAT/CATSER"*

![](_page_27_Picture_14.jpeg)

![](_page_27_Picture_16.jpeg)

Arquivo Editar Definições Exibir Comunicação Ações Ajuda

### 

 $I5)$ 

### REDE DE COMUNICACAO SERPRO A SERVICO DO BRASIL ATENCAO !

As informacoes contidas nos sistemas da Administração Publica são protegidas por sigilo. As seguintes condutas constituem infracoes ou ilicitos que sujeitam o usuario deste sistema 'a responsabilizacao administrativa, penal e civel:

### a) O acesso nao autorizado;

- b) O acesso nao motivado por necessidade de servico;
- c) A disponibilizacao voluntaria ou acidental da senha de acesso;
- d) A disponibilizacao nao autorizada de informacoes contidas no sistema;
- e) A quebra do sigilo relativo a informacoes contidas no sistema.

Todo e qualquer acesso e monitorado e controlado. Proteja sempre a sua senha. Quando encerrar as operacoes, tenha o cuidado de desconectar sua estacao de trabalho do sistema. Ao teclar a opcao AVANCAR, abaixo, o usuario declara-se ciente das responsabilidades acima referidas.

Fundamento Legal: Constituicao Federal, Codigo Penal, Codigo Tributario Nacional, Portaria SRF No. 450/2004 e Portaria SRF/Cotec No. 45/2004. Terminal: AWV93465

![](_page_28_Picture_13.jpeg)

### Atenção!

Essa é a tela do sistema antigo!

Não é sobre ela que vamos falar hoje.

Vamos falar sobre o novo sistema: "Catálogo CATMAT/CATSER"

**GESTÃO** 

Q Pesquisar

23/021

12:45

18/05/2023

 $\times$  29

![](_page_29_Picture_6.jpeg)

![](_page_29_Picture_1.jpeg)

Na aba proposta tem 3 opções: Negociar, desclassificar e aceitar.

Clicar em negociar, a tela de negociação vai abrir com espaços que deverão ser preenchidos com o valor a ser negociado e a justificativa. É necessário que a empresa aceite o valor no próprio sistema. Superada essa etapa, entrar na aba anexo e convocar para que a empresa possa enviar a proposta com o valor negociado. Assim que a proposta for aceita no sistema, a dispensa passa para a fase de habilitação. Este é o momento onde a empresa deverá encaminhar os documentos tão logo seja convocada.

![](_page_30_Picture_4.jpeg)

![](_page_30_Picture_5.jpeg)

![](_page_30_Figure_0.jpeg)

**Questionamento: Uma Unidade finalizou a fase de disputa e precisa negociar com a empresa que ofertou a melhor proposta; receber a proposta final e os documentos de habilitação. Há alguma dica para manusear a ferramenta e facilitar o envio dos documentos?**

# Na aba "Seleção do Fornecedor", clique na dispensa para a qual deseja fazer a configuração da Sessão Pública.

![](_page_31_Picture_2.jpeg)

☆〒

<br />
Area de Trabalho

## Área de Trabalho

Esta é a sua área de trabalho do Compras.gov.br

Estamos reunindo suas tarefas diárias nos quadros abaixo. Atualmente são exibidos os itens relacionados à Cotação / Dispensa Eletrônica e Pregão Eletrônico, a partir de 2019, além dos itens relativos à Gestão de Riscos e ETP Digital. Os processos anteriores a 2019 podem ser acessados nos sistemas Compras govibr e SIASGnet. Estamos trabalhando para, em breve, exibir todas as tarefas do processo de compras públicas.

![](_page_31_Picture_75.jpeg)

![](_page_31_Picture_9.jpeg)

![](_page_31_Figure_10.jpeg)

![](_page_31_Figure_11.jpeg)

# **CONFIGURAÇÃO DA SESSÃO PÚBLICA**

Ao clicar no ícone o o usuário poderá enviar AO CIICAT NO ICONE S O USUATIO PODETA ENVIAT<br>mensagens aos fornecedores, bem como visualizarda enviar uma mensagem basta clicar em <sup>O</sup> e apertar "enter" ou clicar mensagens emitidas pelo sistema.

![](_page_32_Picture_1.jpeg)

*R* **C** 2 3 4 5 6

![](_page_32_Picture_3.jpeg)

Comprasgovbr

Dispensa Eletrónica N' 9004

UASG 200999 - MINISTÉRIO DA B

empo restante para emio de lances: 000

Aguardando disputa

1.7639. i apotelii)<br>Fase de lances aberta

 $\mathfrak{R} \to \mathfrak{h}$ companhar disputa

![](_page_32_Picture_5.jpeg)

### Para cancelar a mensagem digitada ou fechar o chat basta clicar X

![](_page_32_Picture_110.jpeg)

![](_page_32_Figure_8.jpeg)

![](_page_33_Picture_0.jpeg)

<br /> Área de Trabatho → Pesquisa Rápida

# Pesquisa Rápida

Utilize o espaço abaixo para pesquisar pelo Ano. Número. Processo ou UASG da Compra desejada

Q

Termo a ser pesquisado

925000

Foram encontrados 108 Itens de Trabalho para o termo pesquisado.

### Itens de Trabalho

![](_page_33_Picture_98.jpeg)

![](_page_33_Picture_9.jpeg)

![](_page_33_Picture_12.jpeg)

![](_page_33_Picture_13.jpeg)

![](_page_33_Picture_14.jpeg)

Ações

⊙

◉

 $\bullet$ 

◉

 $\odot$ 

 $\bullet$ 

 $\bullet$ 

 $\bullet$ 

 $\bullet$ 

 $\bullet$ 

 $\bullet$ 

 $\bullet$ 

 $\bullet$ 

![](_page_33_Picture_15.jpeg)

![](_page_34_Picture_4.jpeg)

Na aba "Encerrados", o sistema apresentará todos os itens que foram encerrados, após o término da disputa.

![](_page_34_Picture_68.jpeg)

Ao terminar a disputa dos itens, o sistema automaticamente apresentará a tela que dará acesso à etapa Seleção de fornecedores – julgamento.

![](_page_34_Picture_3.jpeg)

**36**

# **Ao terminar a disputa dos itens, o sistema automaticamente apresentará a tela que dará acesso à etapa Seleção de fornecedores – julgamento.**

![](_page_35_Figure_1.jpeg)

![](_page_35_Picture_2.jpeg)
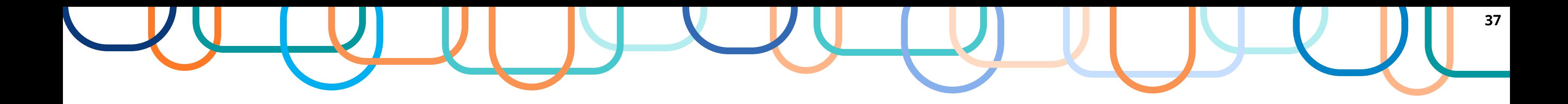

Dentre outras funcionalidades, esta tela possui um menu navegável que permite ao usuário permear entre as fases da dispensa eletrônica : Disputa, Julgamento, Habilitação e Adjudicação/Homologação.

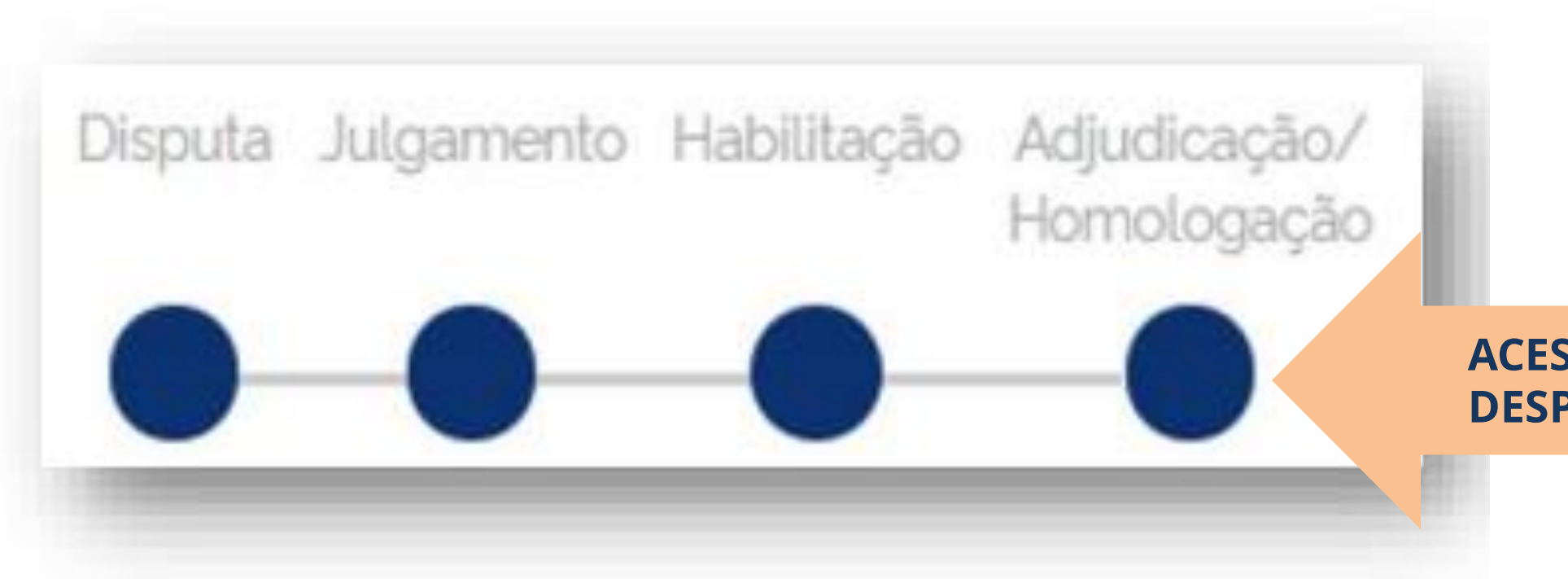

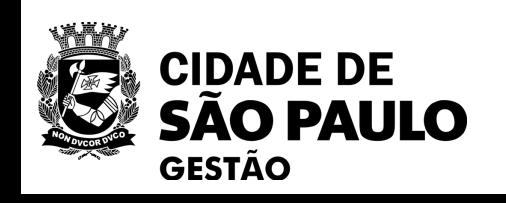

**ACESSO APENAS PELO ORDENADOR DE DESPESAS**

**38**

Para cada item, haverá as abas: Proposta, Anexos e Chat. Na aba PROPOSTA é possível visualizar a proposta do fornecedor, bem como solicitar negociação para o ITEM.

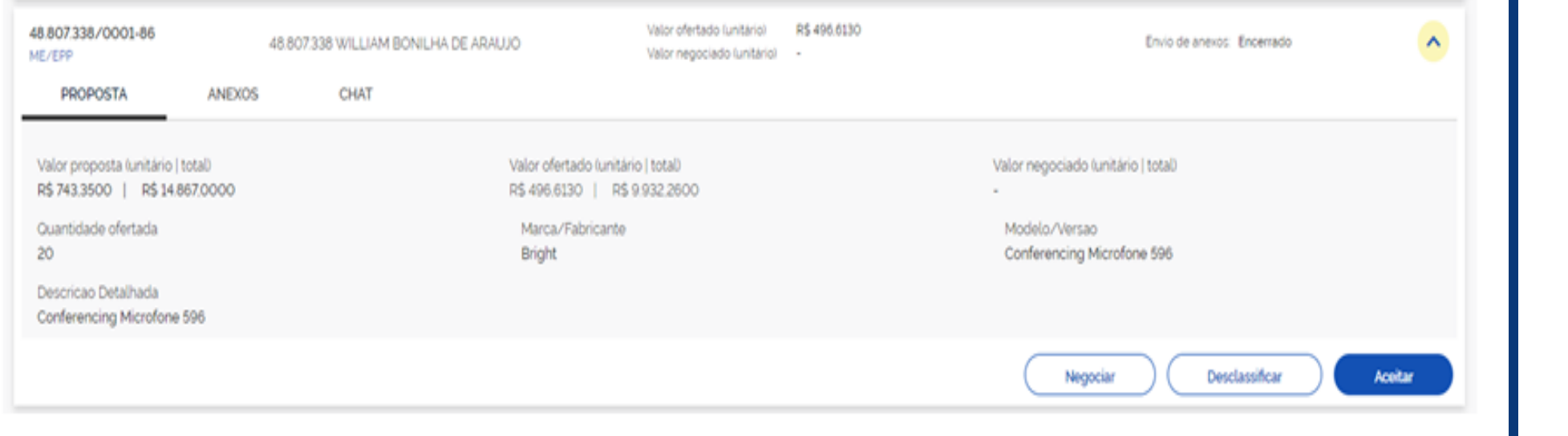

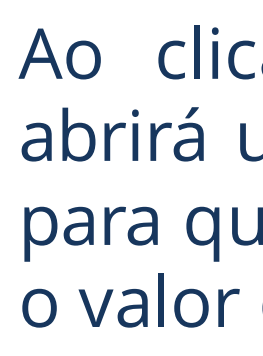

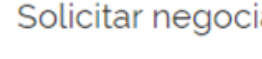

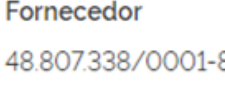

1 - Microfone

Item

Valor sugerido

Justificativa

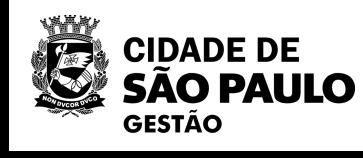

## Ao clicar no menu negociar, o sistema abrirá uma tela com os dados da proposta para que o usuário Governo possa negociar o valor daquele item.

iação  $\boldsymbol{\mathsf{x}}$ Valor ofertado (unitário) R\$496,6130 86 - 48.807.338 WILLIAM BONILHA DE ARAUJO Valor estimado (unitário) R\$744.3500 Confirmar Cancelar

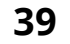

Ao clicar no menu "solicitar envio de anexos", o sistema abrirá uma tela para que o usuário Governo possa solicitar o anexo e estabelecer data e hora para o seu recebimento.

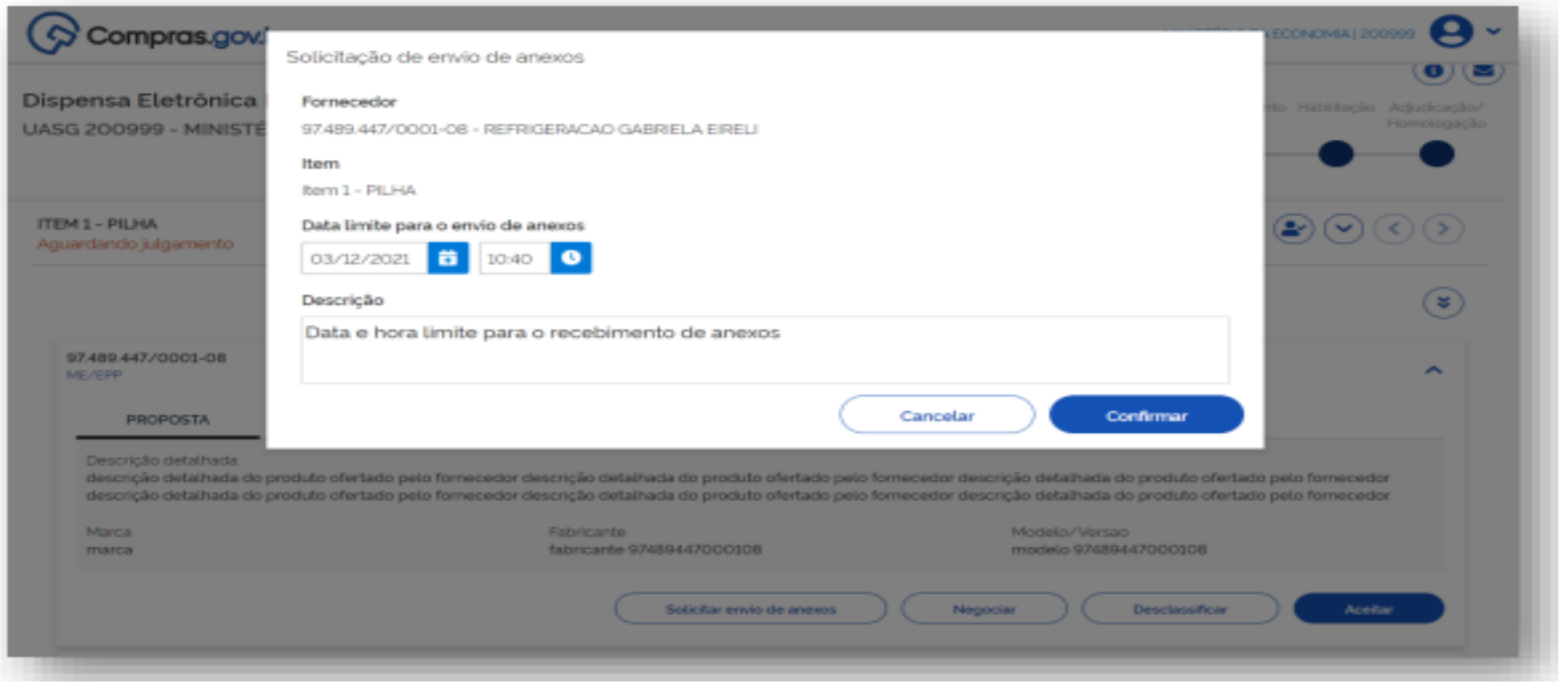

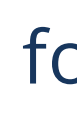

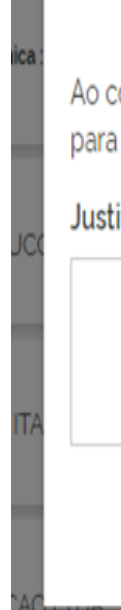

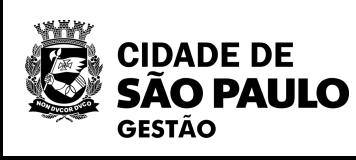

# Para desclassificar a proposta do fornecedor, é necessário preencher o campo de justificativa.

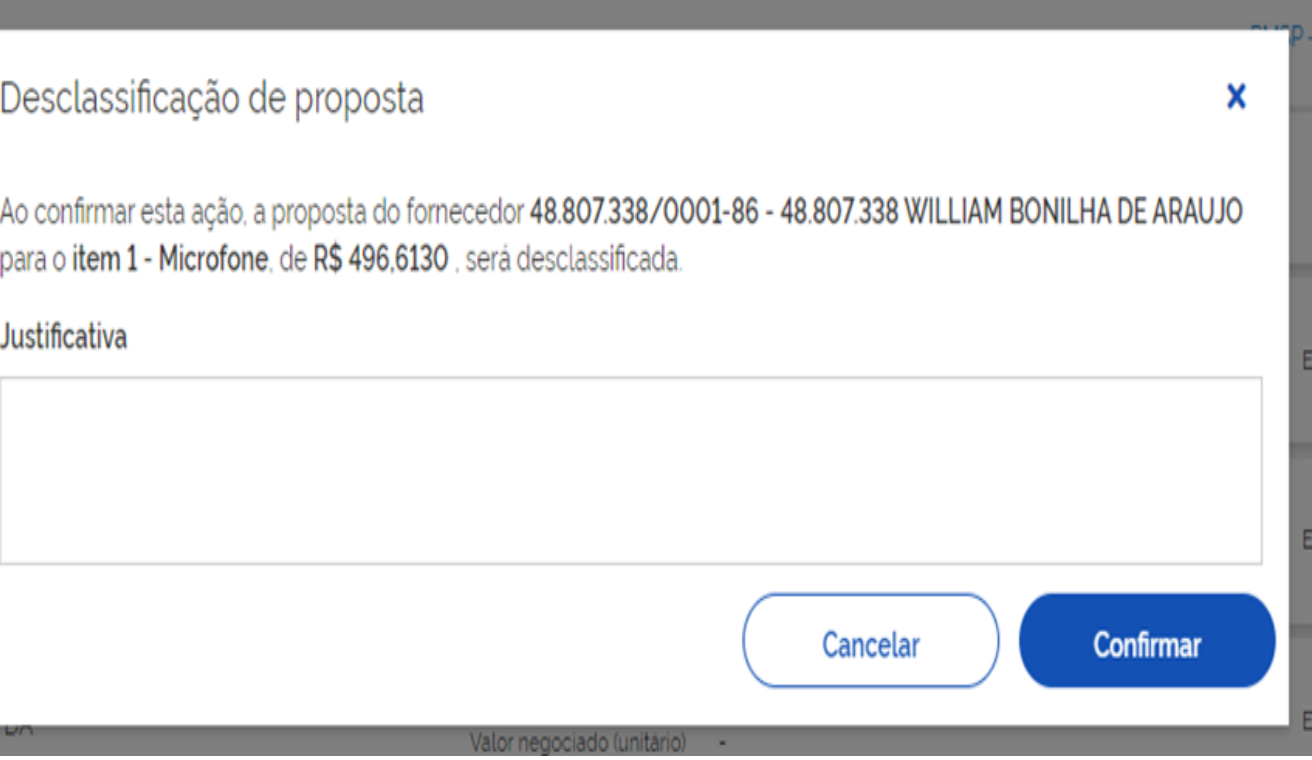

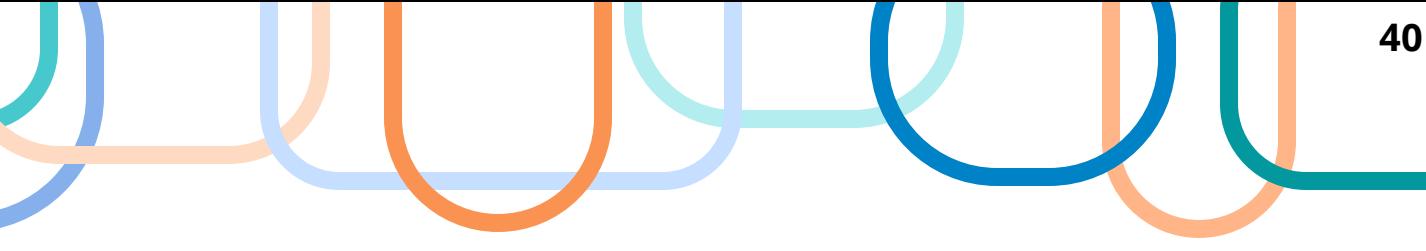

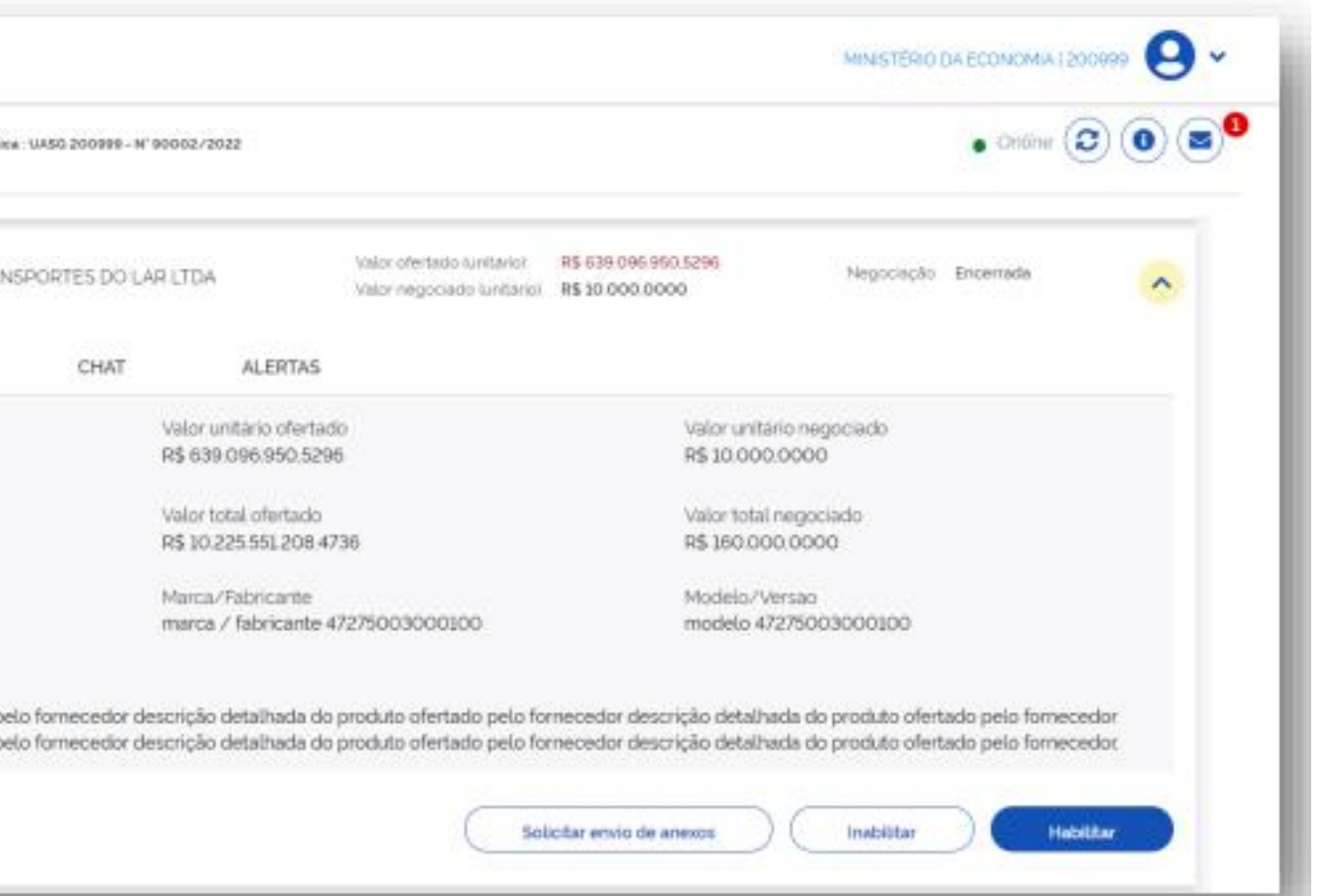

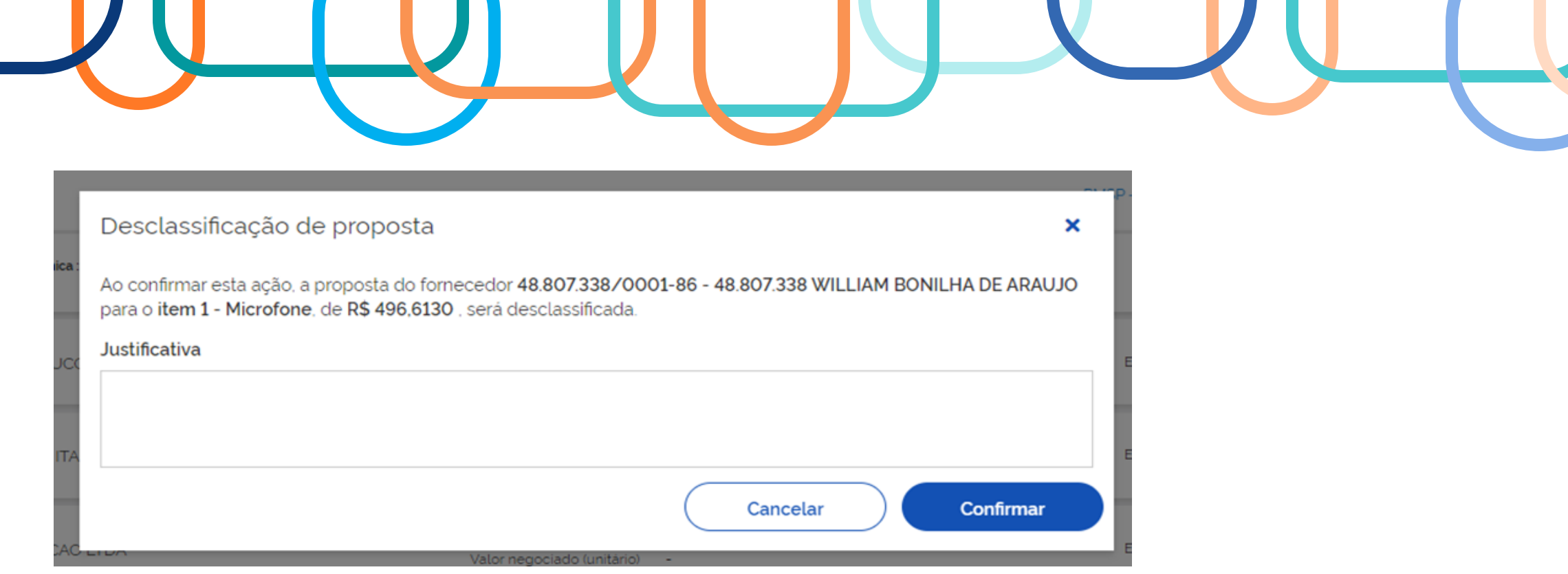

# Após o item ser julgado, o usuário deverá proceder a habilitação ou inabilitação do fornecedor.

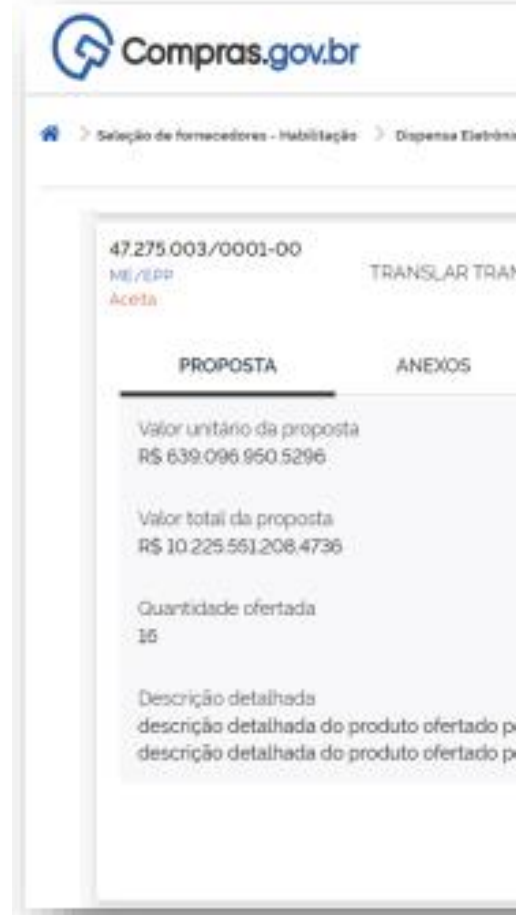

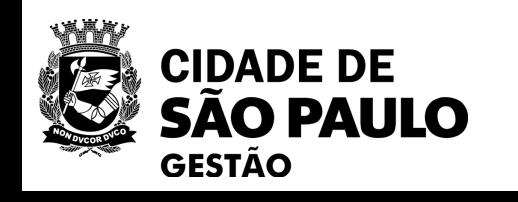

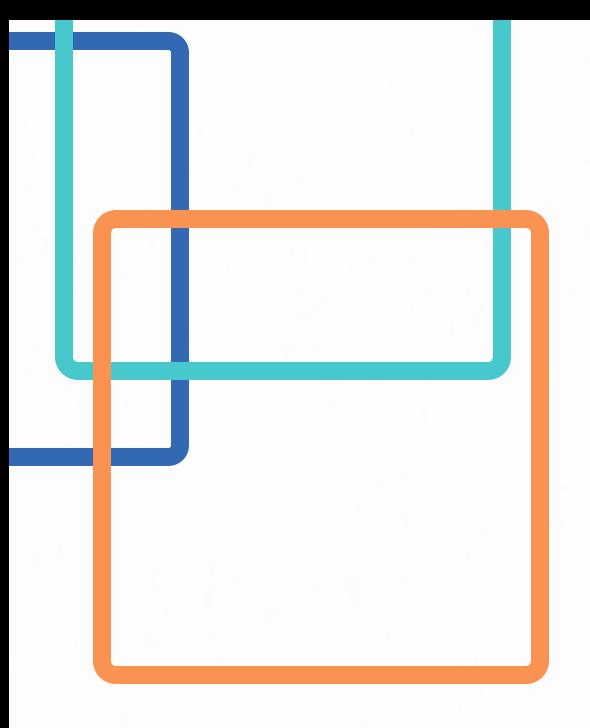

**Questionamento: O agente de contratação de uma Unidade não está conseguindo adjudicar os itens de sua dispensa eletrônica. Por que isso ocorre?**

> Quem adjudica e homologa a dispensa eletrônica é a autoridade competente da unidade.

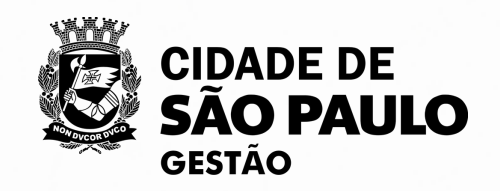

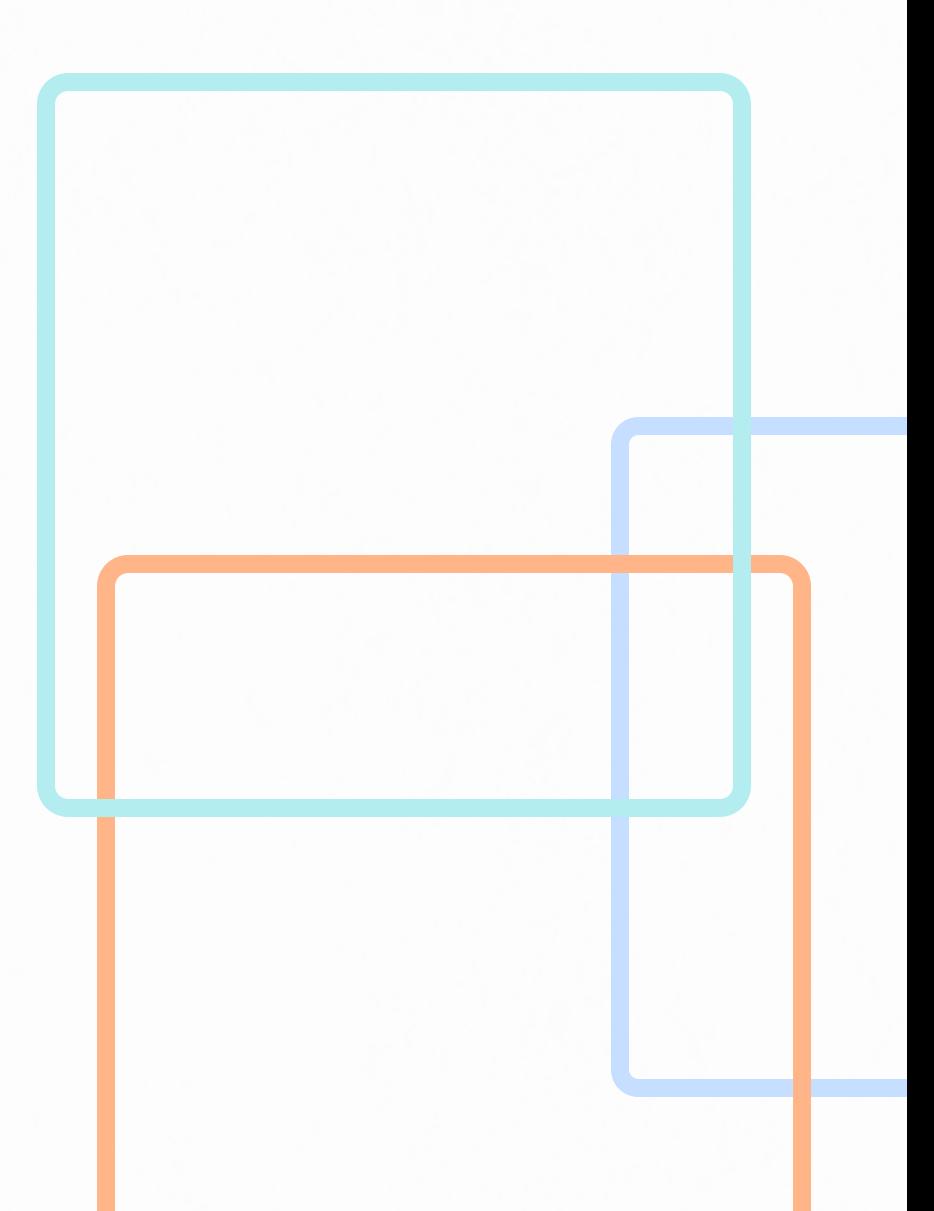

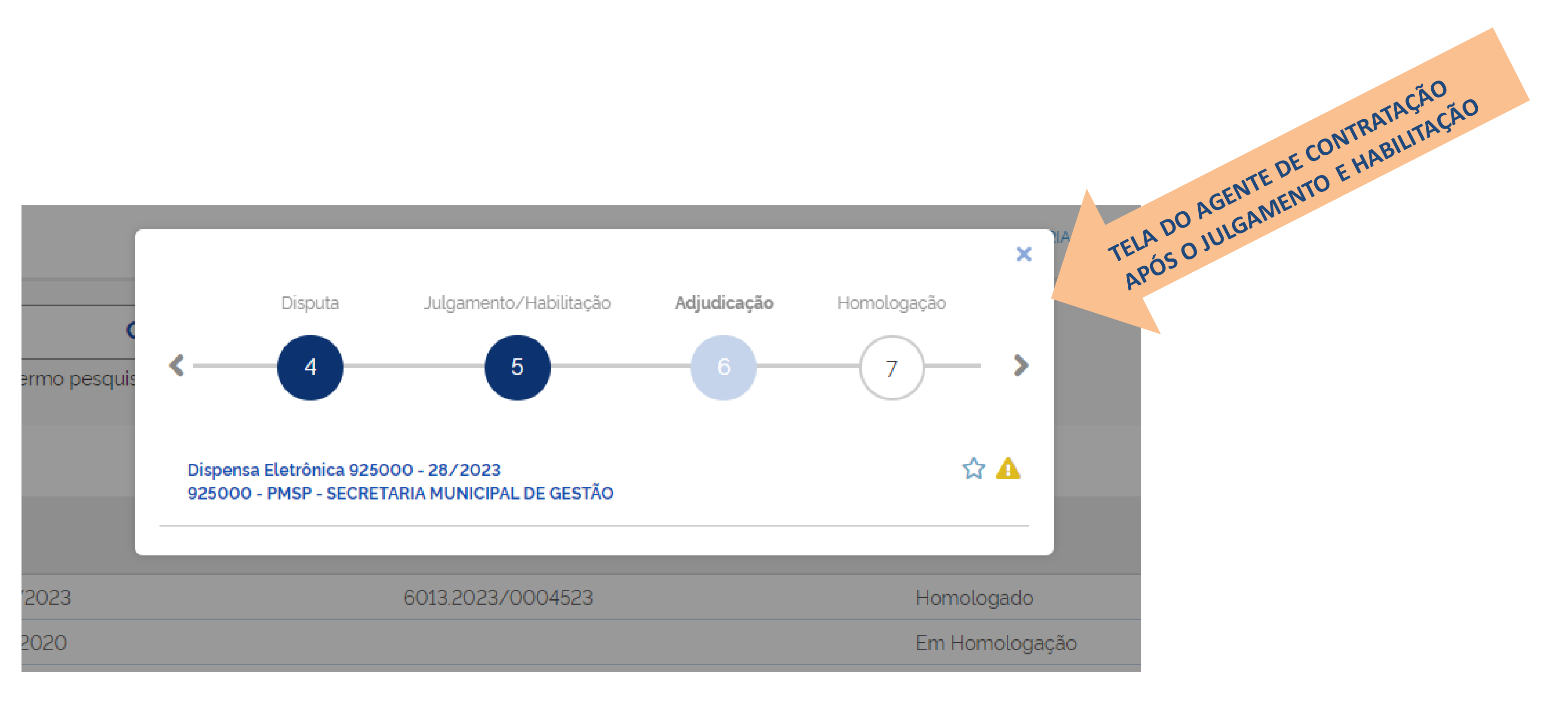

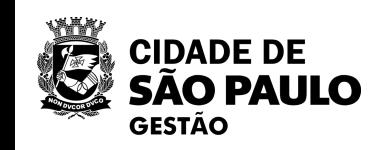

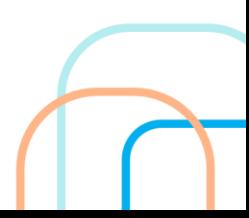

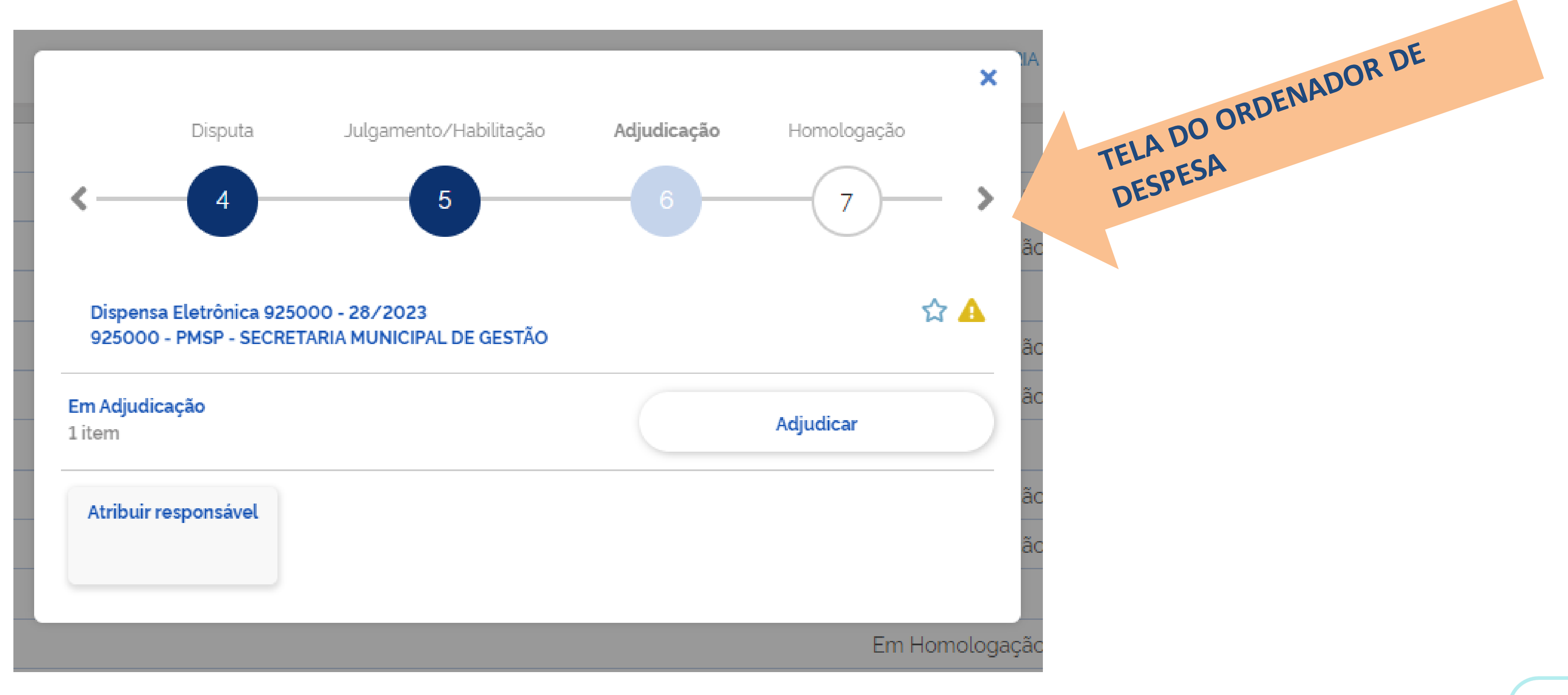

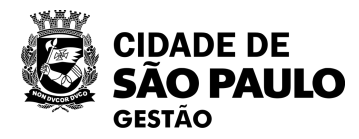

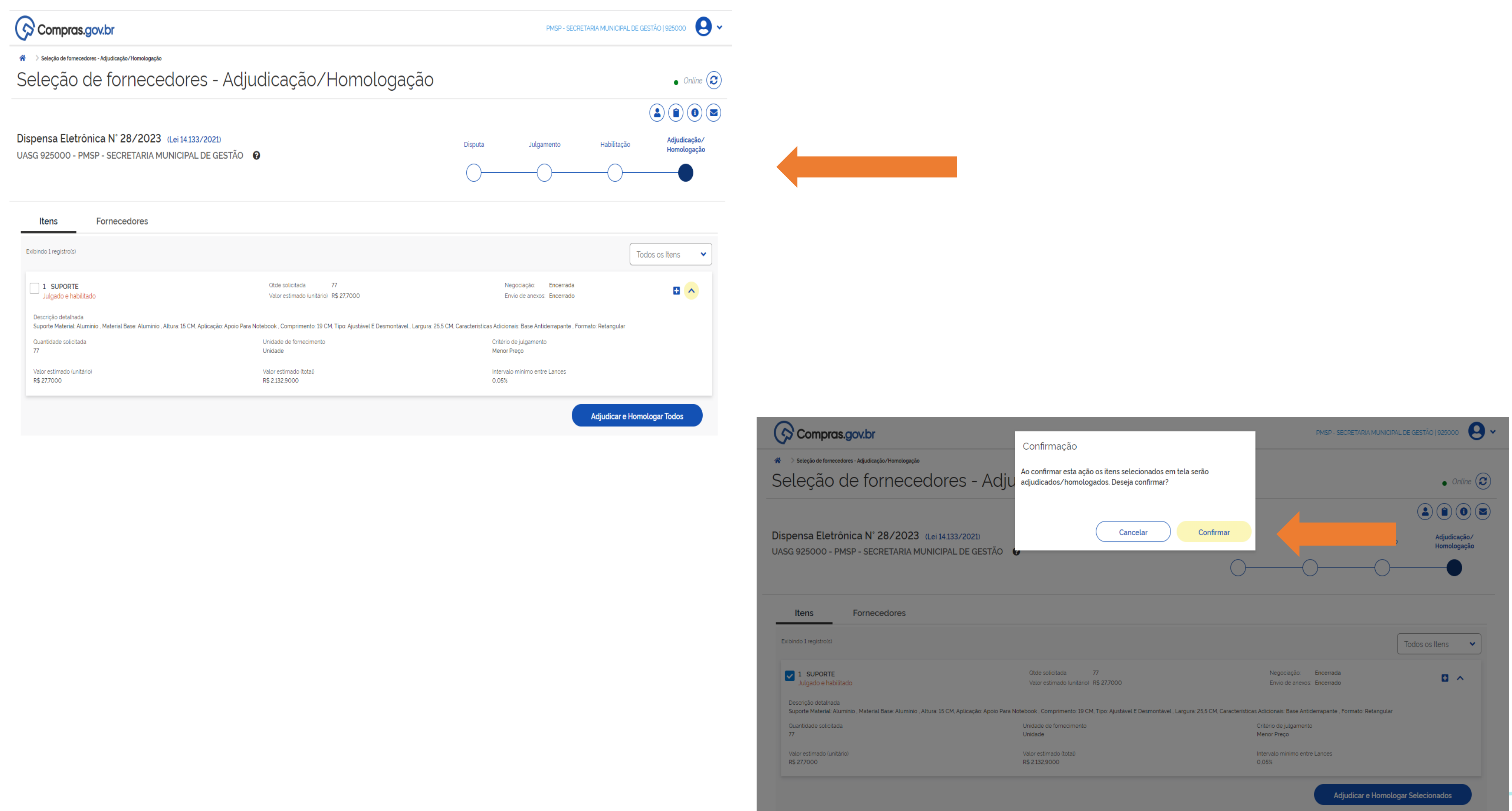

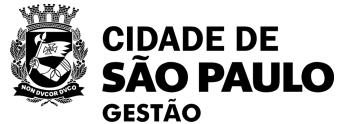

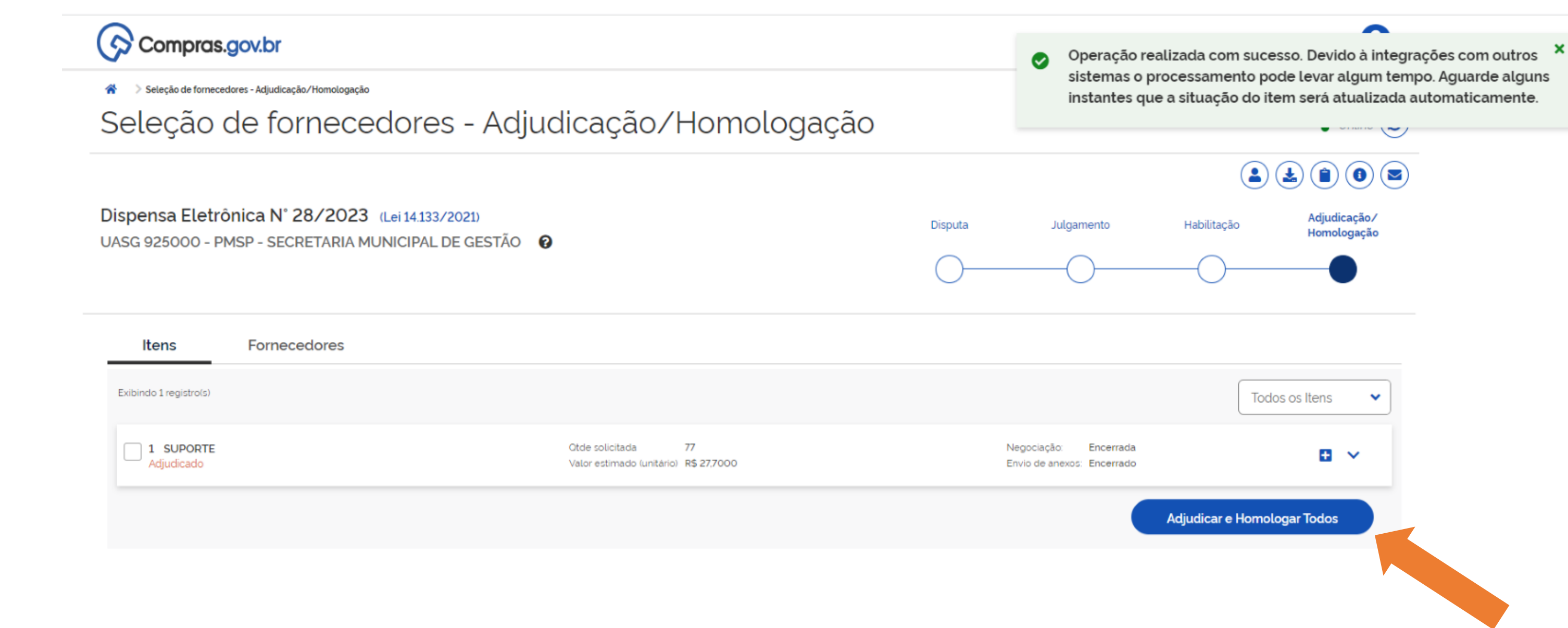

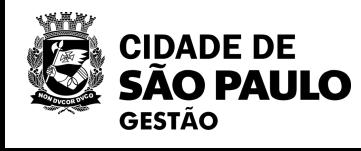

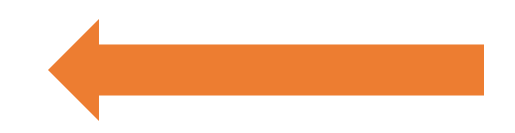

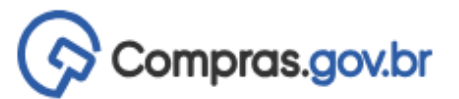

A > Seleção de fornecedores - Adjudicação/Homologação

# Seleção de fornecedores - Adjudicação/Homologação

### Dispensa Eletrônica Nº 28/2023 (Lei 14.133/2021)

UASG 925000 - PMSP - SECRETARIA MUNICIPAL DE GESTÃO @

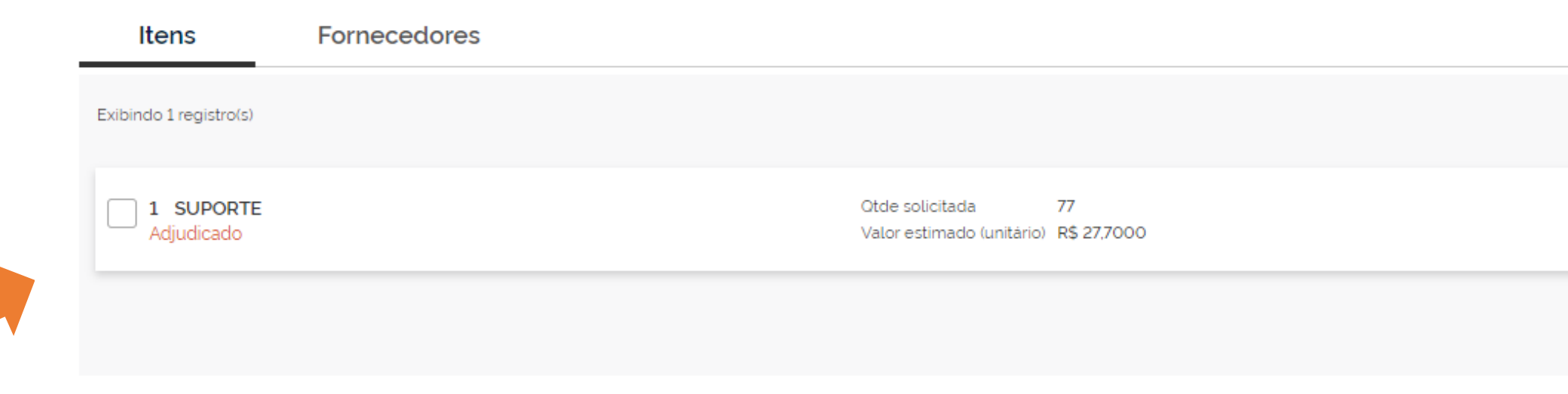

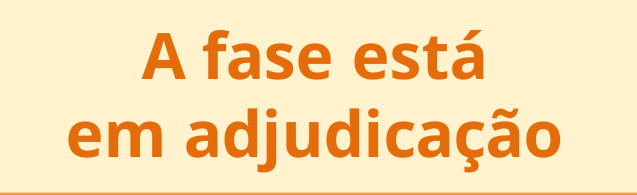

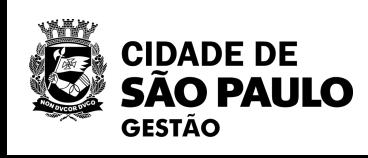

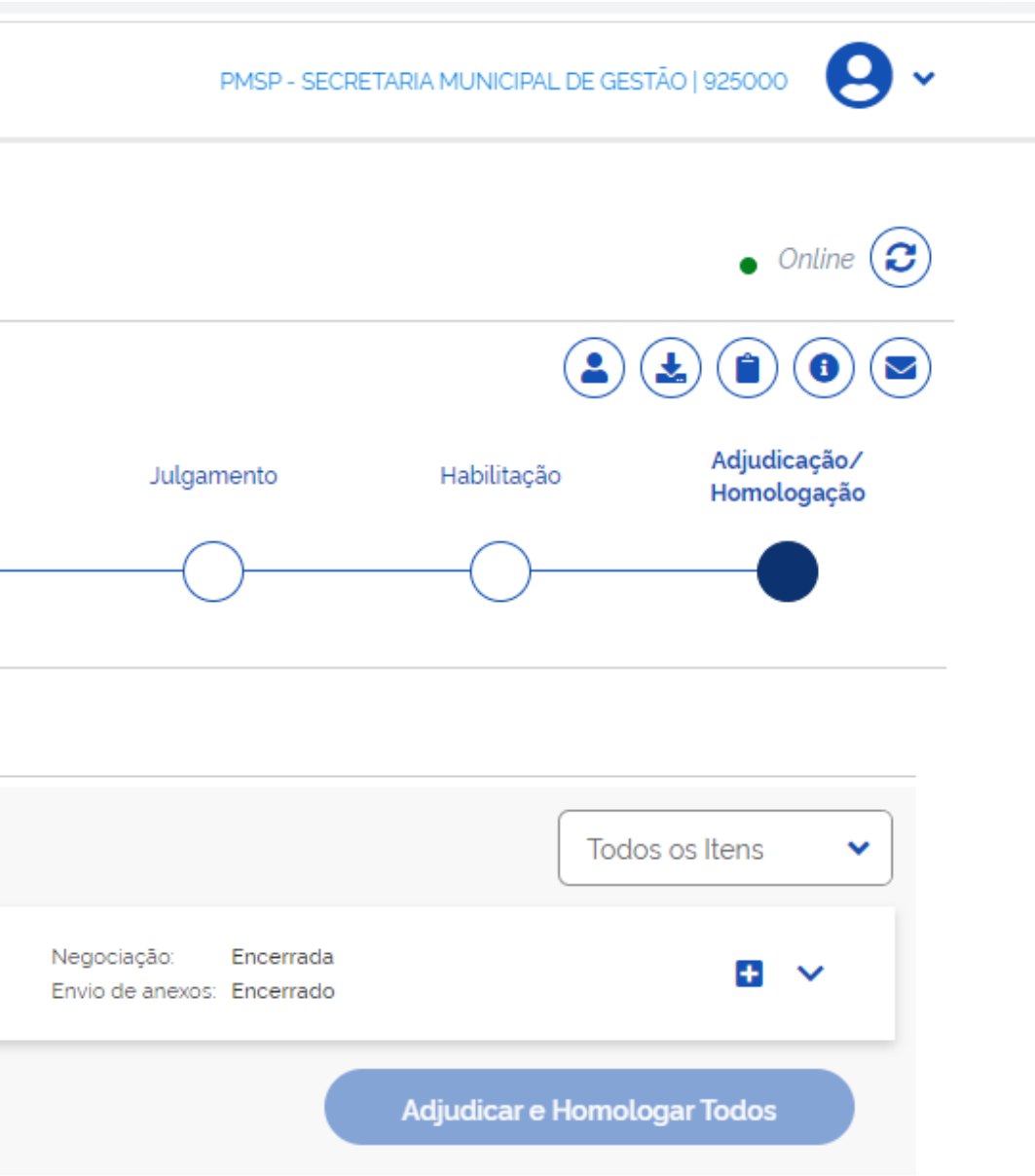

Disputa

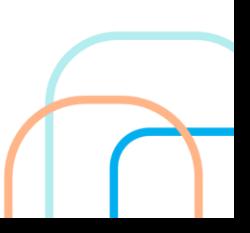

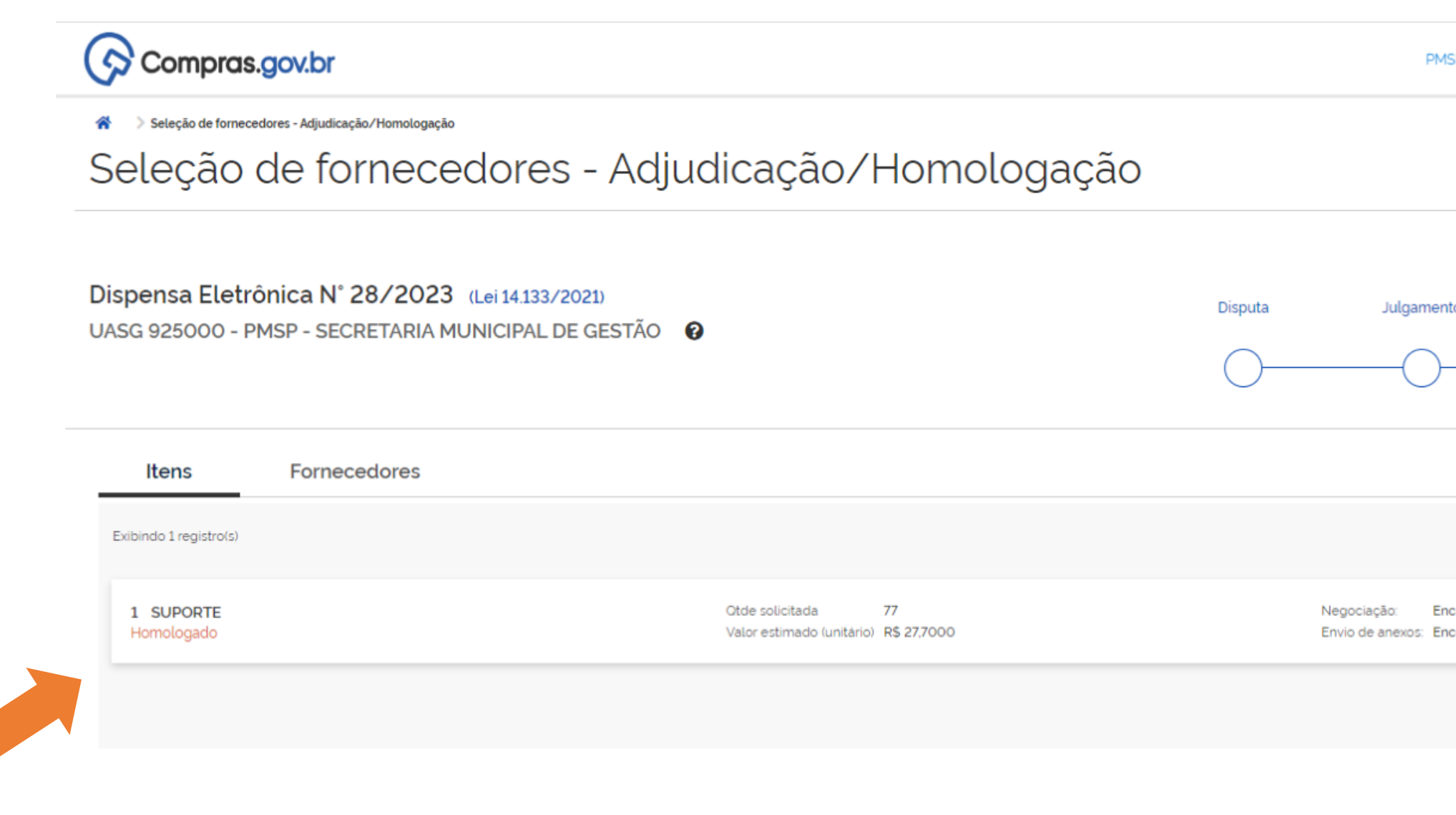

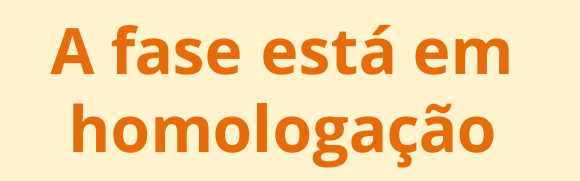

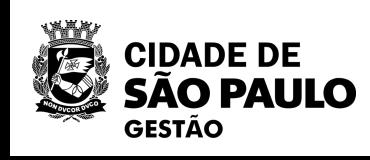

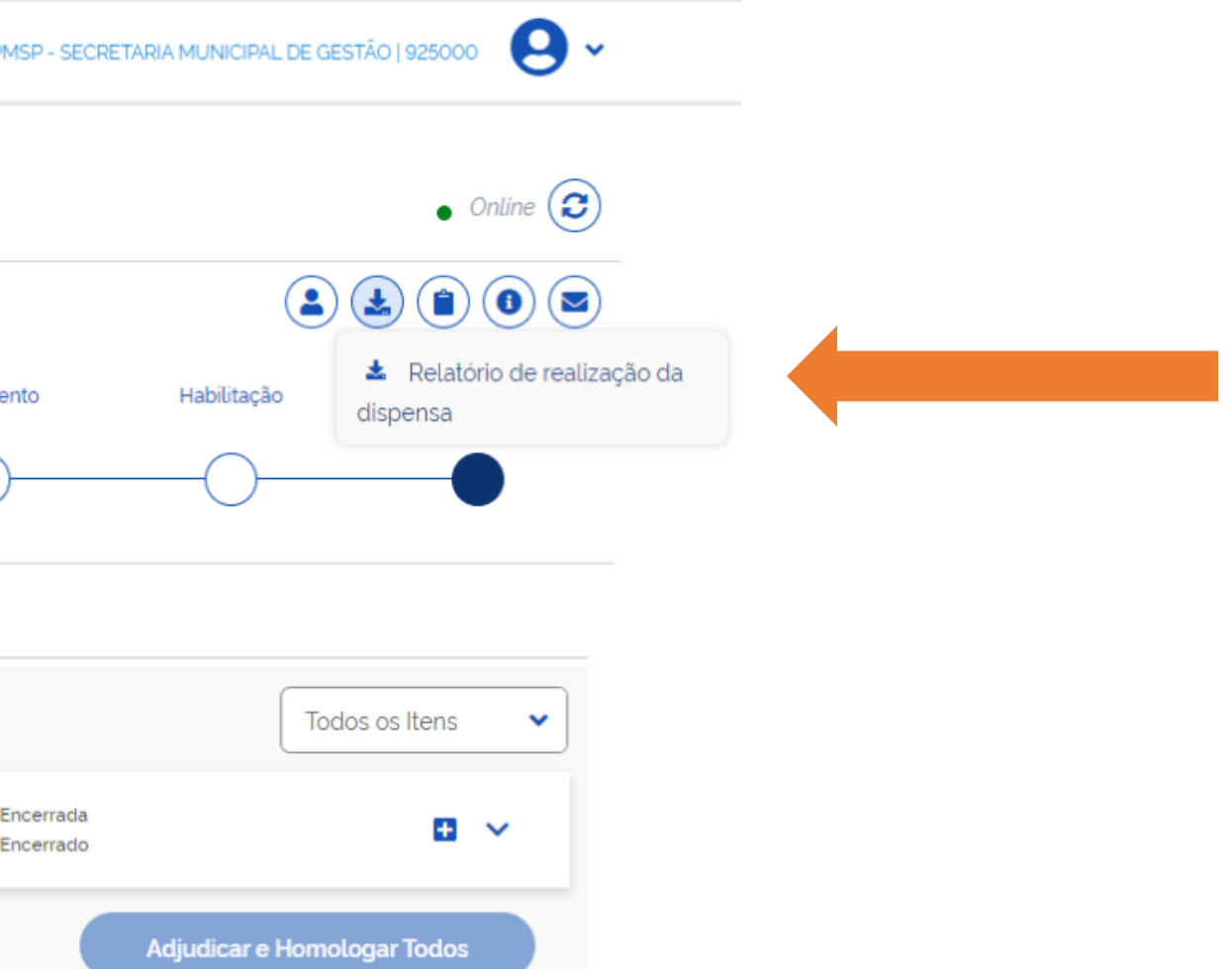

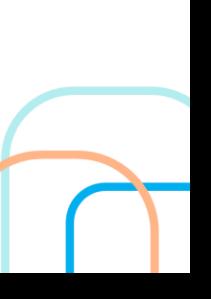

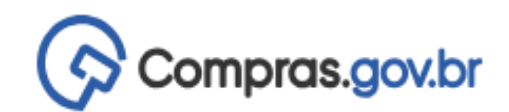

备 > Seleção de fornecedores - Adjudicação/Homologação

# Seleção de fornecedores - Adjudicação/Homologação

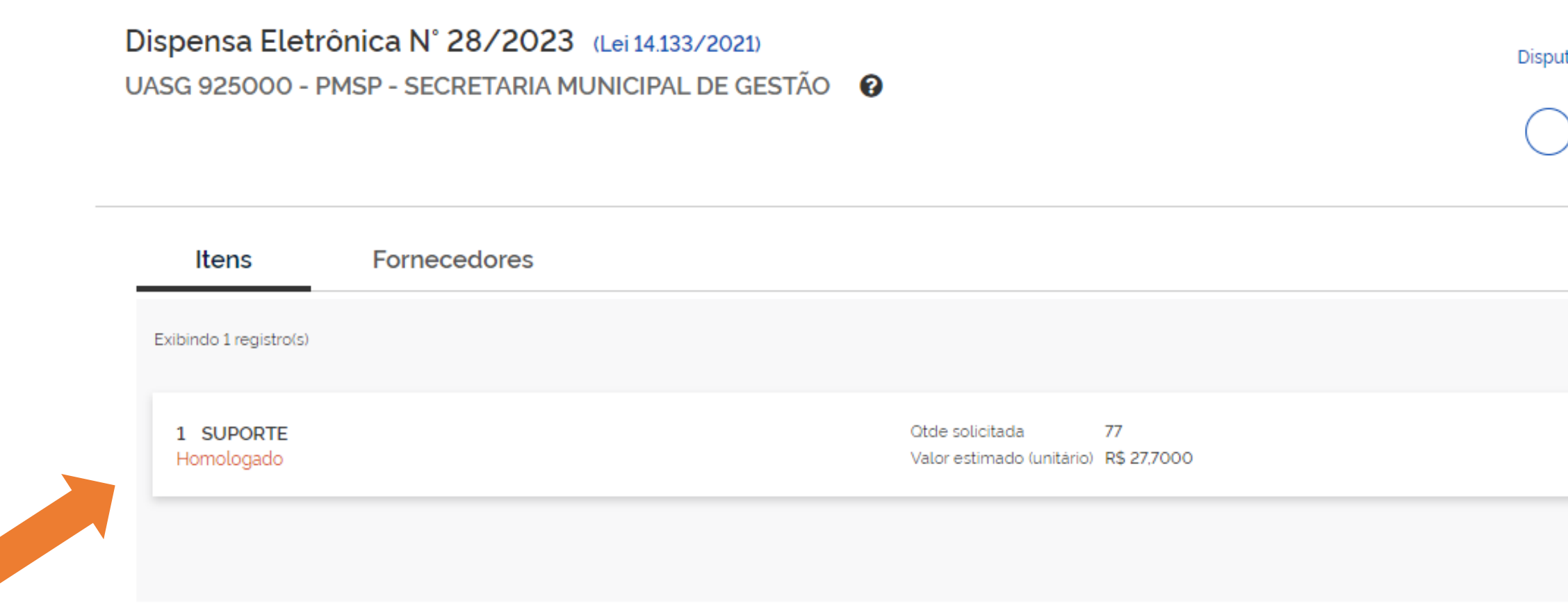

**A fase está em homologação**

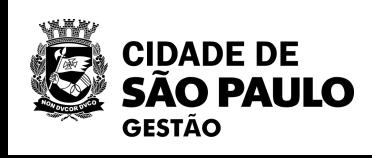

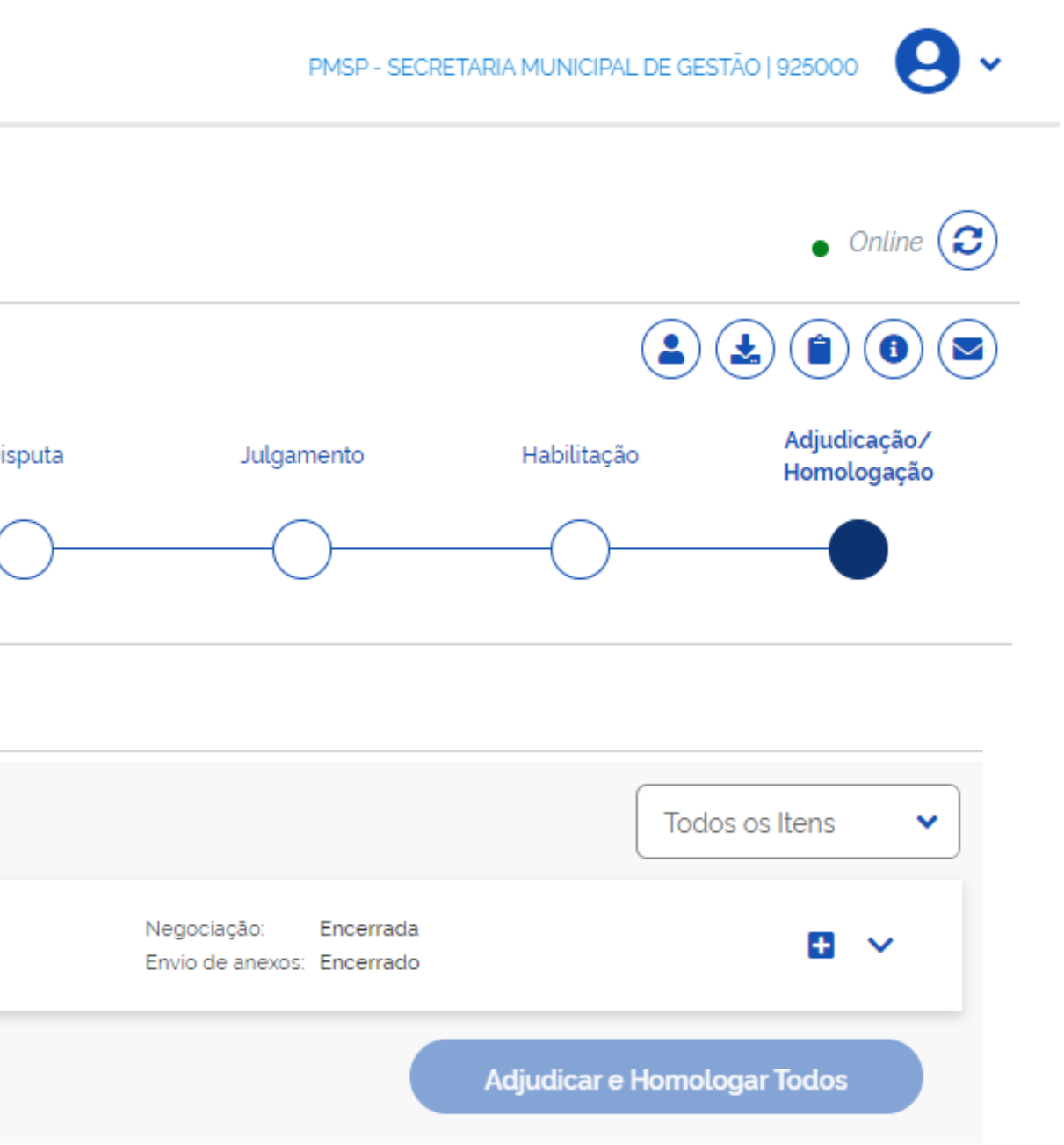

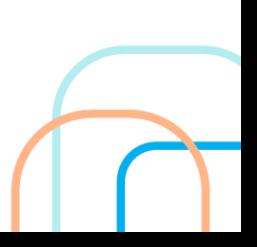

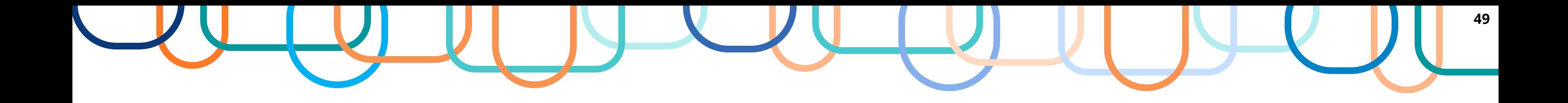

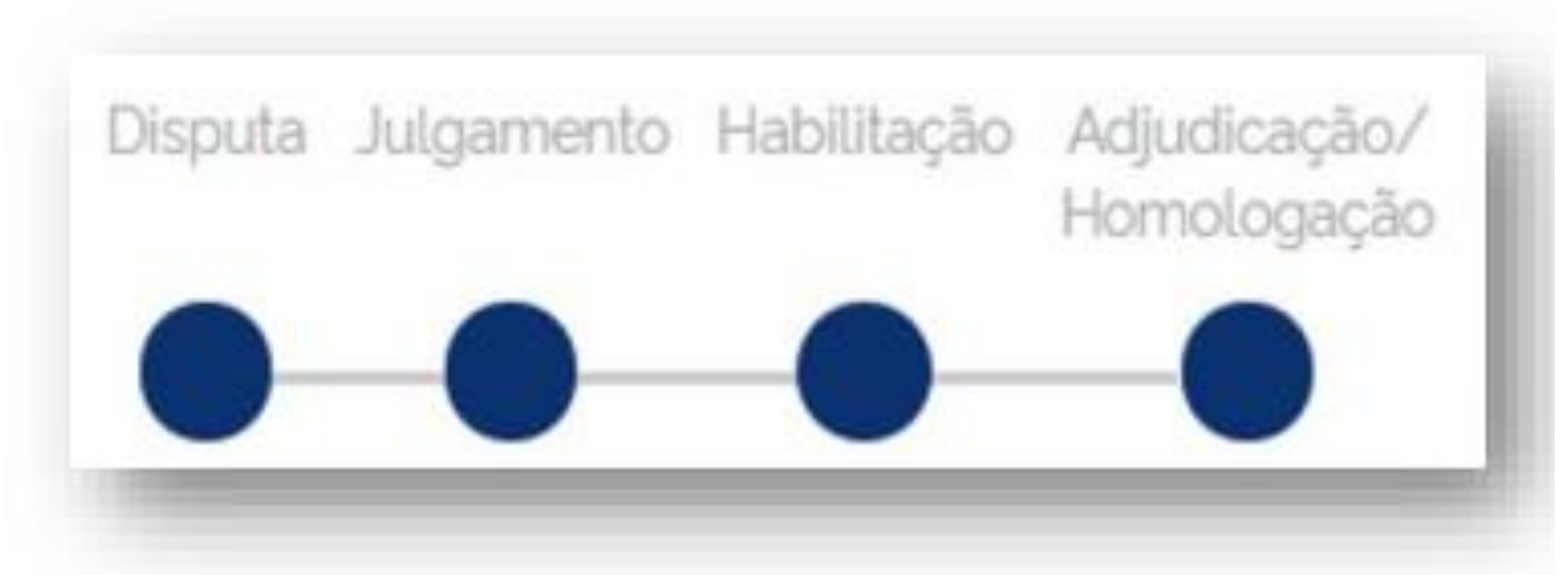

**ATENÇÃO: NÃO SE PREOCUPE, AS VEZES O SISTEMA PODE DEMORAR UM POUCO PARA REALIZAR A ATUALIZAÇÃO**

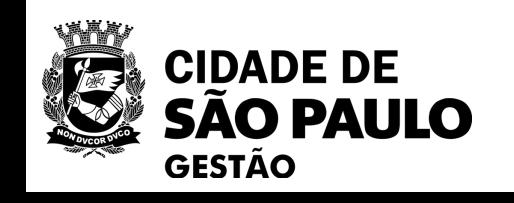

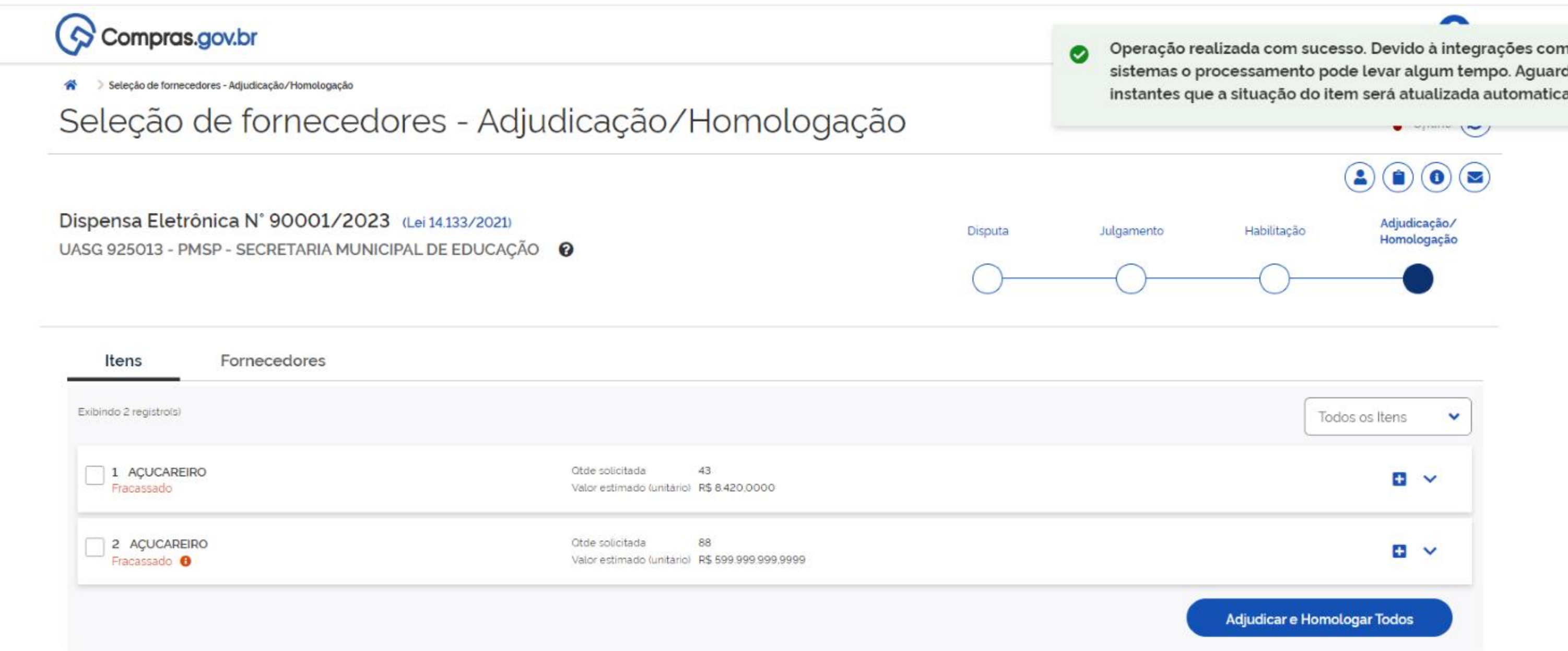

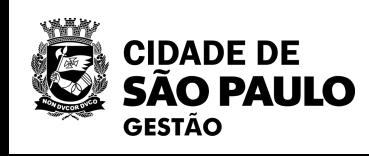

n outros<sup>X</sup> de alguns amente.

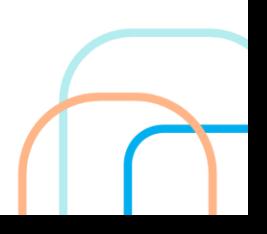

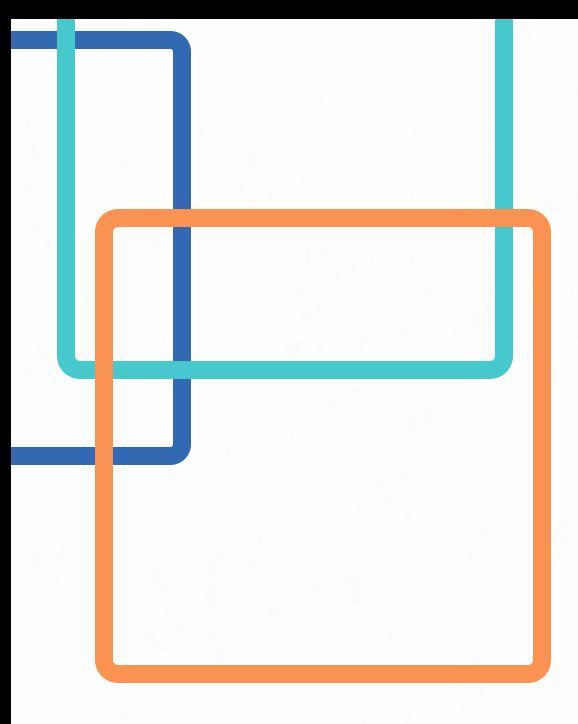

**Questionamento: O relatório da dispensa eletrônica é possível emitir antes da homologação para instruir o meu processo SEI?**

Não é possível a emissão de relatório antes que a dispensa seja finalizada. Só quem acessa o botão adjudicação é a autoridade competente mencionada no slide anterior.

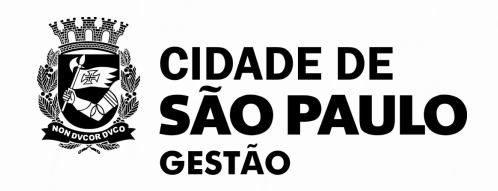

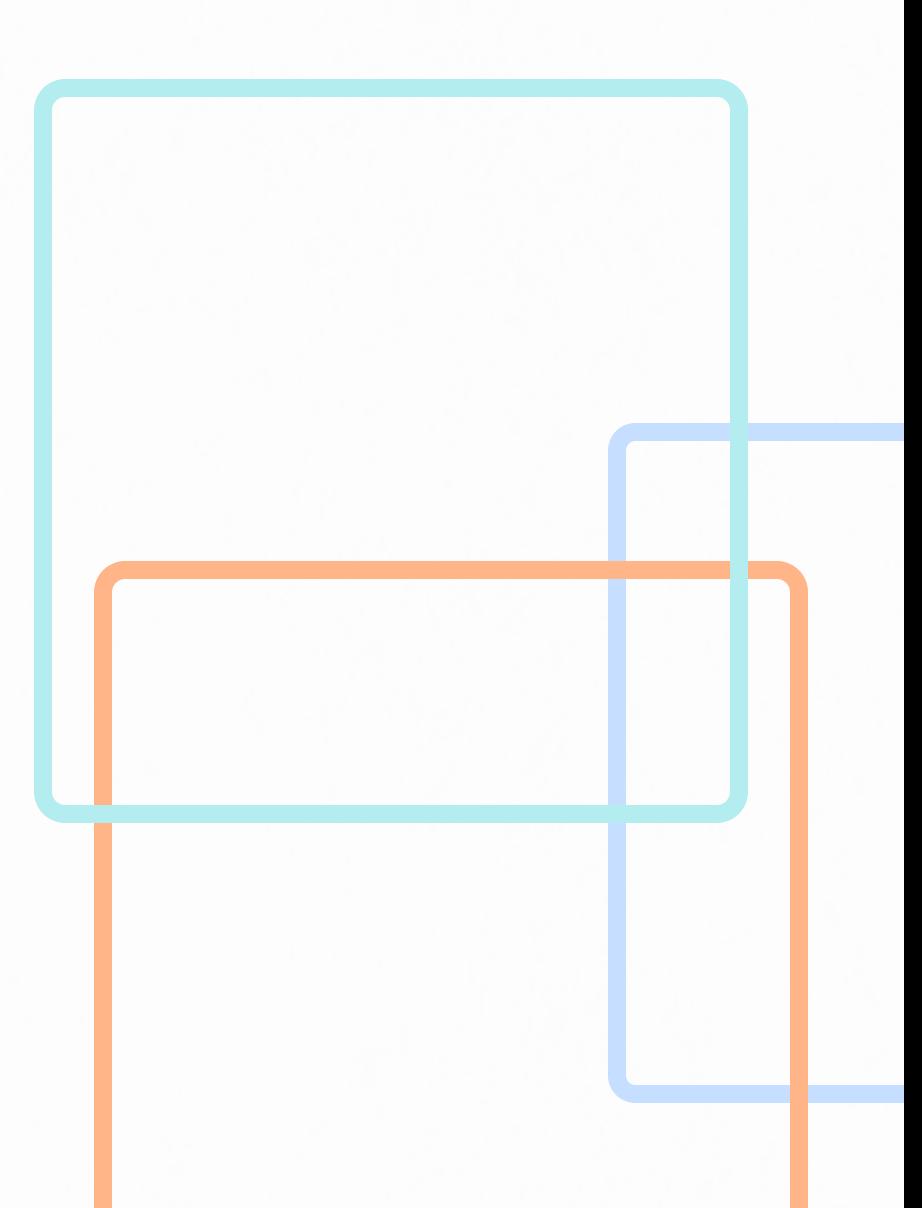

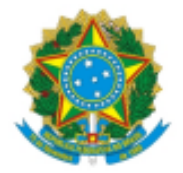

PMSP - PREFEITURA MUNICIPAL DE SAO PAULO PMSP - SECRETARIA MUNICIPAL DE GESTÃO

RELATÓRIO DA DISPENSA

UASG 925000 - PMSP - SECRETARIA MUNICIPAL DE GESTÃO

## **DISPENSA 28/2023**

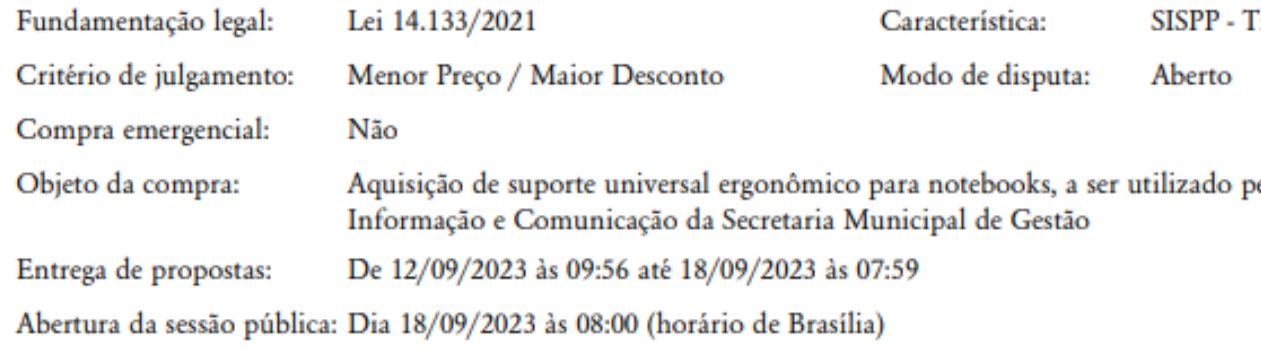

#### Mensagens do chat da compra

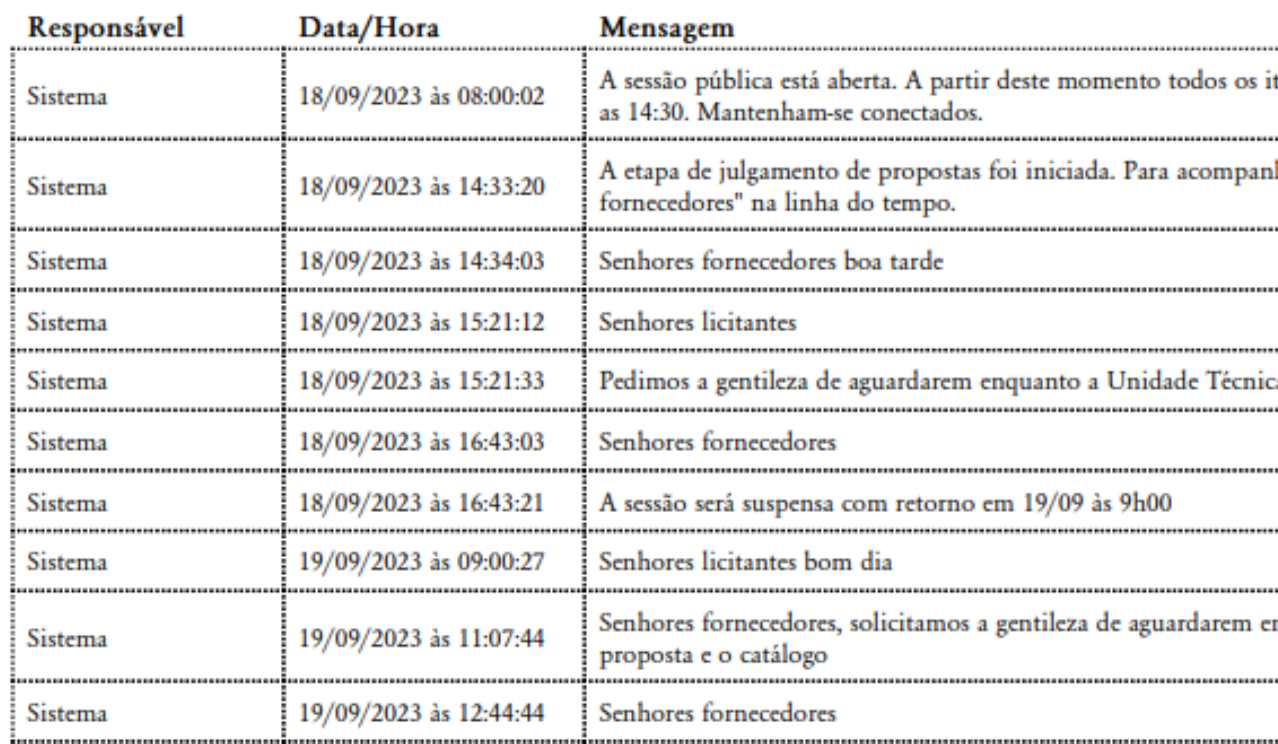

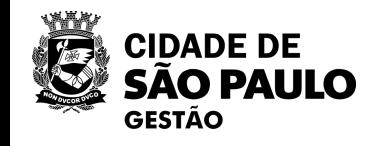

**Tradicional** 

pela Coordenadoria de Tecnologia da

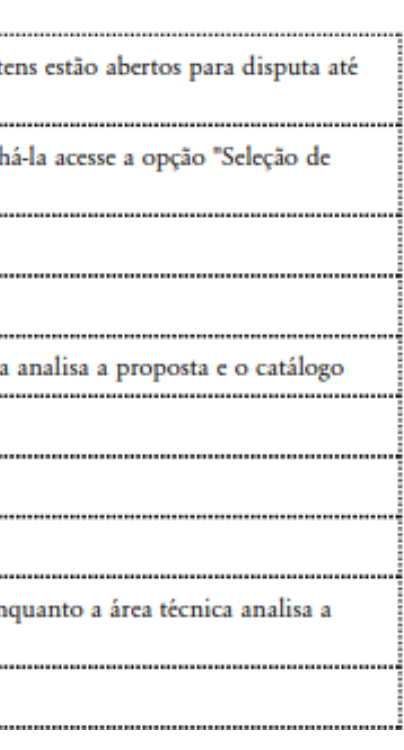

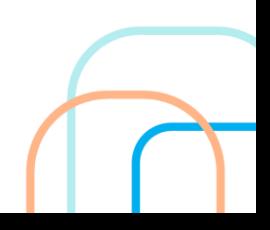

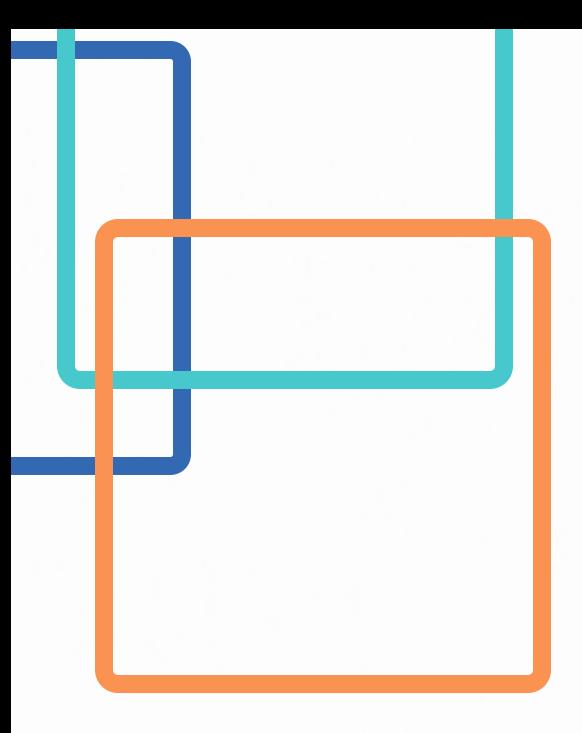

# **Questionamento: qual o procedimento para REVOGAR ou ANULAR uma dispensa eletrônica?**

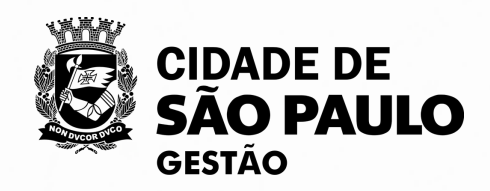

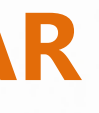

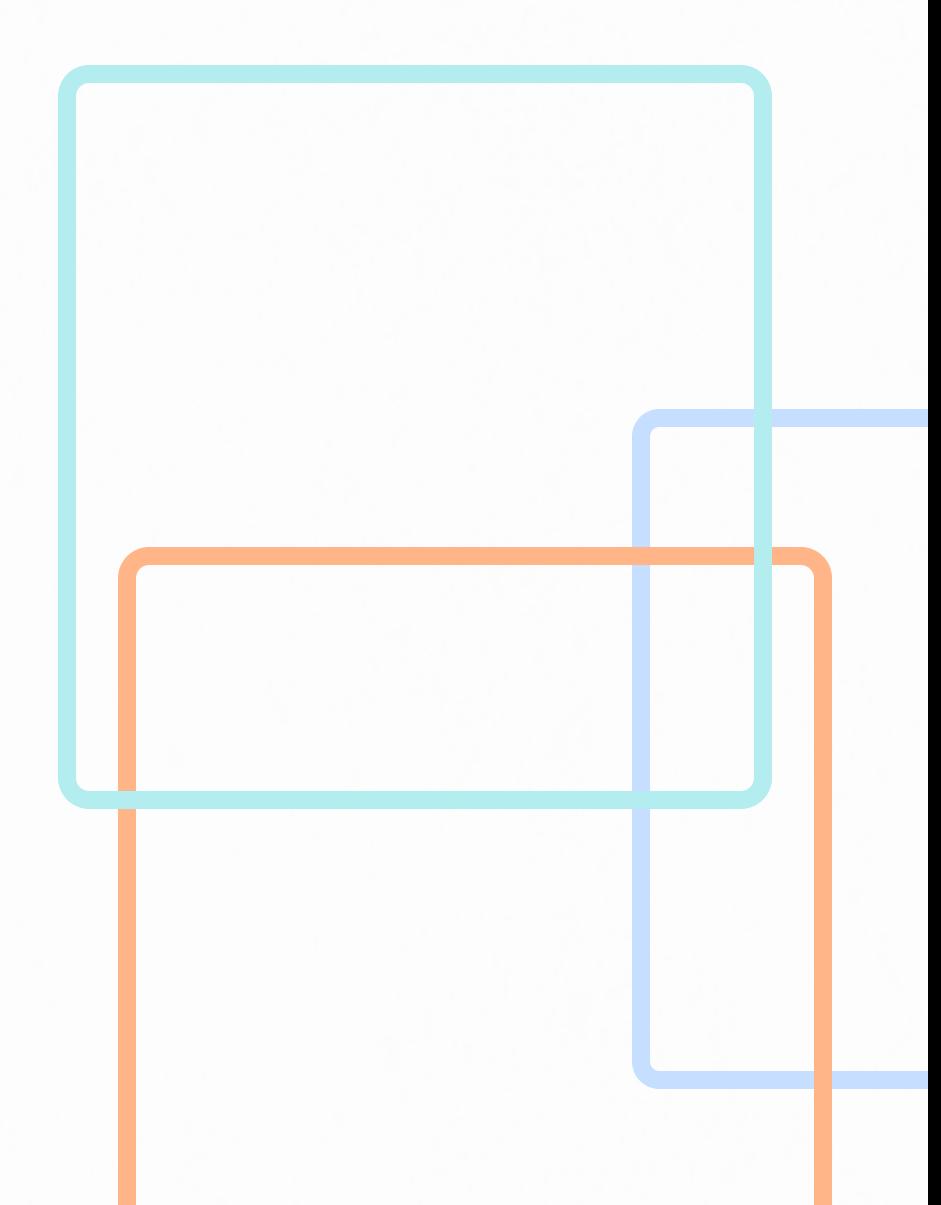

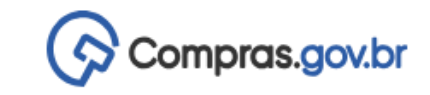

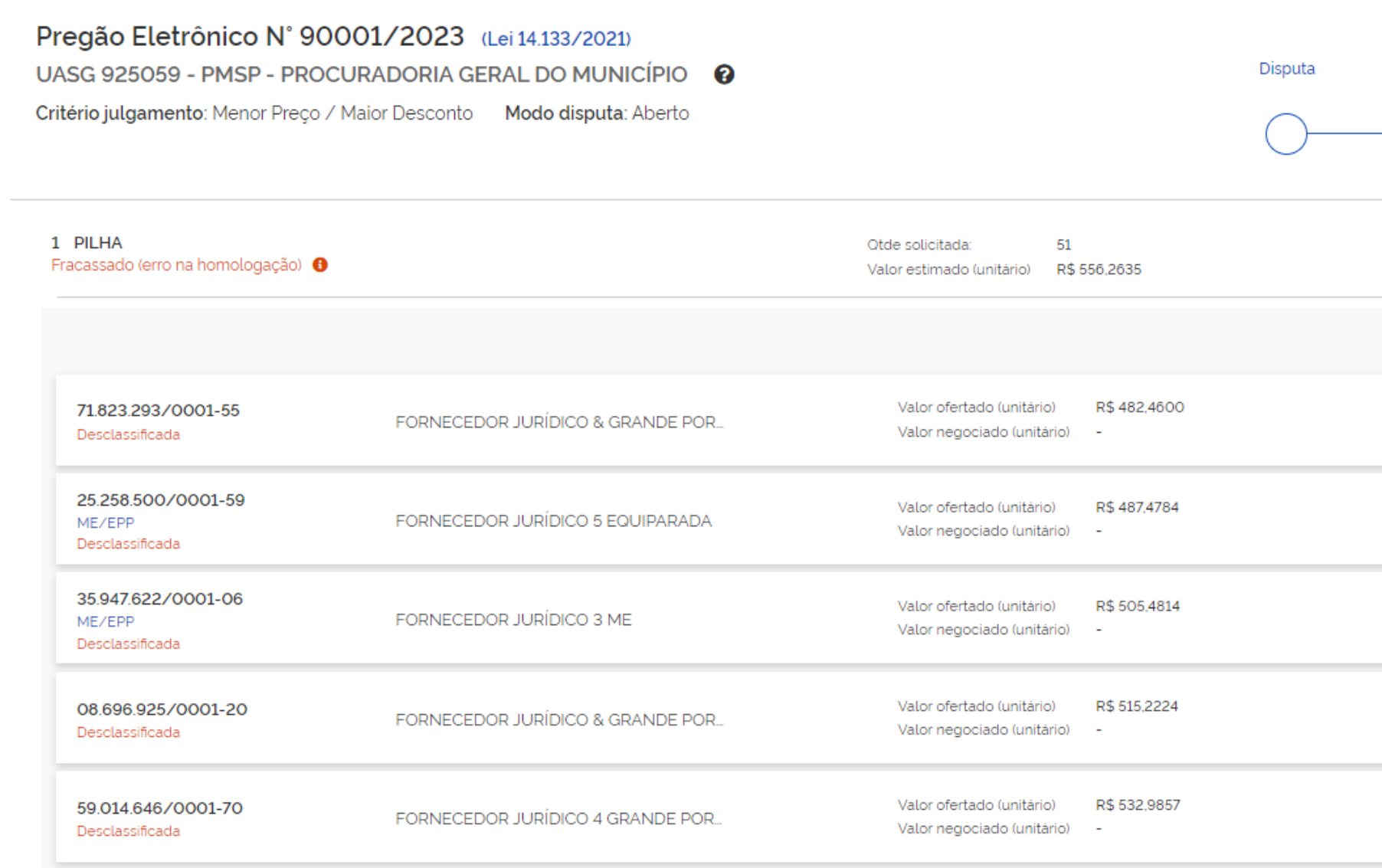

Voltar

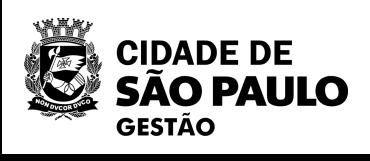

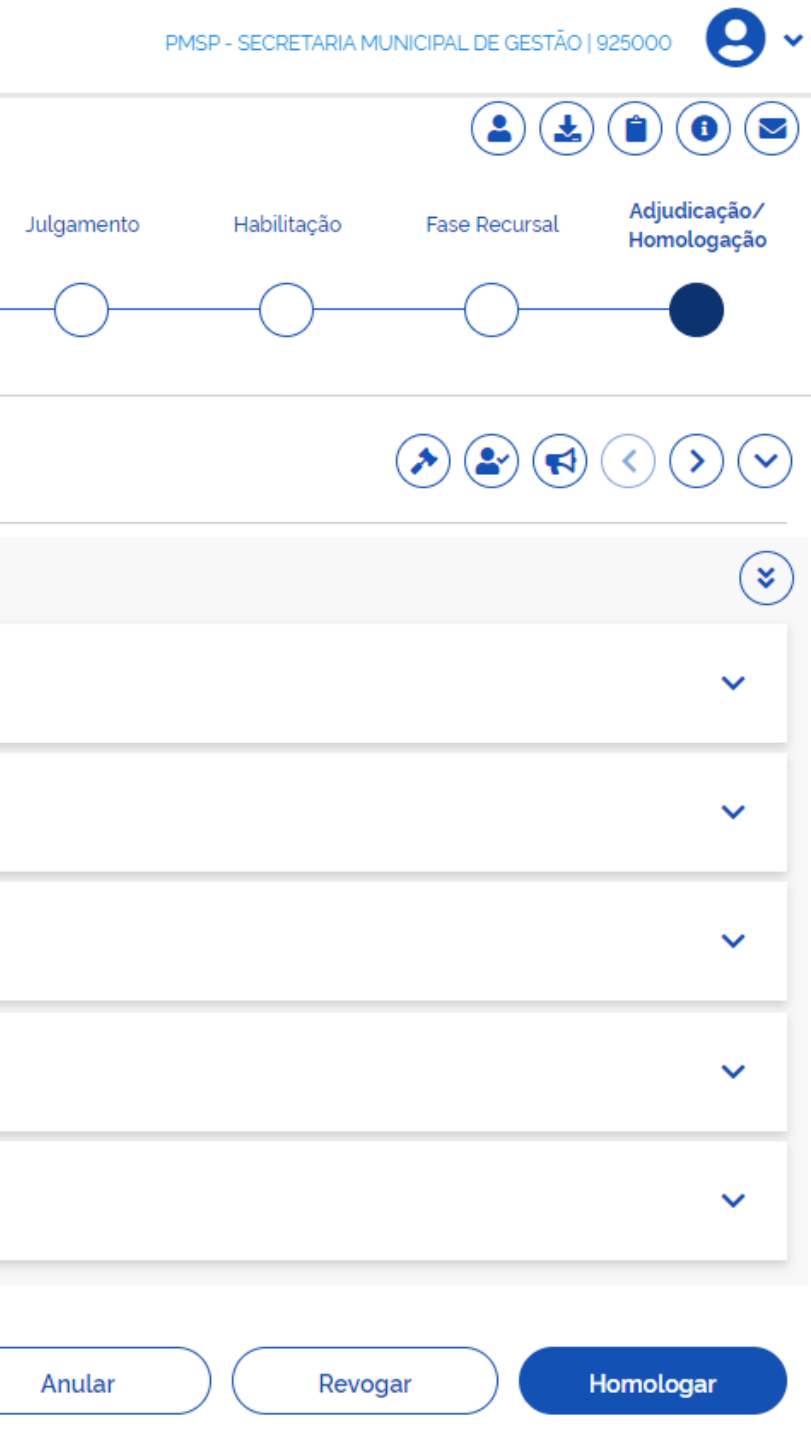

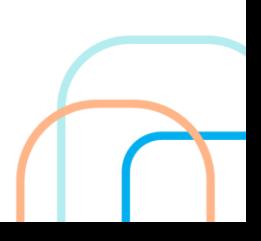

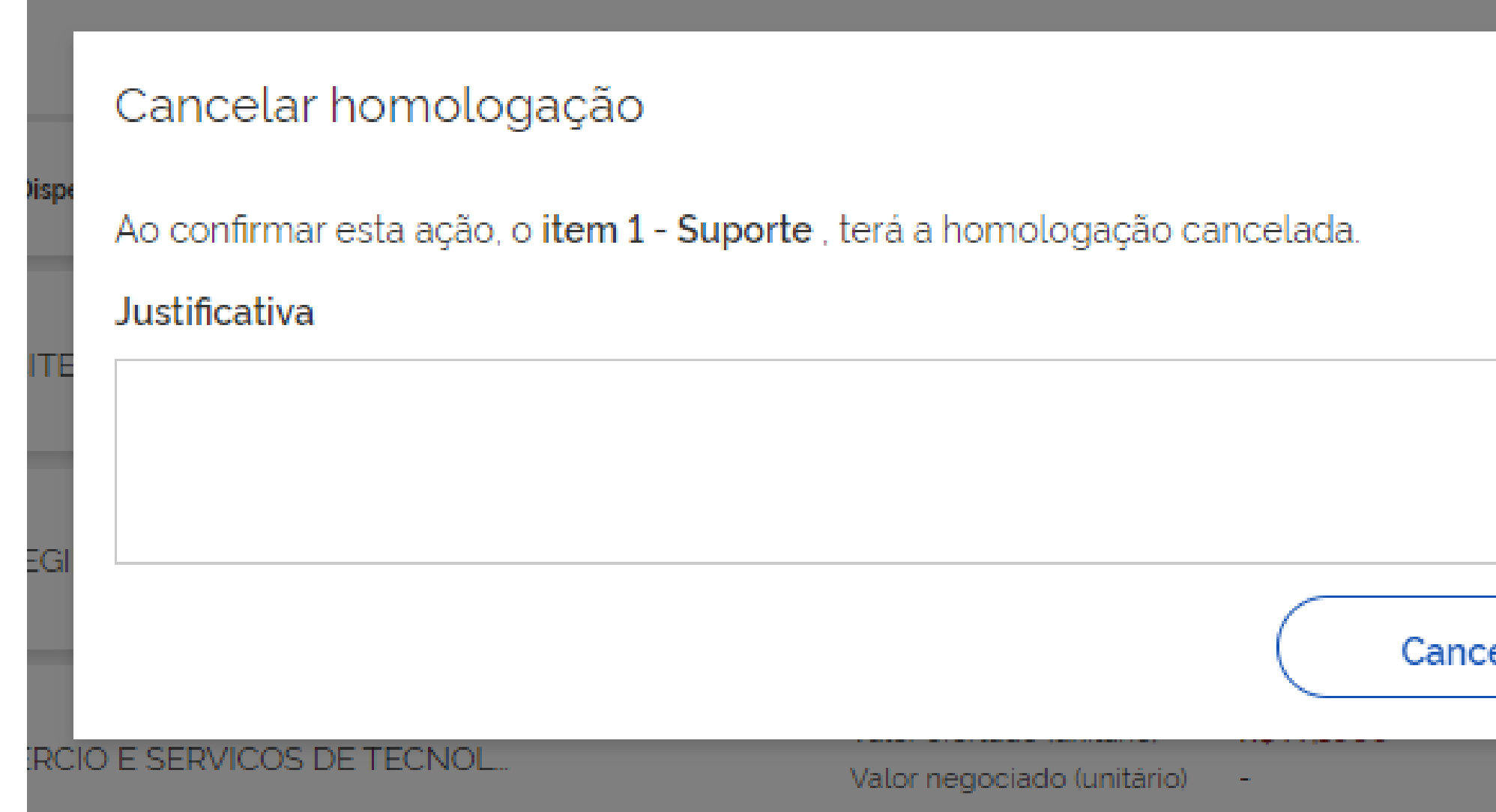

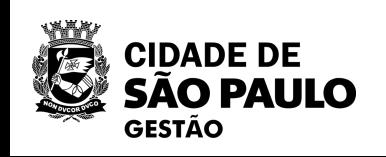

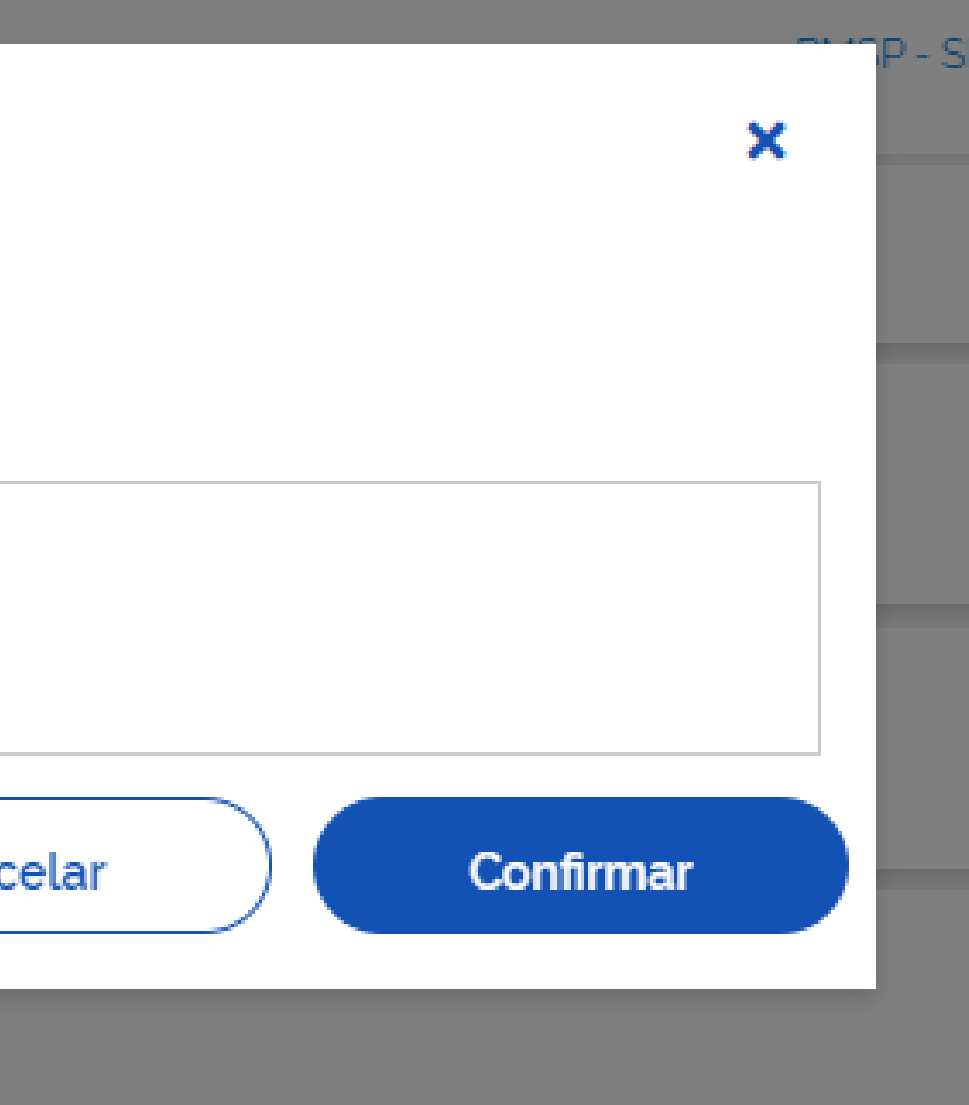

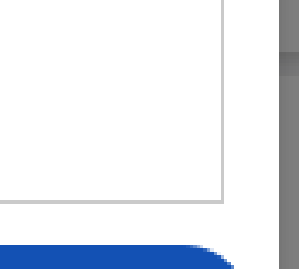

# Revogação

Ao confirmar esta ação, o item 1 - PILHA será revogado.

Justificativa

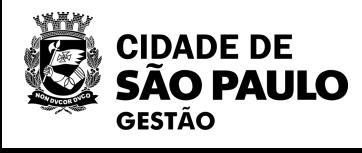

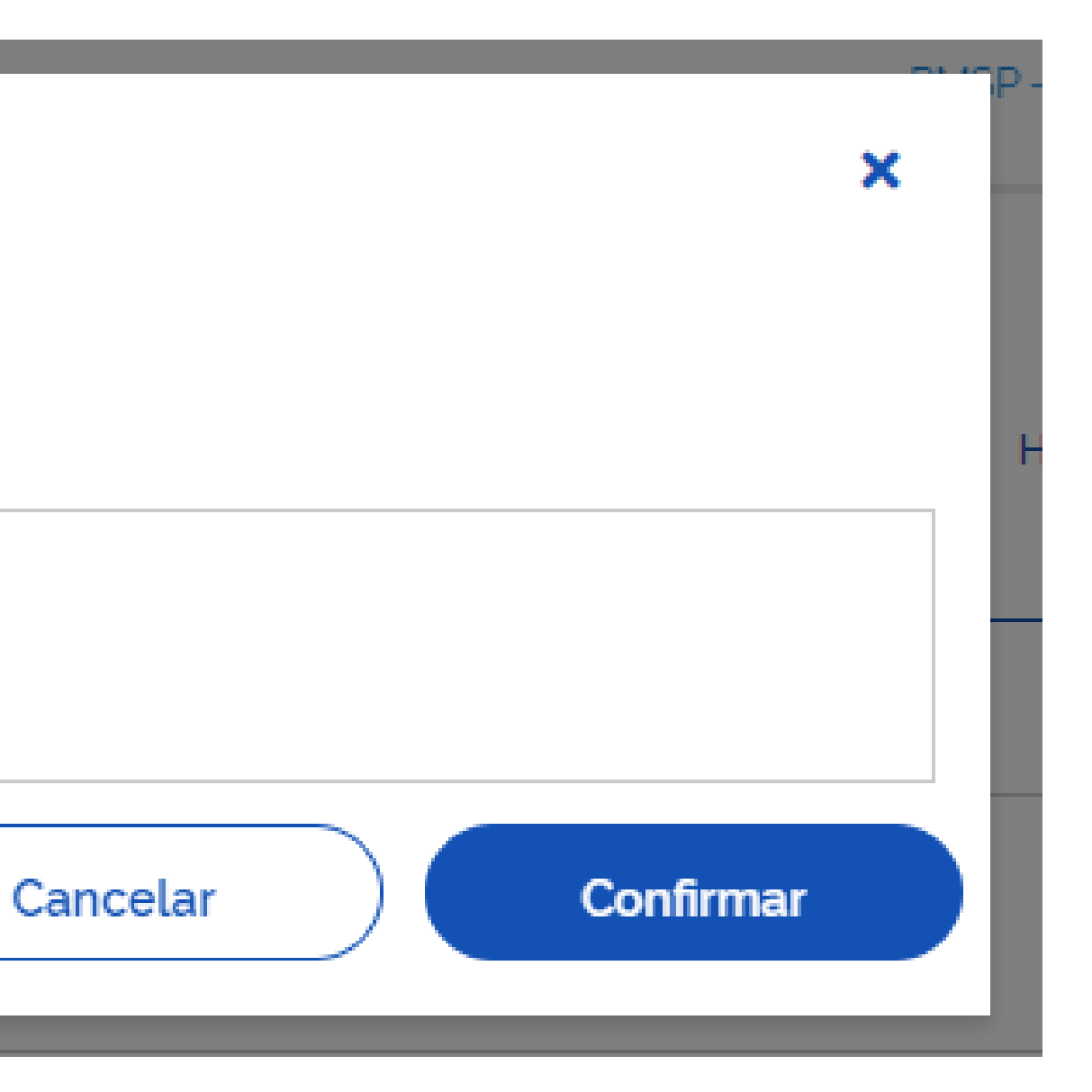

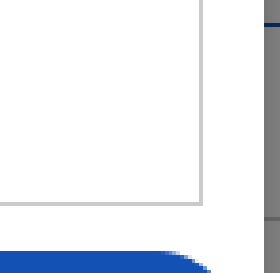

# Anulação

Ao confirmar esta ação, o item 1 - PILHA será anulado.

Justificativa

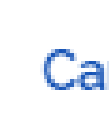

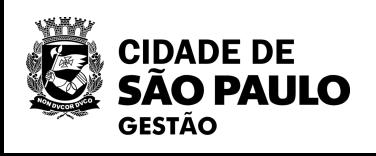

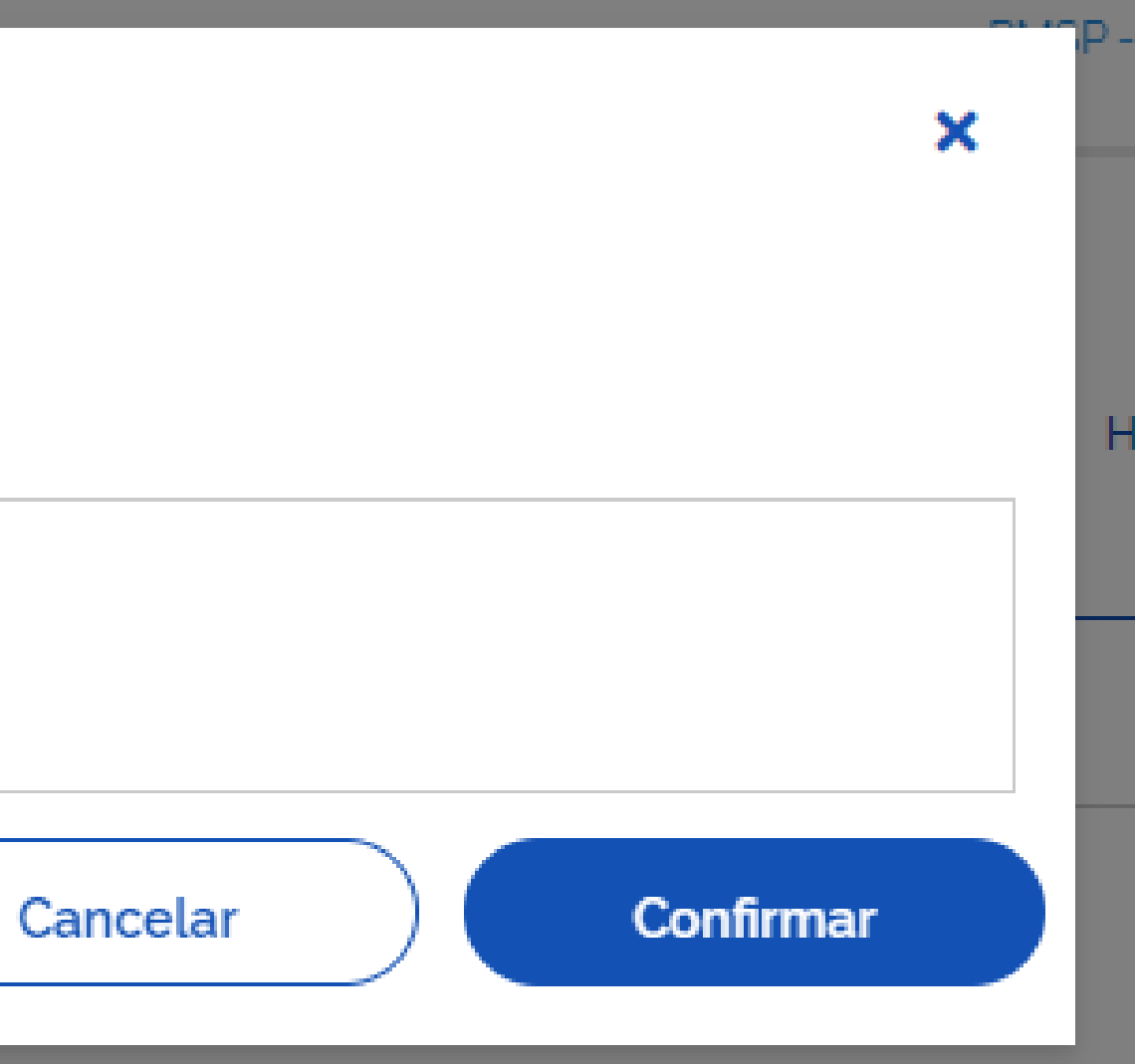

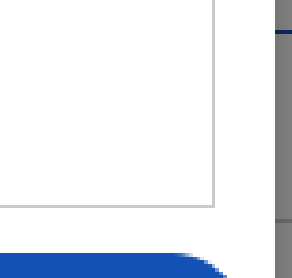

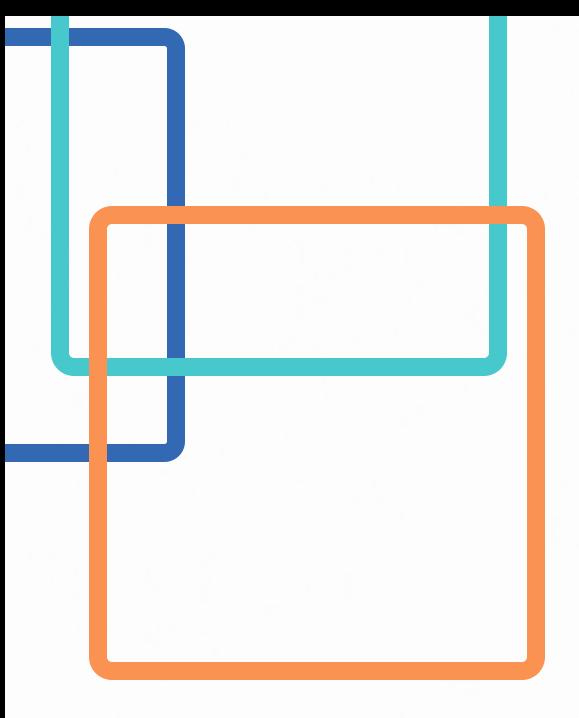

**Questionamento: uma Unidade precisa REVOGAR uma dispensa eletrônica, porém, a mesma aparece no sistema como "homologada". O sistema permite voltar as fases?**

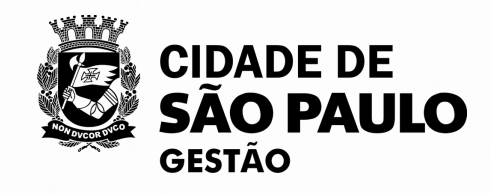

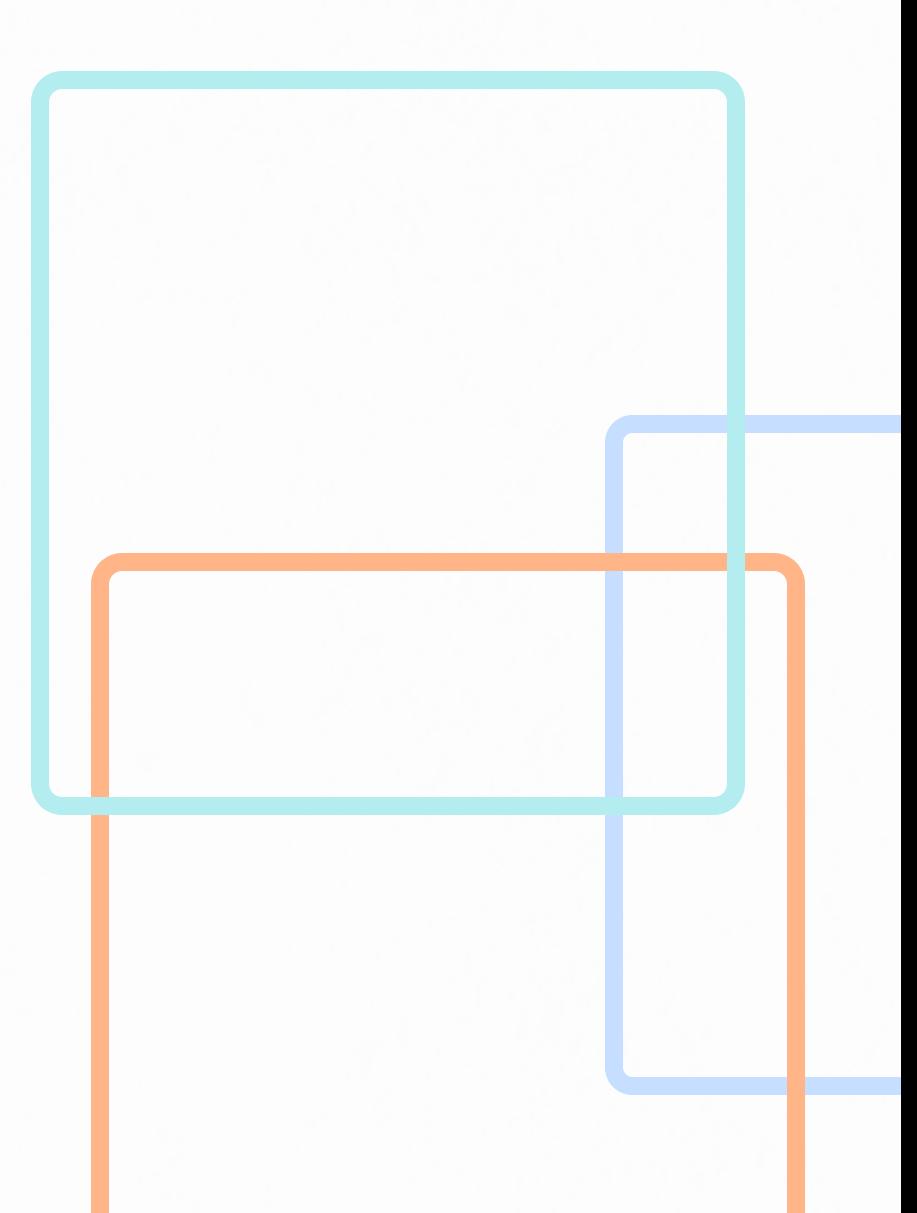

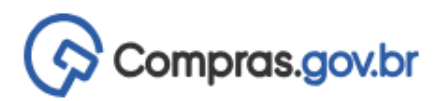

#### A > Seleção de fornecedores - Adjudicação/Homologação > Dispensa Eletrônica : UASG 925000 - N° 28/2023 (Lei 14.133/2021)

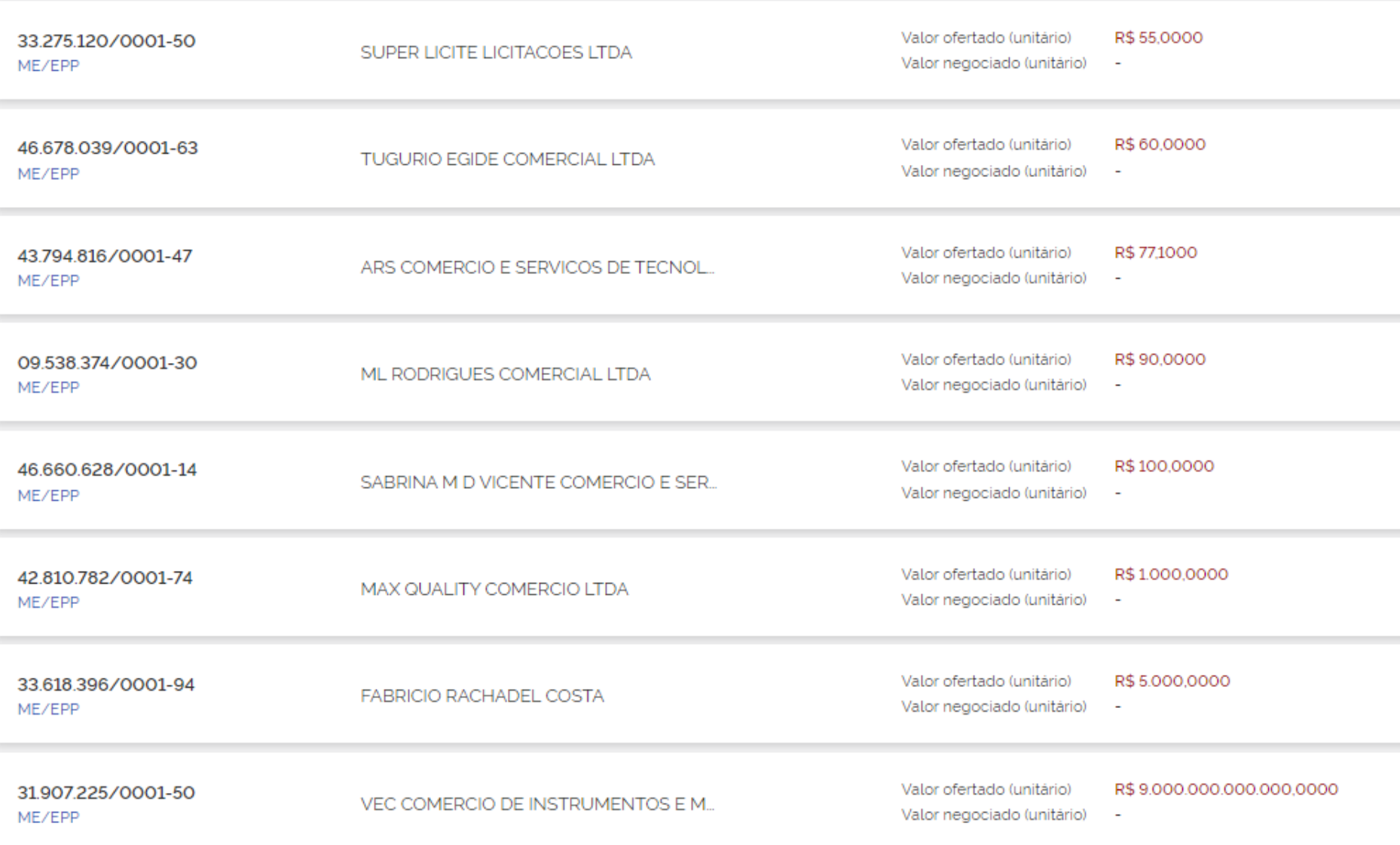

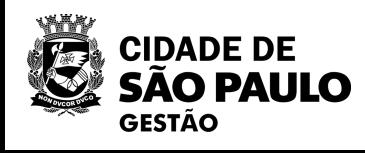

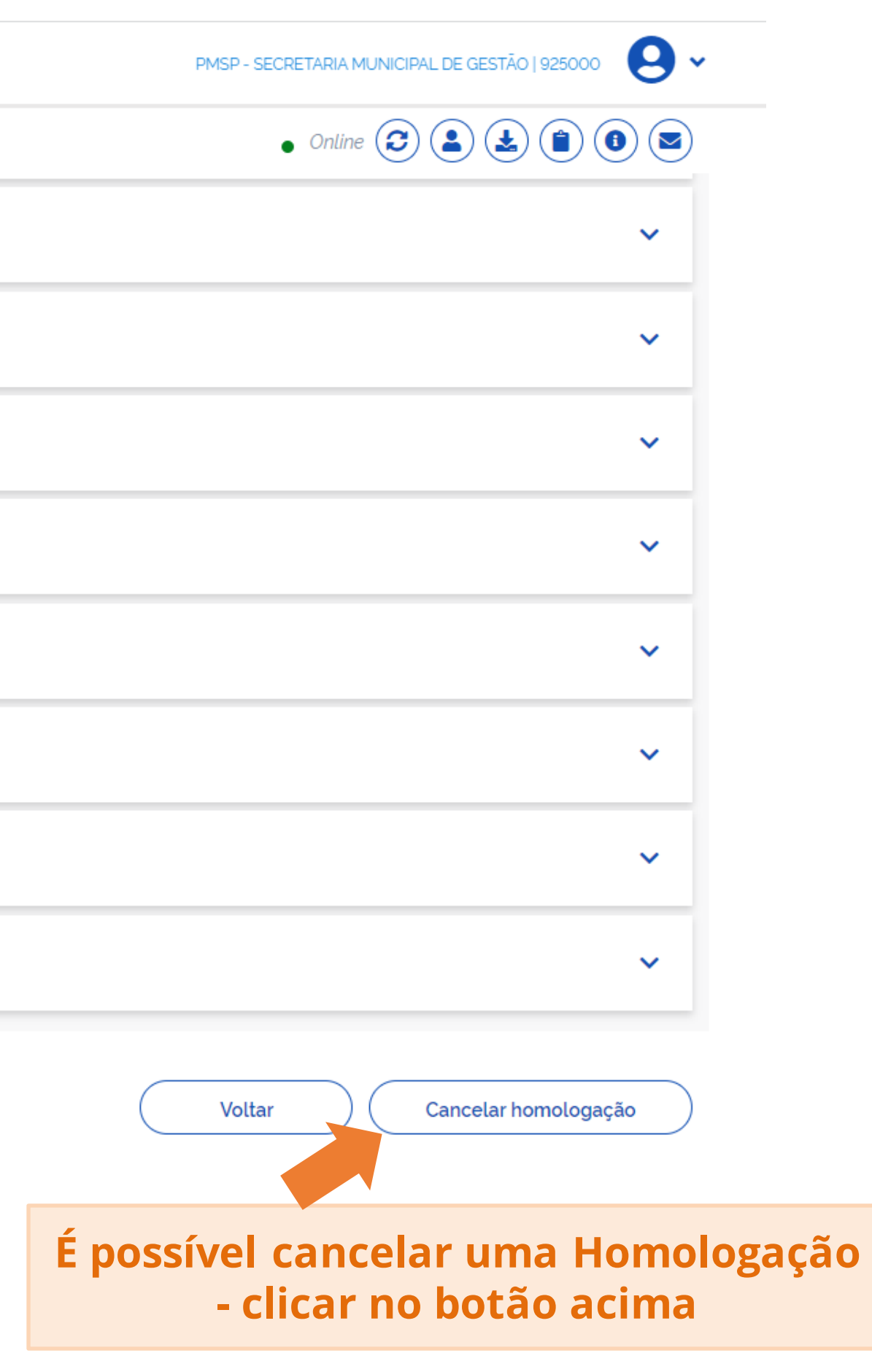

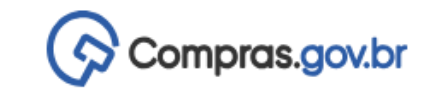

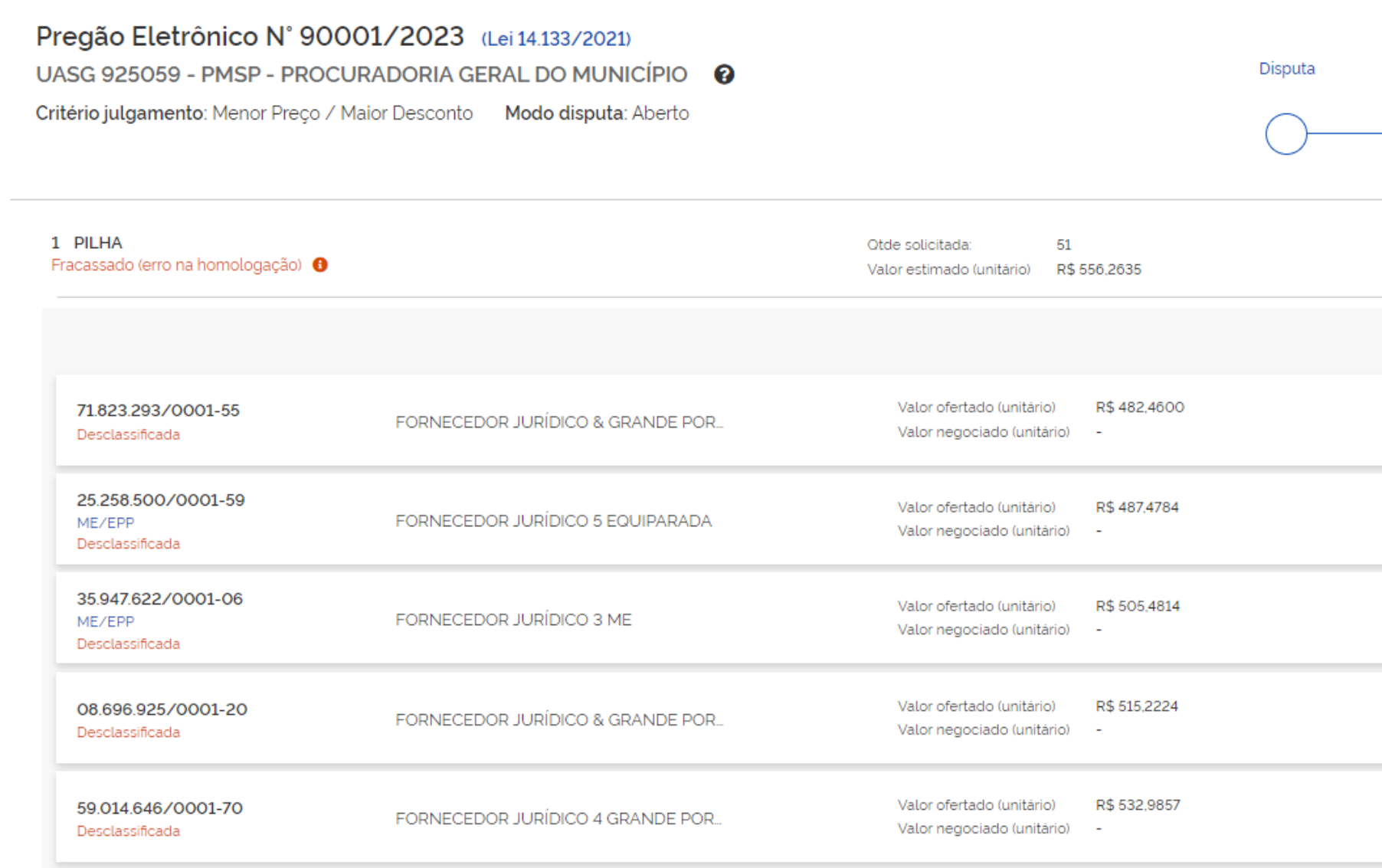

Voltar

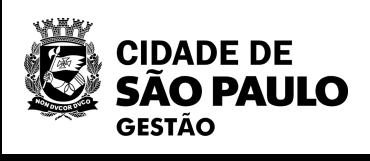

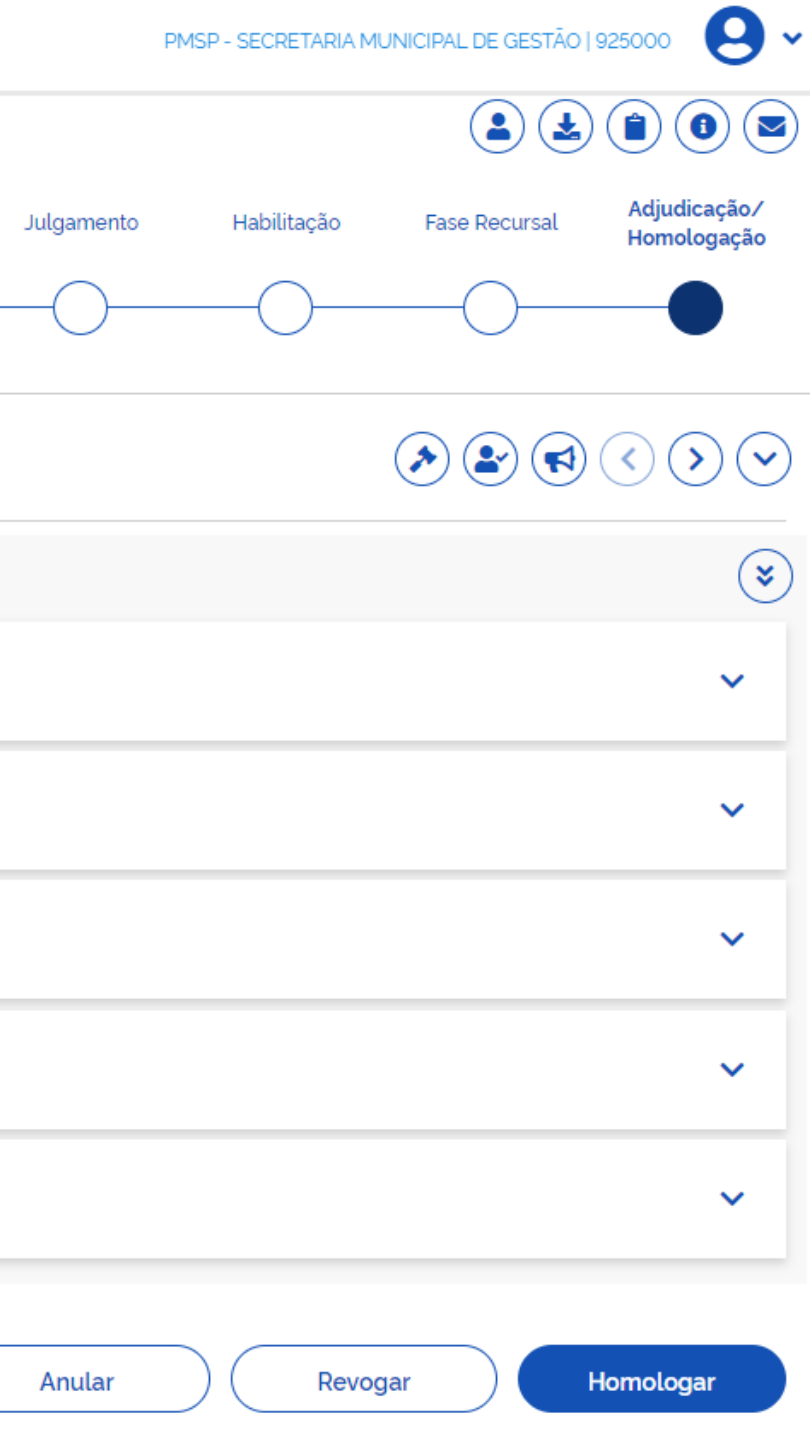

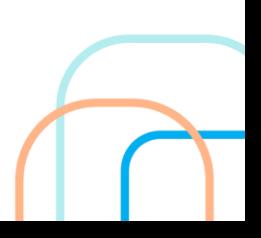

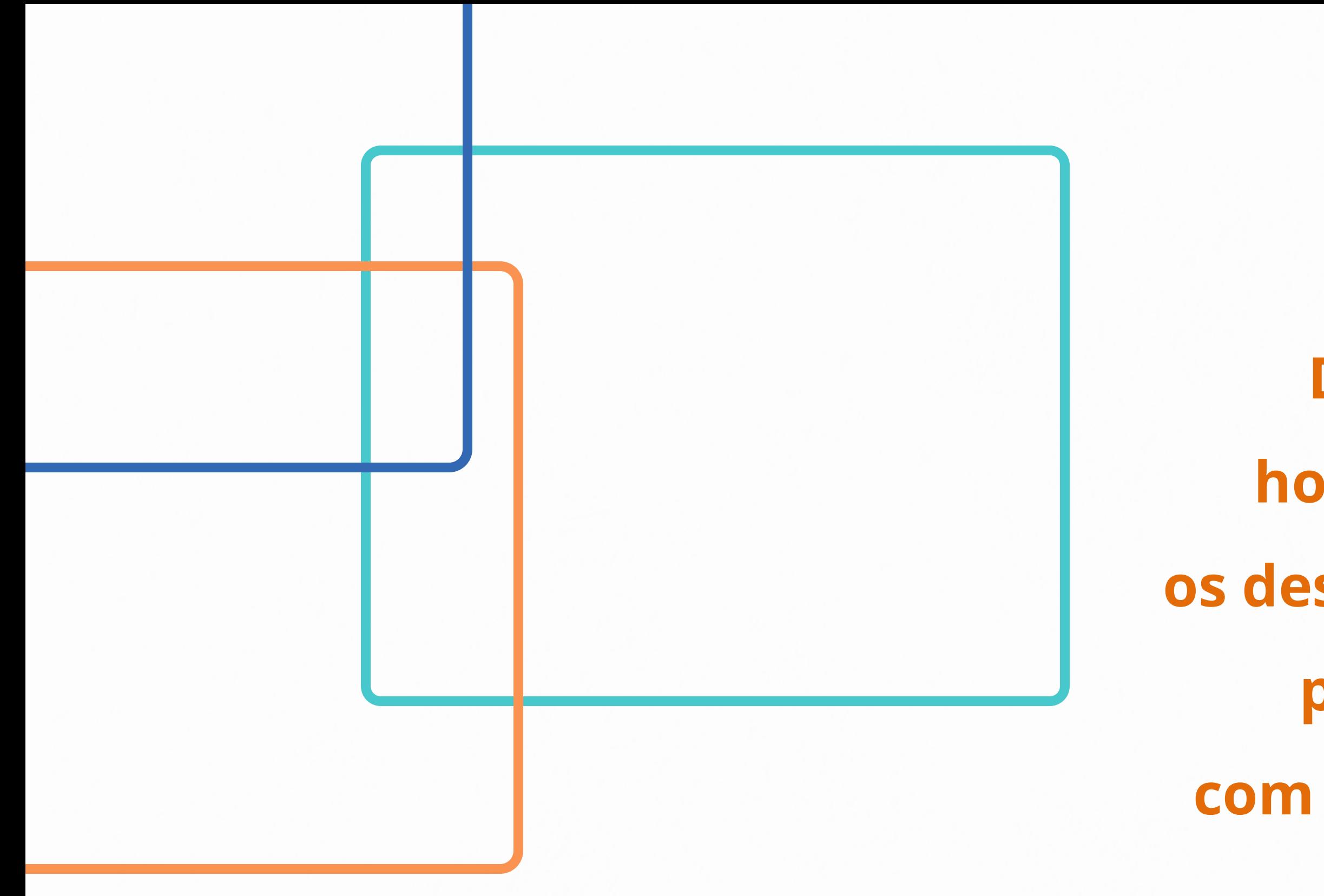

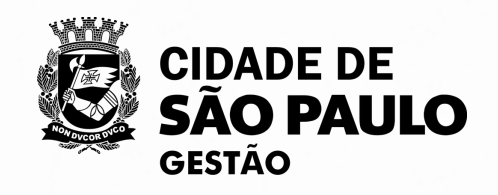

**Pregão Eletrônico Da divulgação até a homologação quais são os desafios enfrentados pelos pregoeiros da PMSP com a utilização do sistema Compras.gov.br.**

# **62**

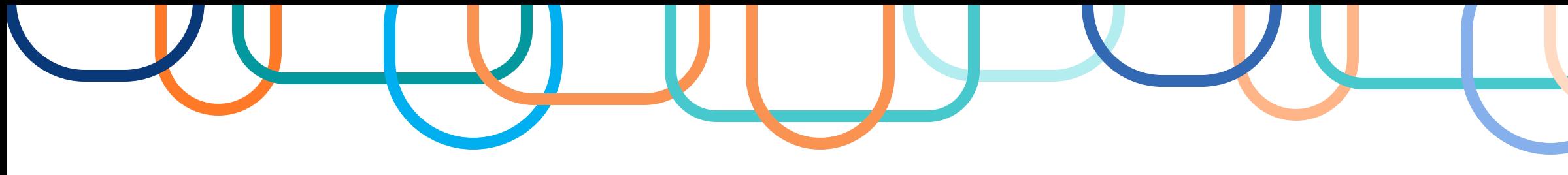

# **PRINCIPAIS DÚVIDAS**

## **Qual a ferramenta para realizar o Pregão Eletrônico com fundamento na Lei 14.133/2021?**

A ferramenta para a realização do Pregão Eletrônico é o Compras.gov.br, através do acesso efetuado com Login e Senha

## **Quem é o agente de contratação indicado para realizar um Pregão Eletrônico? Qual o papel da equipe de apoio no Pregão Eletrônico?**

O agente que realizará um pregão será o Pregoeiro designado no momento do despacho de autorização para abertura da licitação. A equipe de apoio é responsável por acompanhar os trâmites da licitação. É um "segundo olhar" na conferência da proposta e dos documentos recebidos dando impulso ao procedimento licitatório e executando quaisquer outras atividades necessárias ao bom andamento do certame até a homologação.

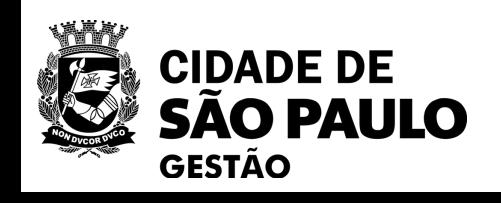

**63**

## **Há valor definido para a realização do Pregão Eletrônico?**

Não possui limitação de valores para sua adoção, estando restrito tão somente ao critério qualitativo do objeto, qual seja, a natureza comum do bem ou serviço, cujo critério de julgamento poderá ser o de menor preço ou o de maior desconto.

## **Quais são os modos de disputa disponíveis para o Pregão Eletrônico? Em que momento é definido a melhor opção para atender o objeto a ser licitado?**

Modo aberto e modo fechado. Os dois modos de disputa podem ser adotados de forma isolada ou de maneira conjunta. O momento adequado é na elaboração da minuta do edital onde também são definidas outras regras do certame, como por exemplo critério de julgamento, intervalo entre os lances.

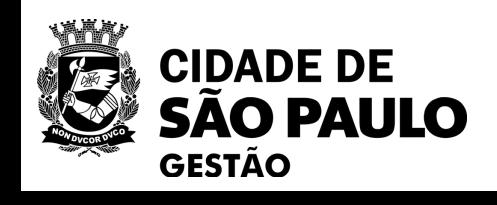

# **PRINCIPAIS DÚVIDAS**

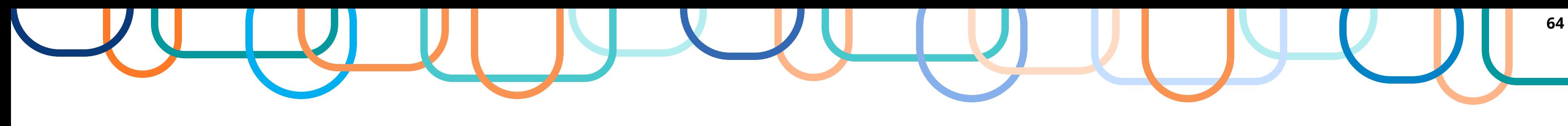

## **O Pregão Eletrônico permite agrupamentos por lotes?**

Sim. É possível agrupar lotes no Pregão

**É possível adquirir através do Pregão Eletrônico uma compra que se enquadra nos valores de dispensa, devido ao número excessivo de itens, visando utilizar a opção de agrupamento por lotes?** Sim. É possível efetuar o Pregão nestes casos uma vez que na Dispensa ainda não está disponível a ferramenta para agrupamento de itens. Efetuar a compra por dispensa dentro dos valores estabelecidos pelo Decreto Federal 11.317 de 29/12/22 é opcional. O que não é permitido é fazer a Dispensa para valores acima do estabelecido.

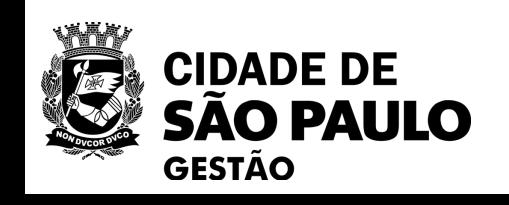

# **PRINCIPAIS DÚVIDAS**

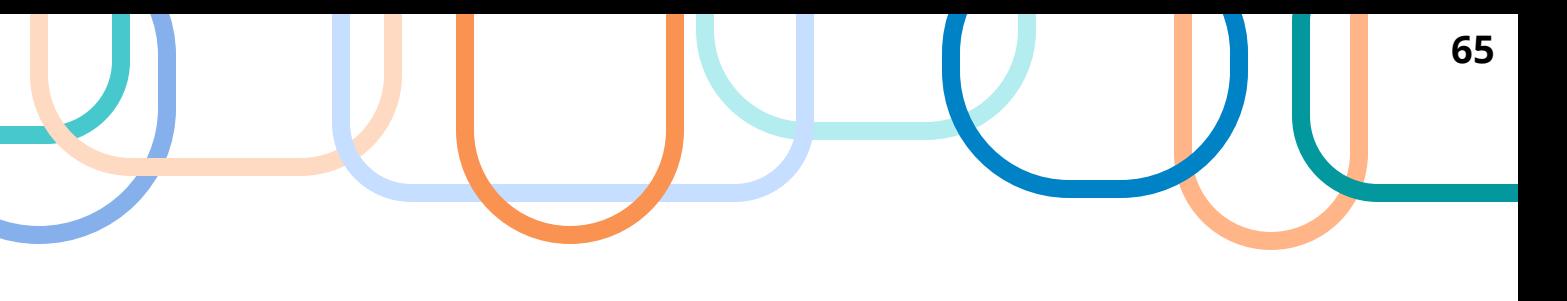

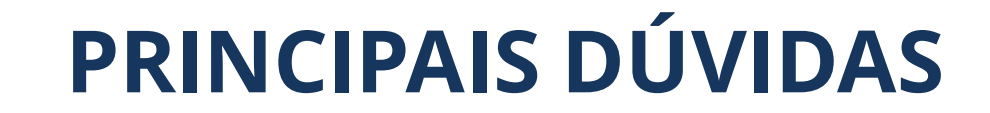

# **Como é utilizado o "Chat" ou "Comunicação" no Pregão Eletrônico?**

Na prática, são diversos os usos do chat do pregão eletrônico: disputa de lances, notificações sobre a licitação, solicitações do pregoeiro, apresentação de recursos, entre outros. A interação do Pregoeiro poderá ser efetuada no chat para todos os participantes, ou no chat para o fornecedor com quem estiver interagindo no momento.

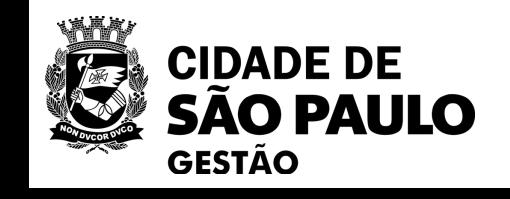

**66**

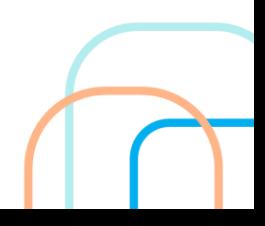

# **PARA SABER MAIS SOBRE O SISTEMA DE PREGÃO ELETRÔNICO, ACESSE A NOSSA 2ª OFICINA VIRTUAL NA PÁGINA DE [OFICINAS VIRTUAIS SEGES/COBES](https://www.prefeitura.sp.gov.br/cidade/secretarias/gestao/coordenadoria_de_bens_e_servicos__cobes/index.php?p=346832)**

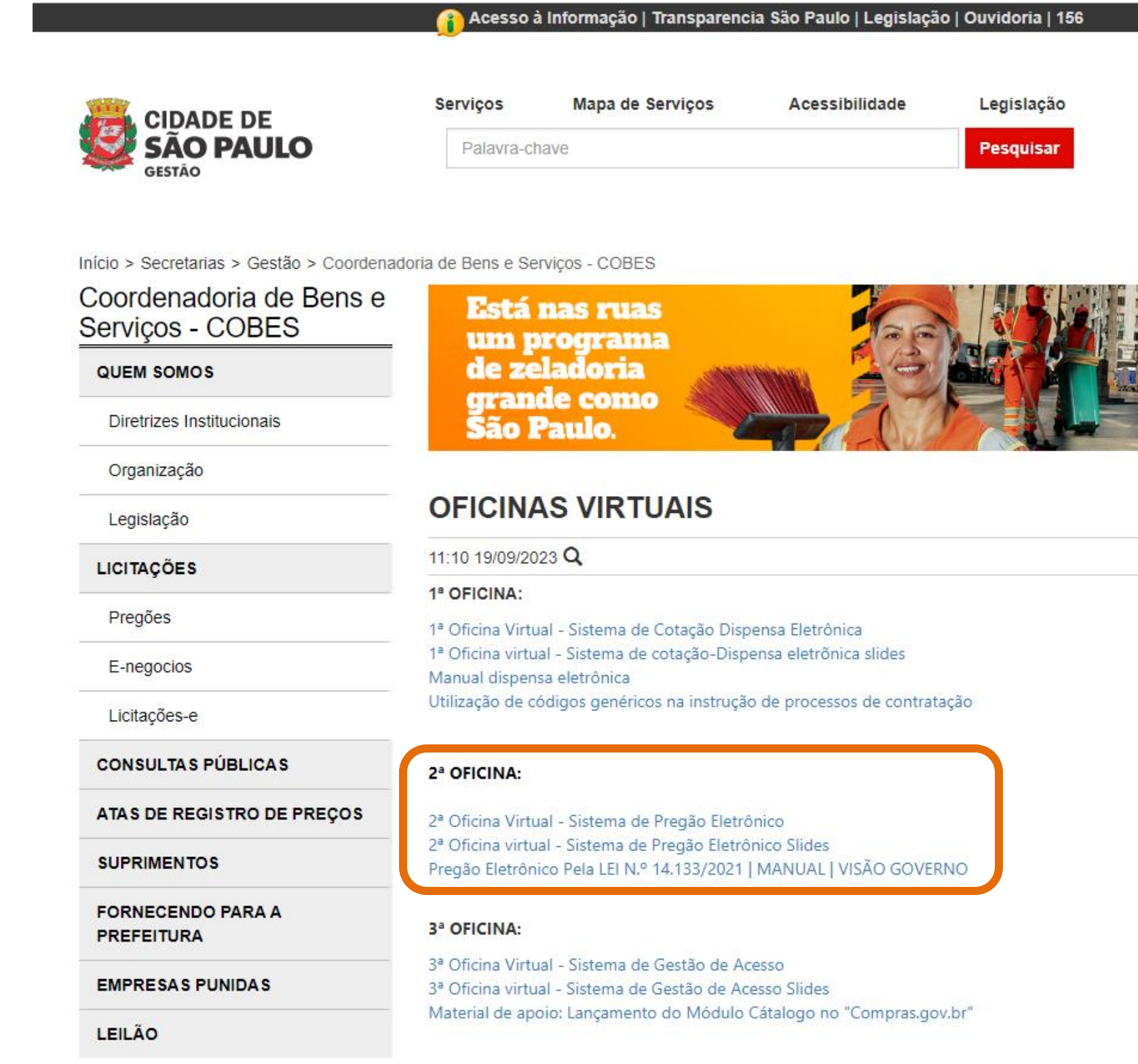

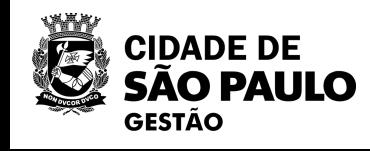

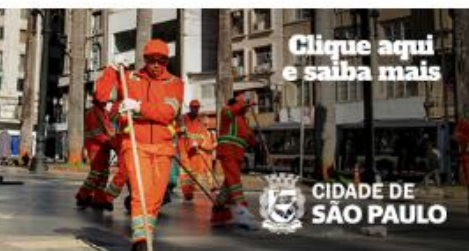

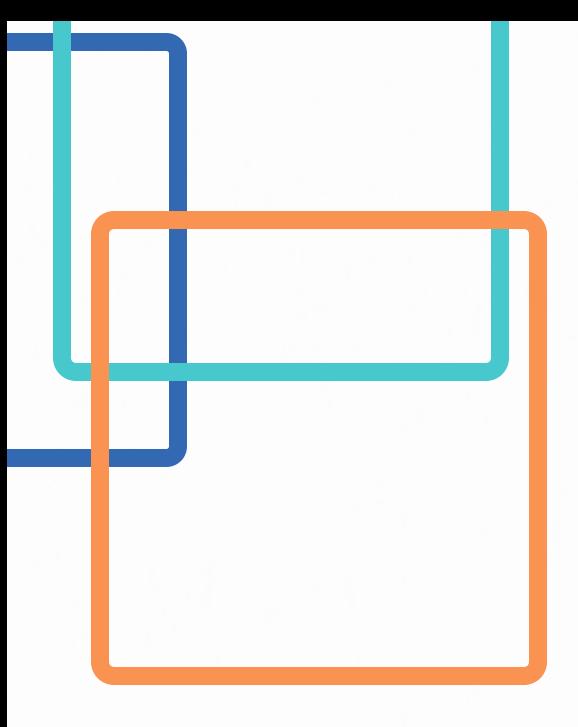

**Questionamento: Uma Unidade está com dúvidas no cadastramento do Pregão Eletrônico no Compras.gov.br Houve muitas alterações no sistema anterior "Compras Net" como auxiliar?**

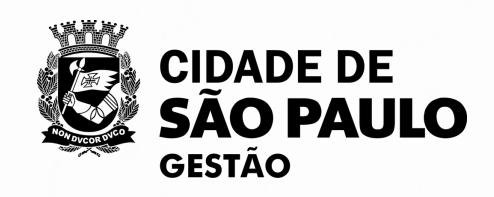

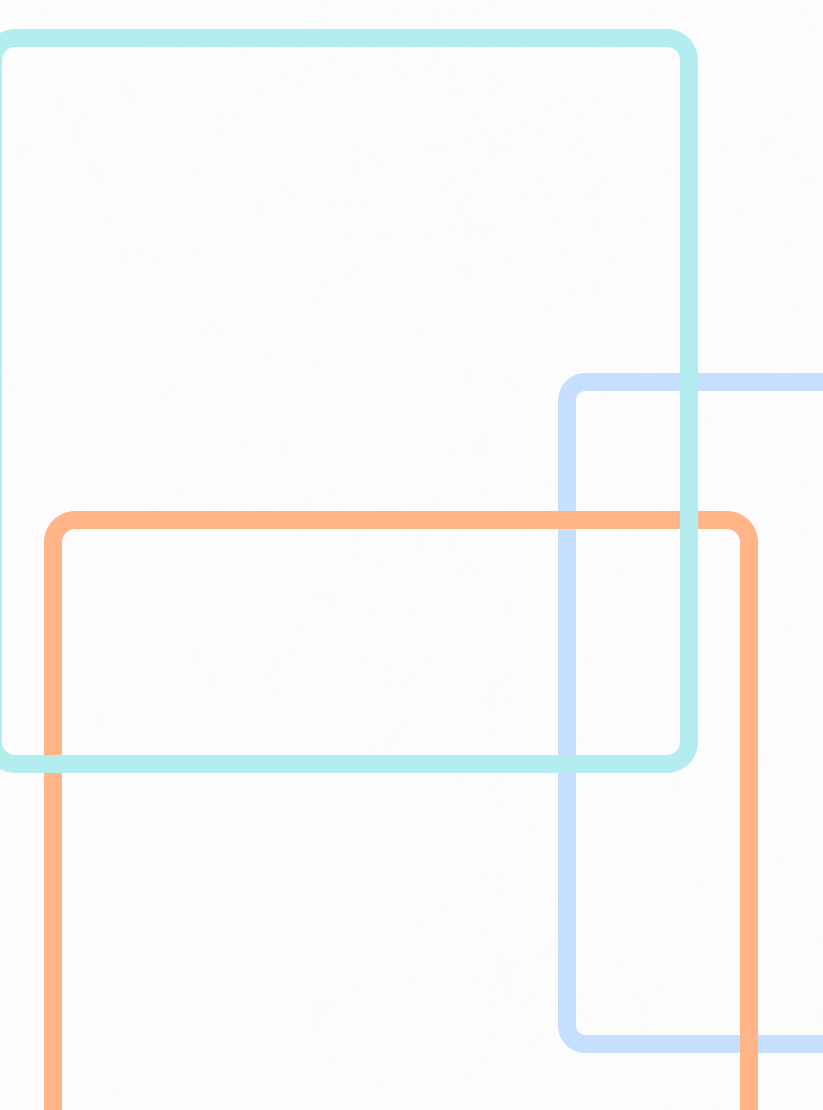

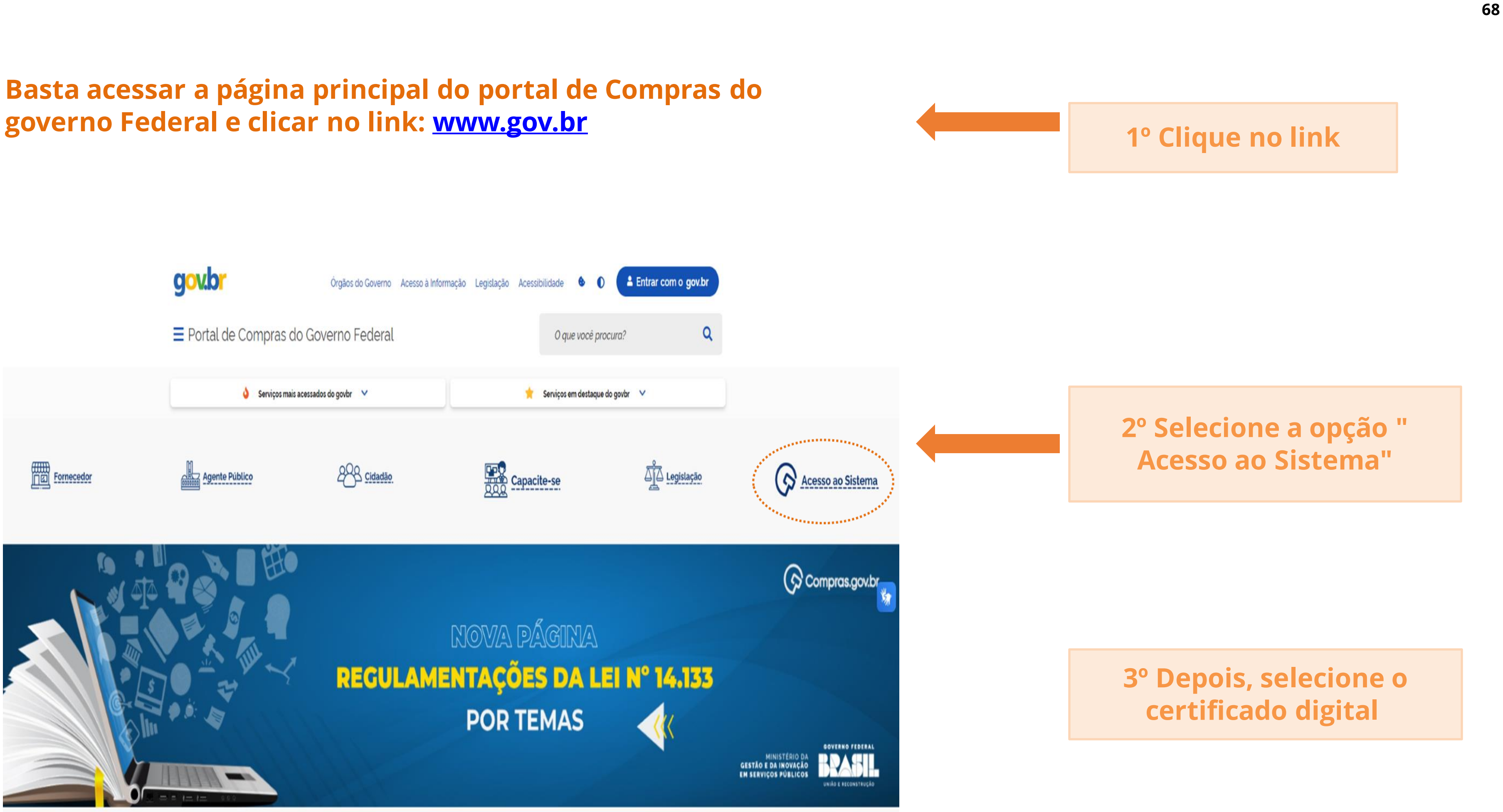

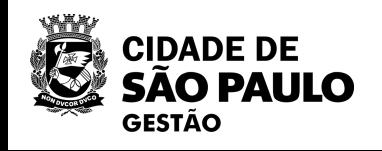

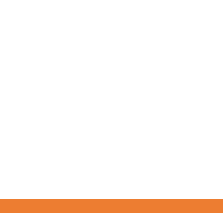

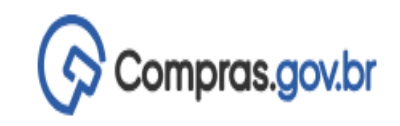

PMSP - SECRETARIA MUNICIPAL DE GESTÃO | 925000  $\bigotimes$  =

#### 谷 > Área de Trabalho

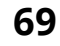

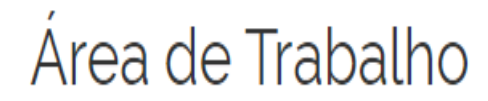

#### Esta é a sua área de trabalho do Compras.gov.br

Estamos reunindo suas tarefas diárias nos quadros abaixo. Atualmente são exibidos os itens relacionados à Cotação / Dispensa Eletrônica e Pregão Eletrônico, a partir de 2019, além dos itens relativos à Gestão de Riscos e ETP Digital. Os processos anteriores a 2019 podem ser acessados nos sistemas Compras.gov.br e SIASGnet. Estamos trabalhando para, em breve, exibir todas as tarefas do processo de compras públicas.

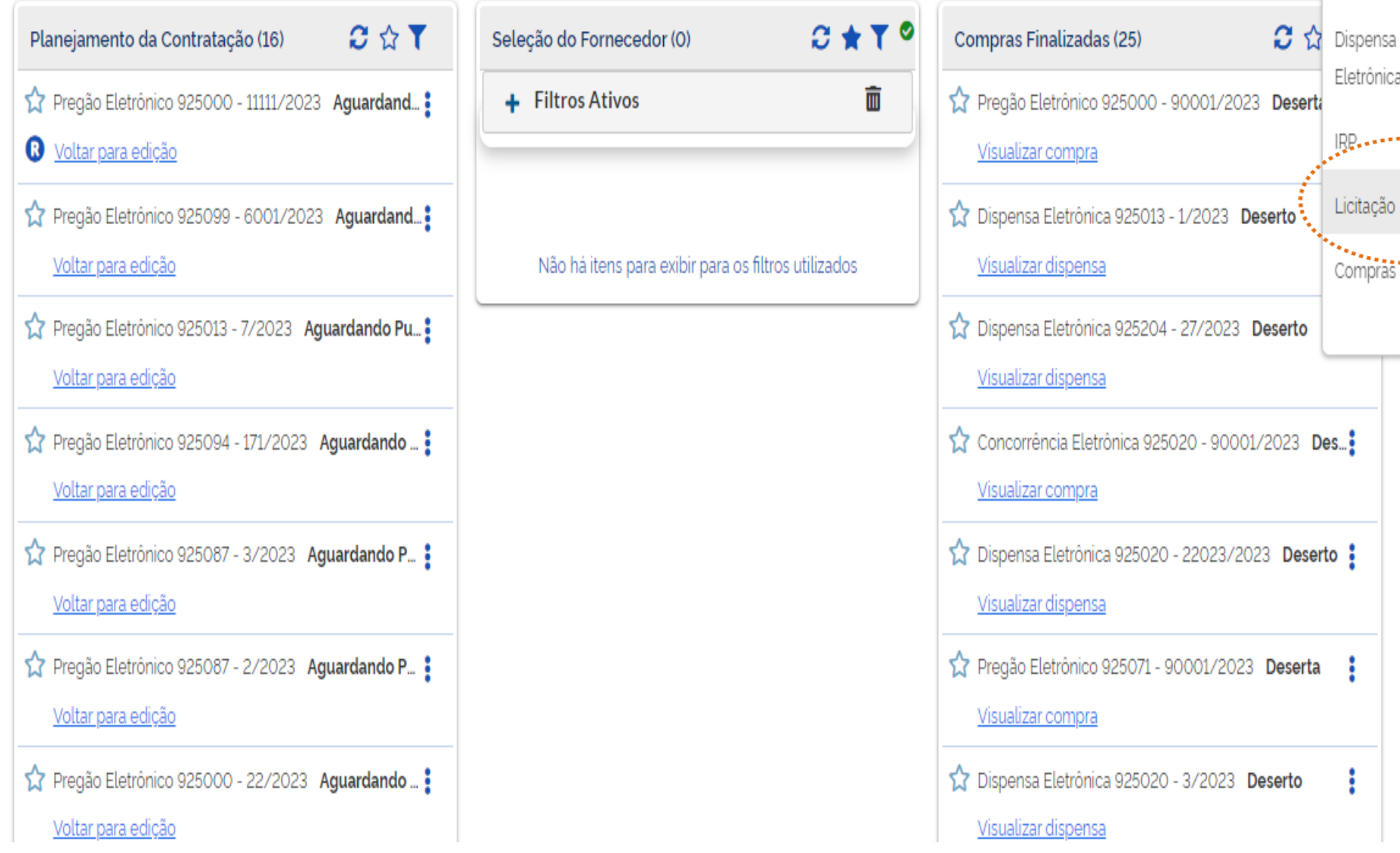

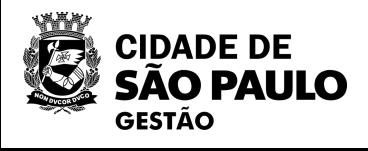

 $\mathbf{\Theta}$ 

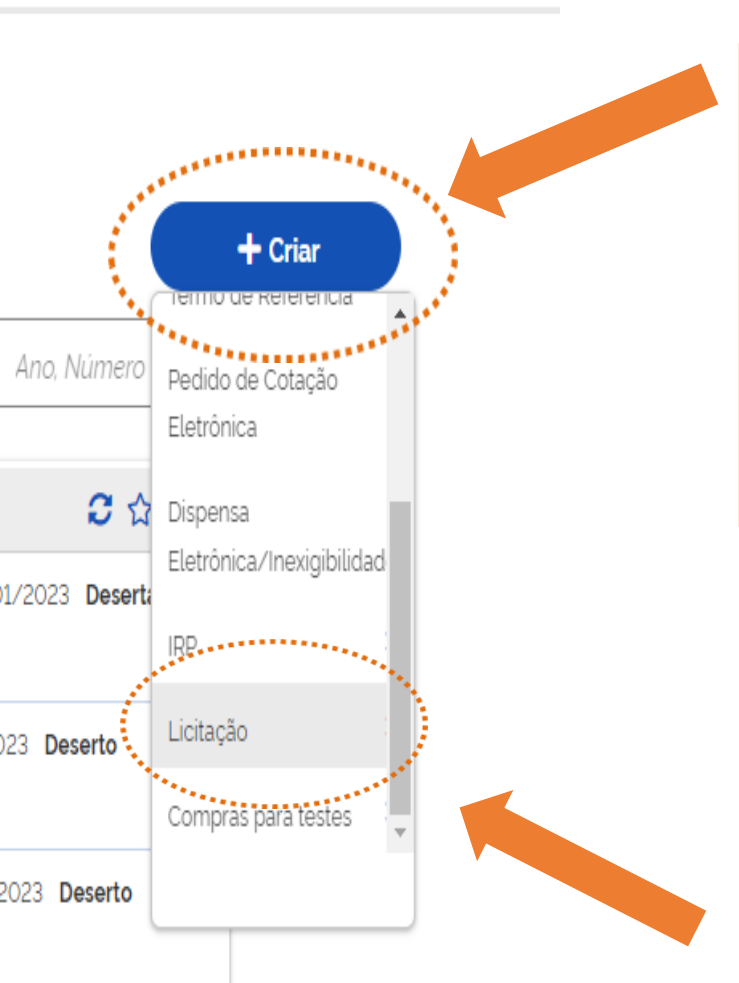

**4º - Na Área de Trabalho do Compras.gov.br, selecione o botão: "+ Criar" e o procedimento ao qual irá iniciar a Divulgação da Compra.**

**Selecione a opção "Licitação" e, após, Licitação Tradicional ou Licitação SRP.**

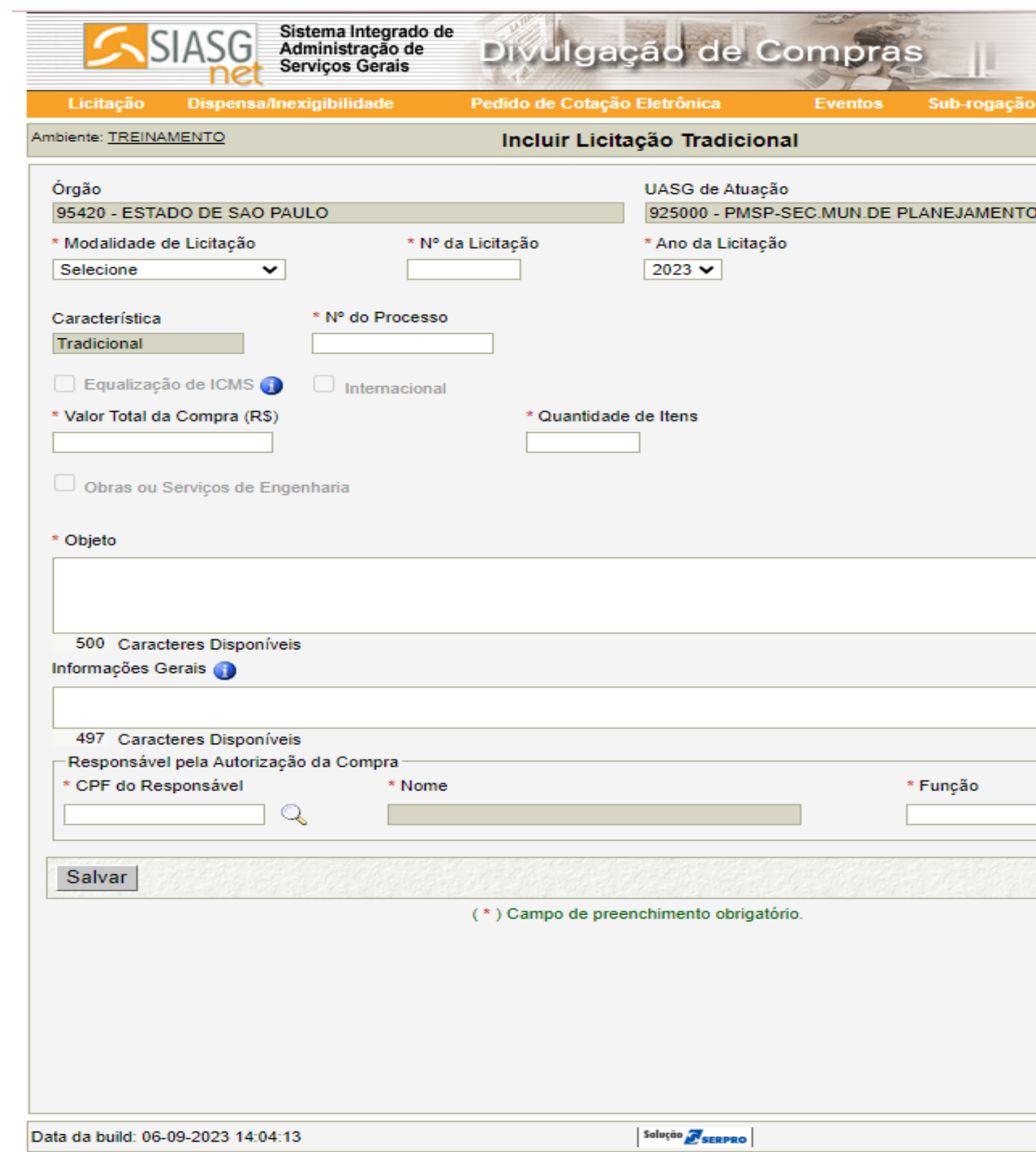

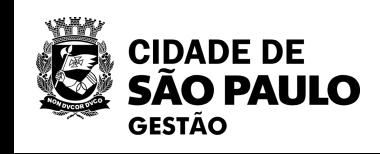

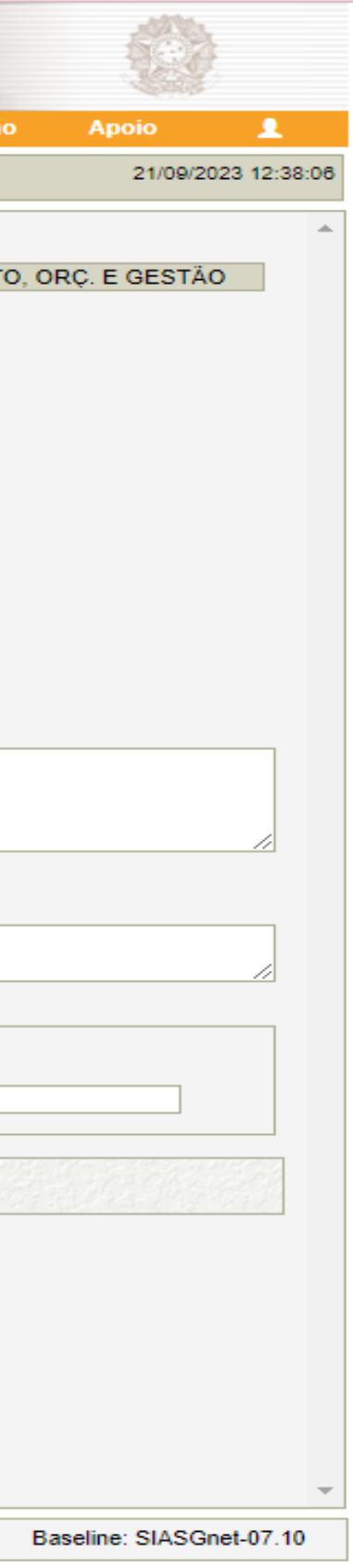

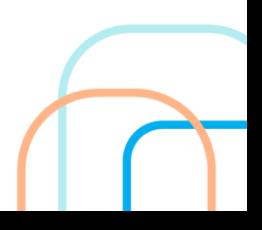

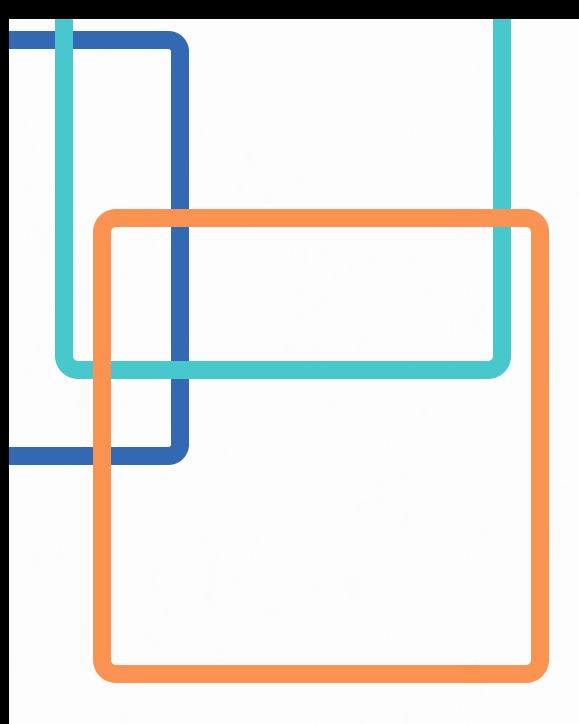

**Questionamento: uma Unidade foi realizar o cadastramento de um Pregão Eletrônico e se deparou com a opção Licitação Tradicional e Licitação SRP. Qual a diferença?**

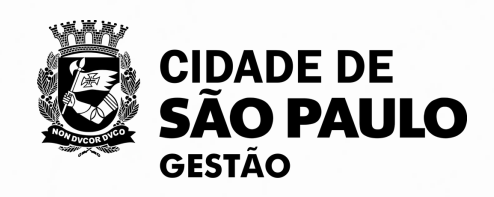

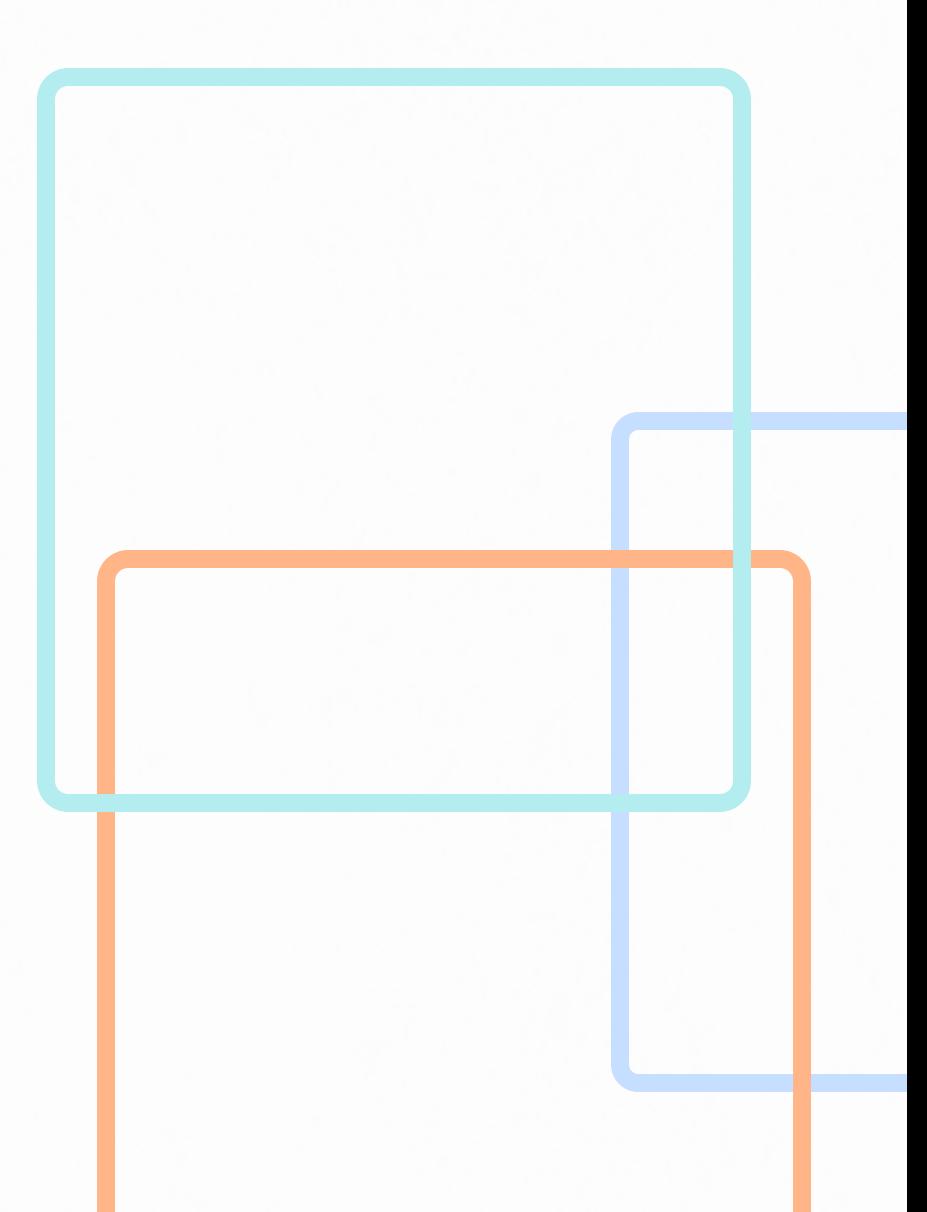

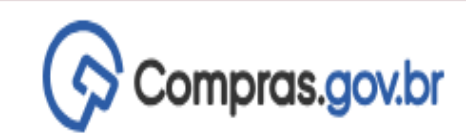

 $\AA$  > Área de Trabalho

# Area de Trabalho

 $\mathbf{\Theta}$ 

#### Esta é a sua área de trabalho do Compras.gov.br

 $\bullet$ 

Estamos reunindo suas tarefas diárias nos quadros abaixo. Atualmente são exibidos os itens relacionados à Cotação / Dispensa Eletrônica e Pregão Eletrônico, a partir de 2019, além dos itens relativos à Gestão de Riscos e ETP Digital. Os processos anteriores a 2019 podem ser acessados nos sistemas Compras.gov.br e SIASGnet. Estamos trabalhando para, em breve, exibir todas as tarefas do processo de compras públicas.

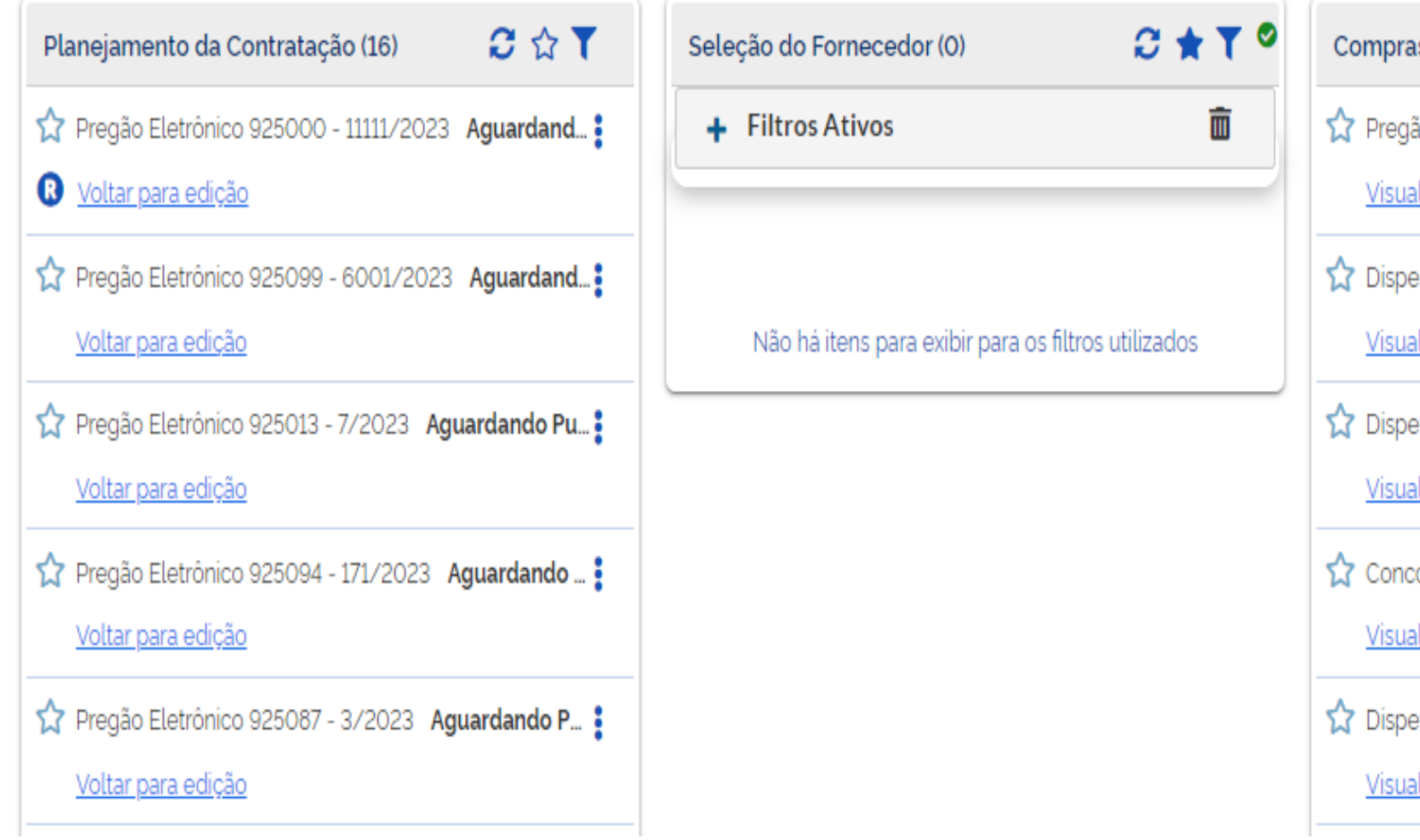

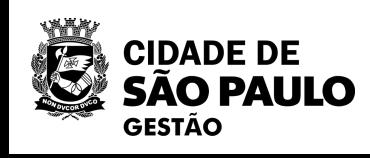

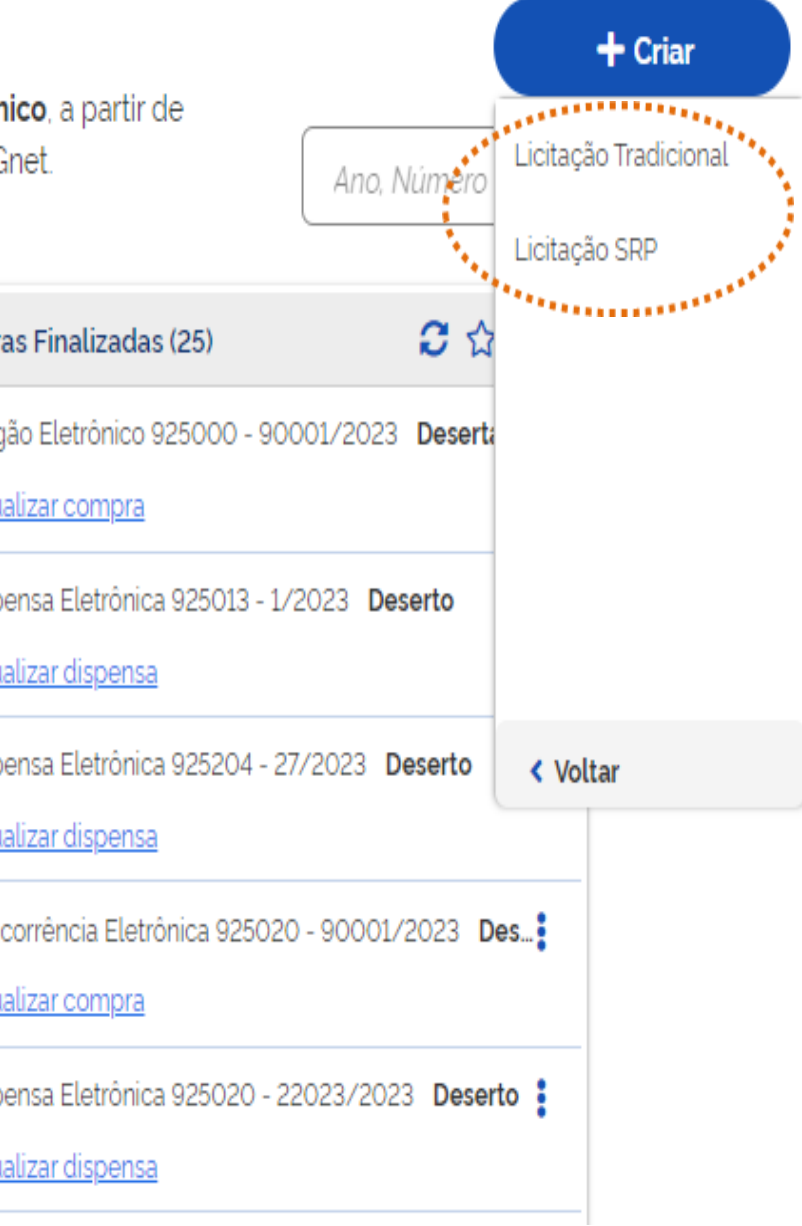

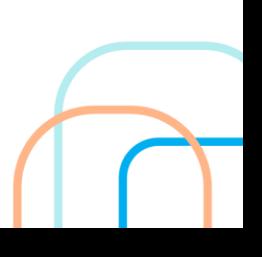
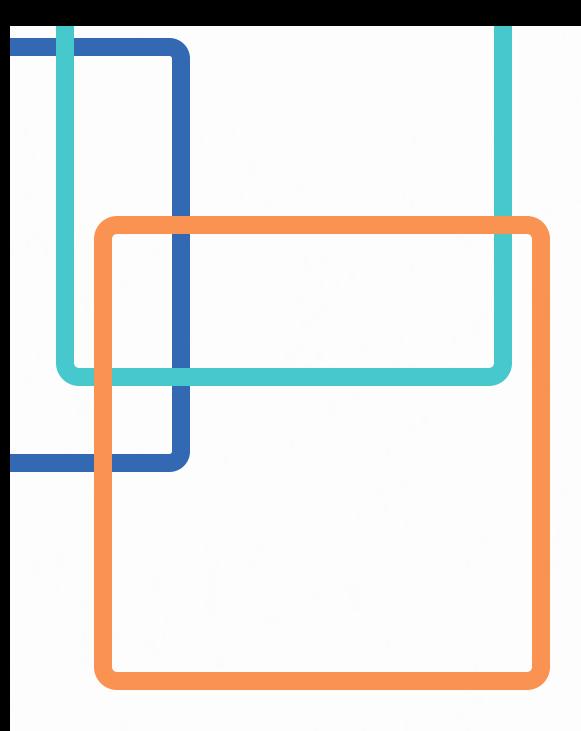

#### **Questionamento: como realizar o agrupamento de itens no Pregão Eletrônico para formalização de LOTES?**

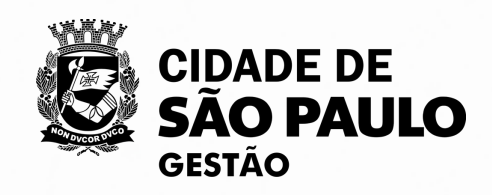

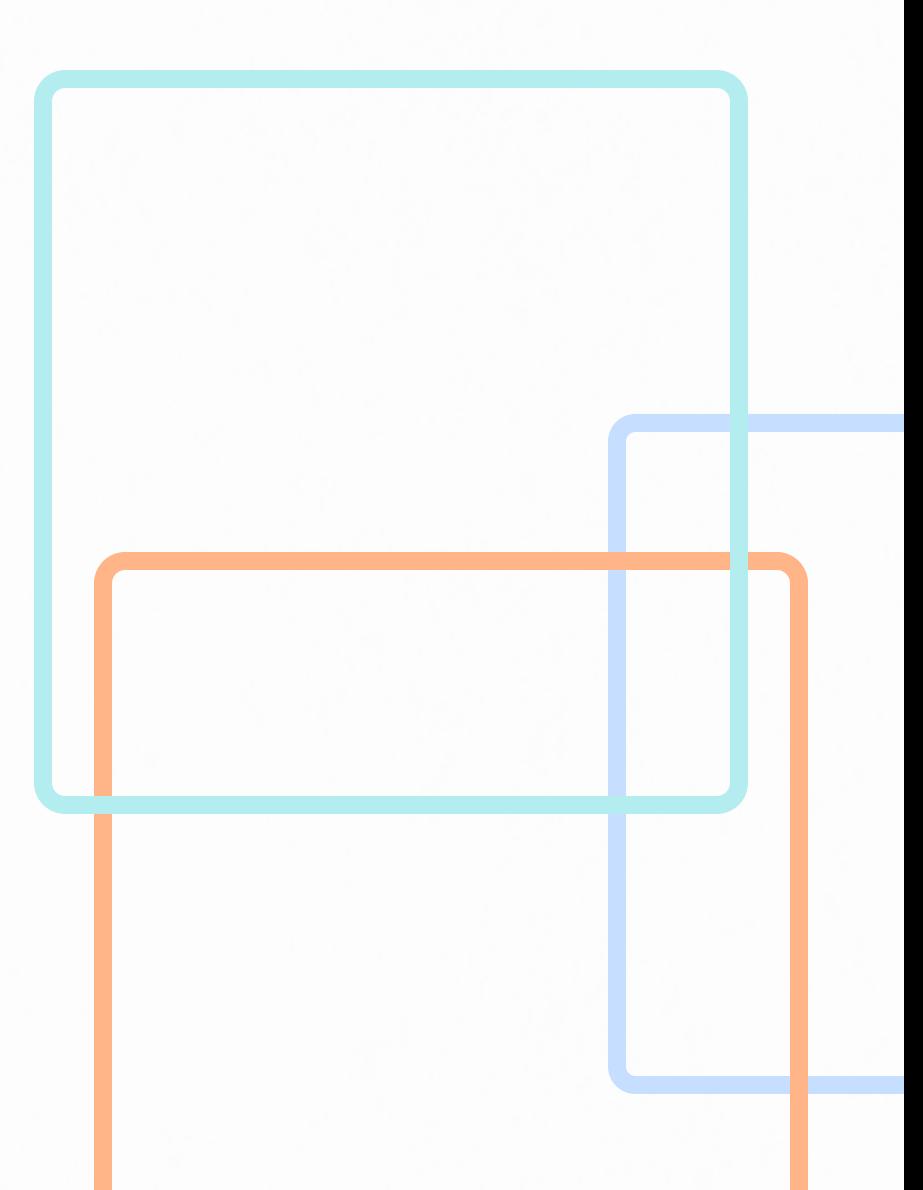

### SIMULAÇÃO NO SISTEMA

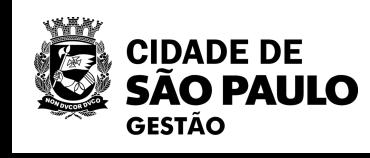

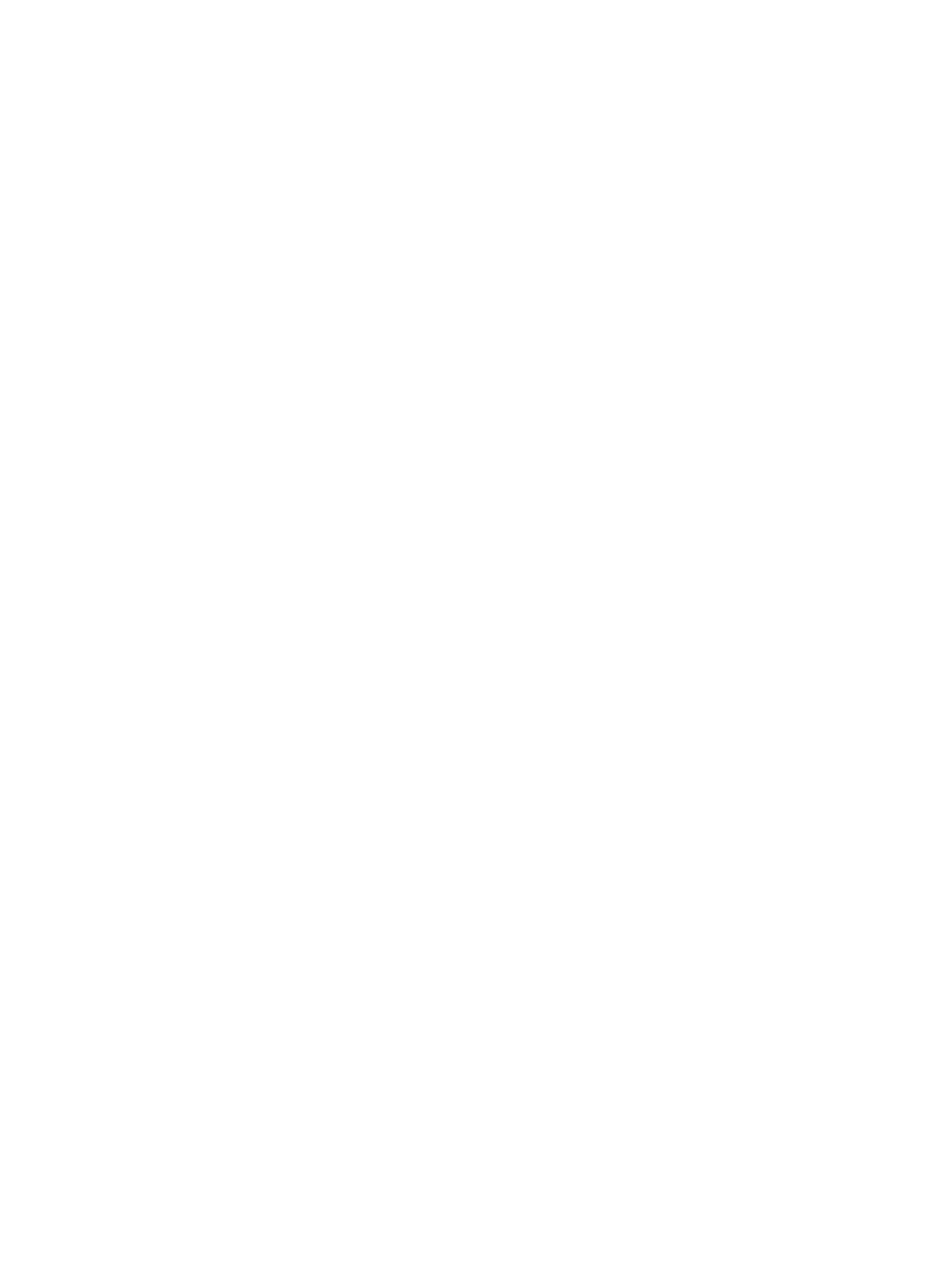

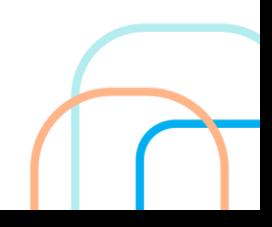

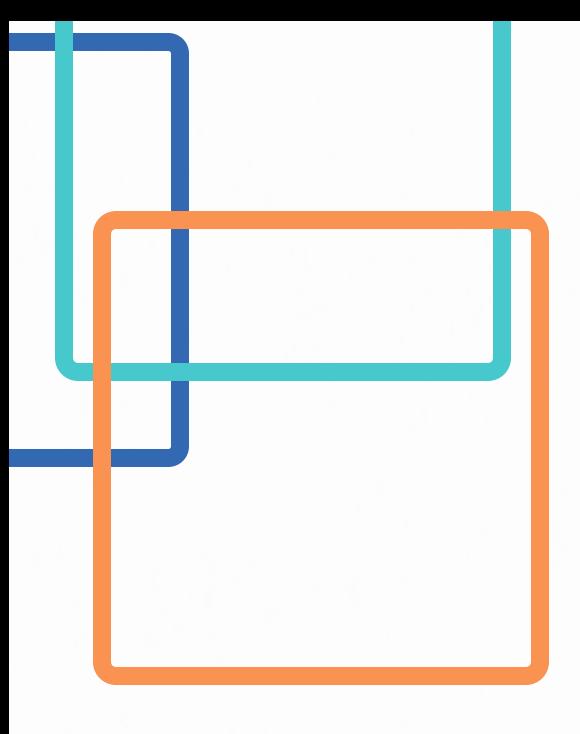

**Questionamento: como disponibilizar cotas para ME/EPP no pregão eletrônico? É possível disponibilizar cotas também para Pregão no sistema de registro de preços - SRP?**

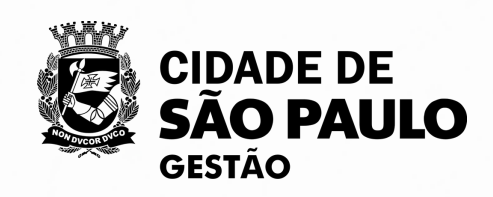

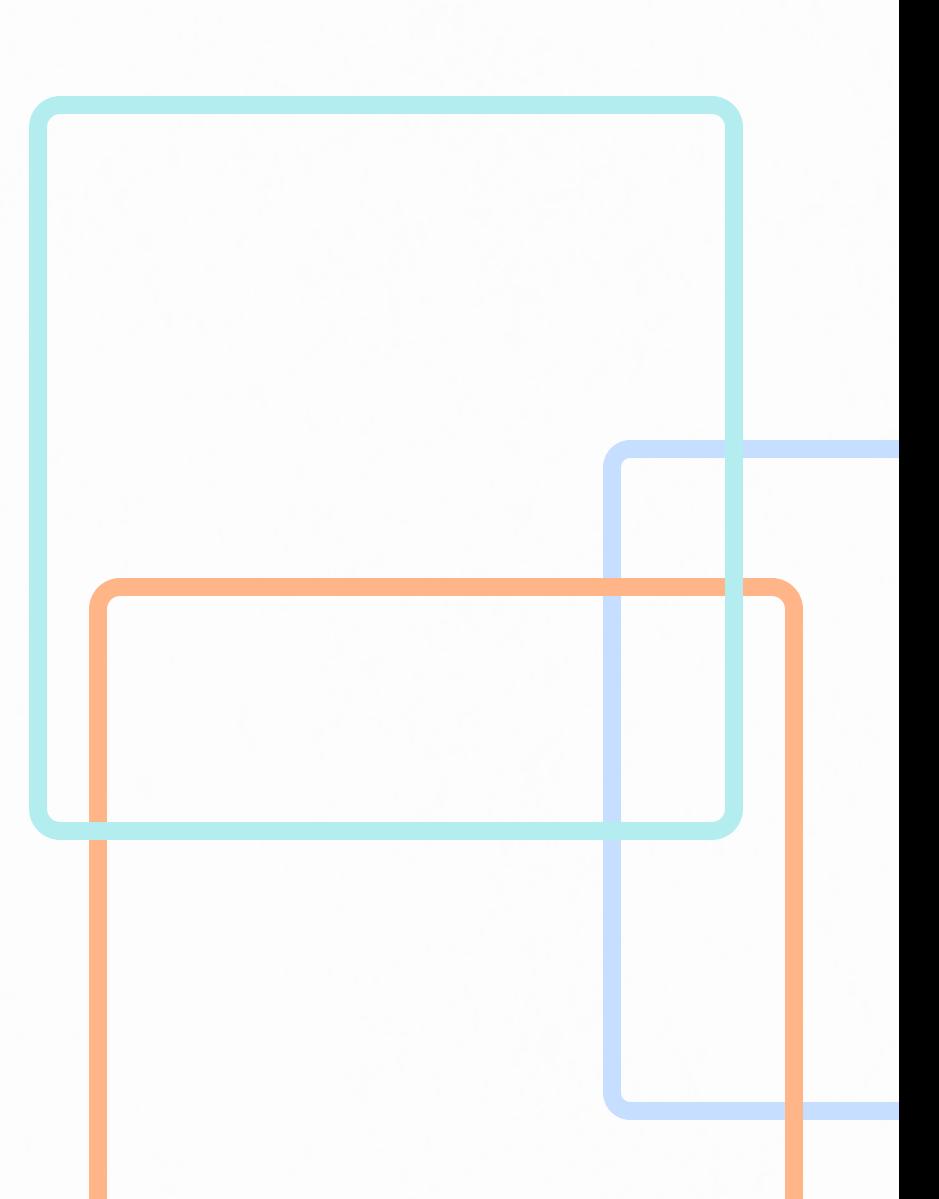

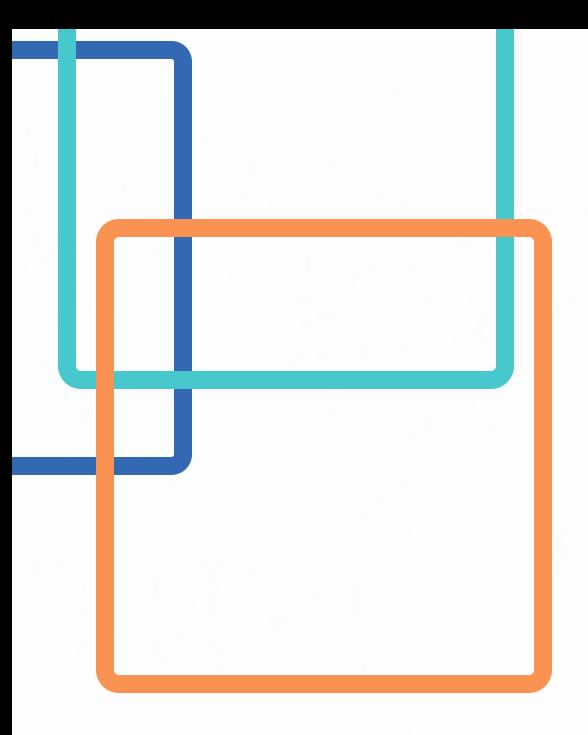

#### **Questionamento: no Pregão Eletrônico é possível voltar fases, caso seja necessário?**

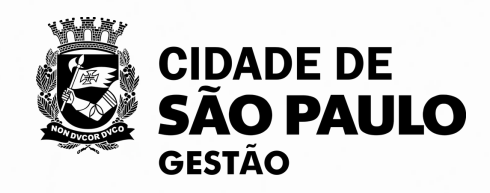

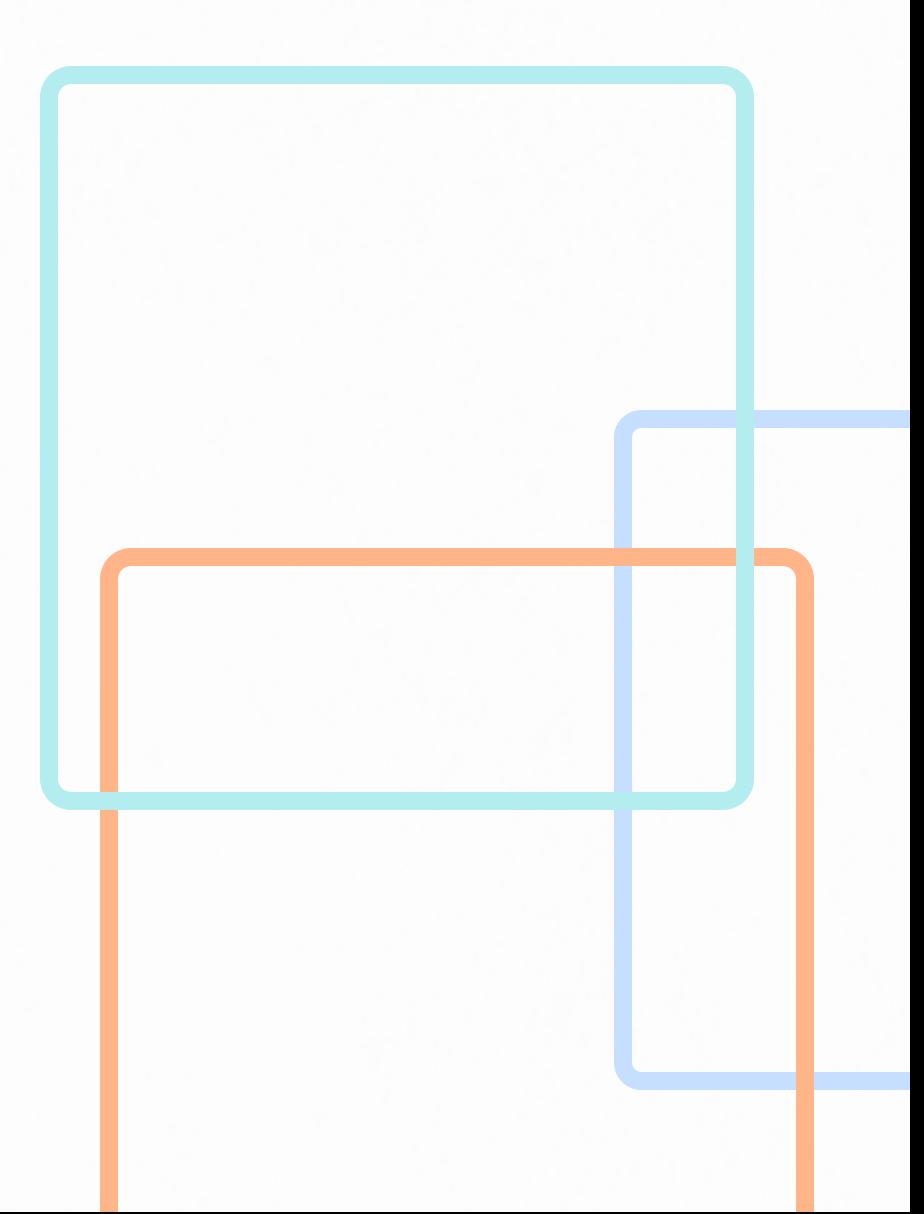

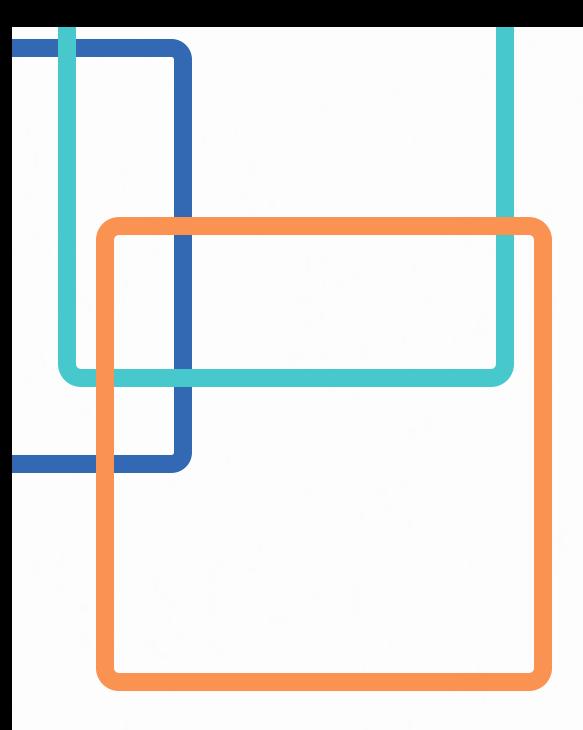

#### **Questionamento: quando é possível emitir a Ata da Sessão no sistema Compras.gov.br?**

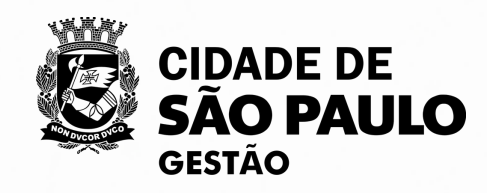

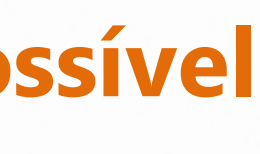

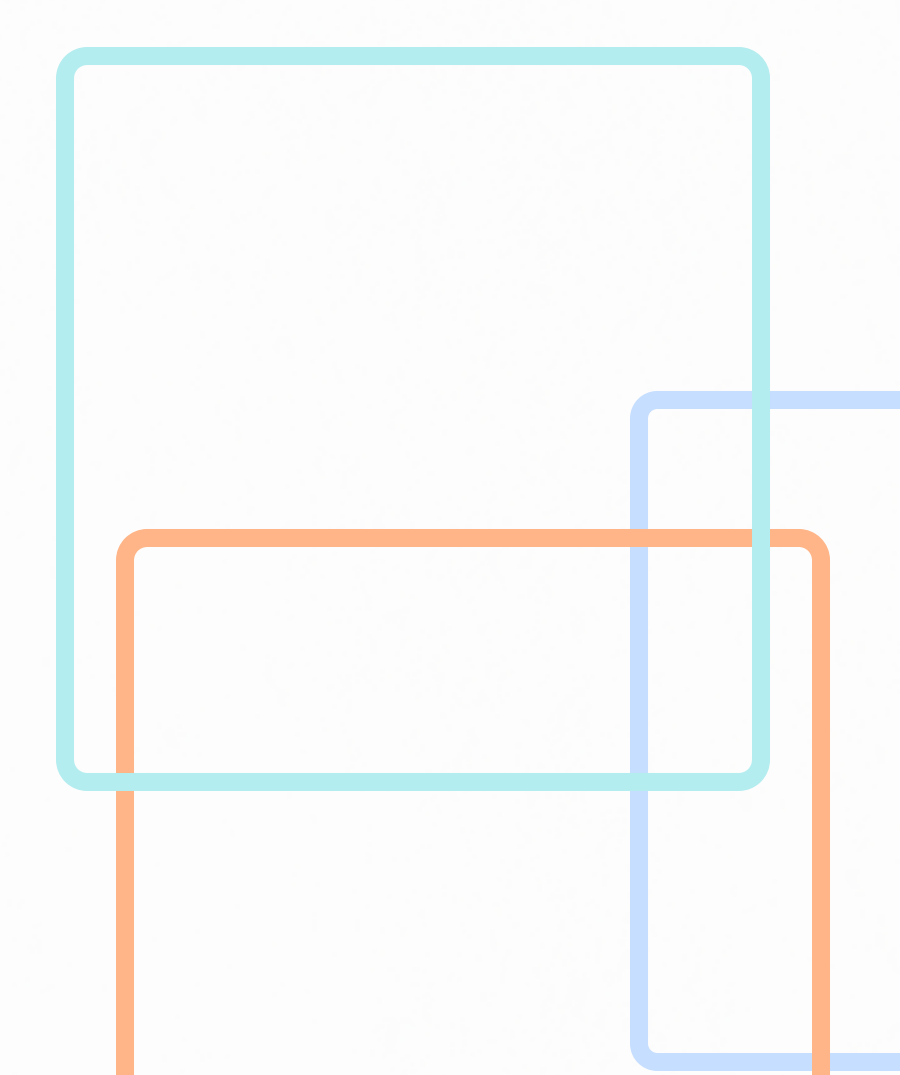

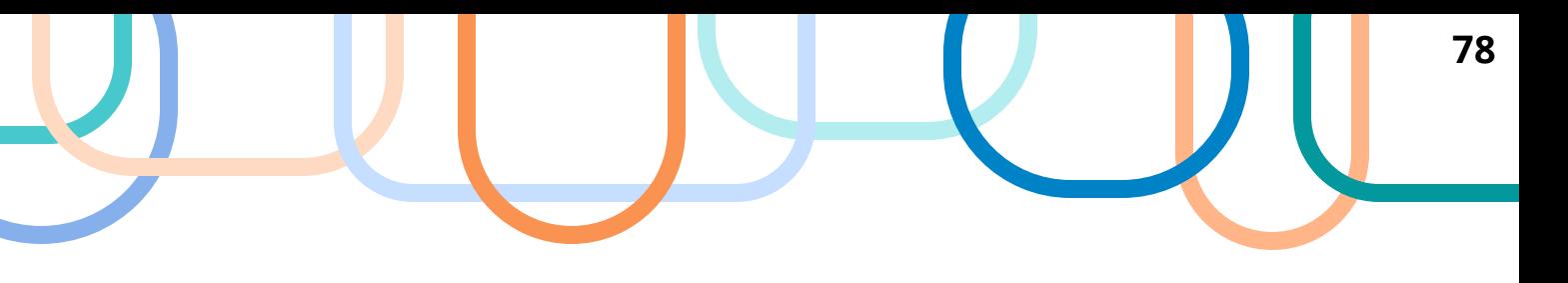

#### **O que é o PNCP?**

O PNCP - Portal Nacional de Contratações Públicas é o sítio eletrônico oficial destinado à divulgação centralizada e obrigatória dos atos exigidos pela Nova Lei de Licitações e Contratos Administrativos, conforme dispõe o art. 174 da Lei Federal 14.133/2021.

#### **É obrigatória a publicação de atos no PNCP?**

Sim, a publicação de atos no PNCP é obrigatória. Ademais, na Administração Municipal, o artigo 150 do Decreto 62.100/2022 reforça isso, que também determina que os atos relacionados às compras, licitações e contratações devem ser publicados no Diário Oficial da Cidade de São Paulo e outros sistemas eletrônicos oficiais, como por exemplo, o Portal de Transparência.

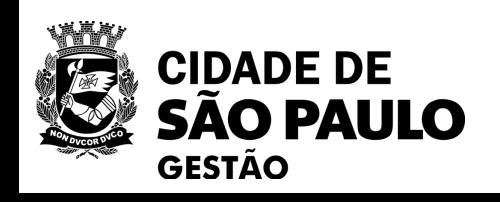

#### **PRINCIPAIS DÚVIDAS**

**79**

#### **Quem poderá adjudicar e homologar o Pregão Eletrônico? Como deverá proceder no sistema para realizar a adjudicação e homologação?**

A Autoridade Superior/Ordenador de Despesas com competência delegada para adjudicação e homologação.

#### **Pregoeiro ou agente de contratação pode homologar uma dispensa?**

Não, o pregoeiro ou o agente de contratação não podem homologar uma dispensa, pois compete aos Secretários Municipais e às autoridades máximas dos órgãos autônomos equiparados às Secretarias Municipais, nos termos do artigo 2º do Decreto Municipal nº 62.100/2022 e também do artigo 71 da Lei Federal nº 14.133/2021.

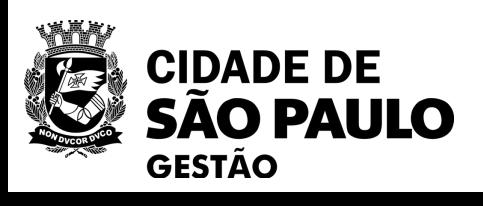

#### **PRINCIPAIS DÚVIDAS**

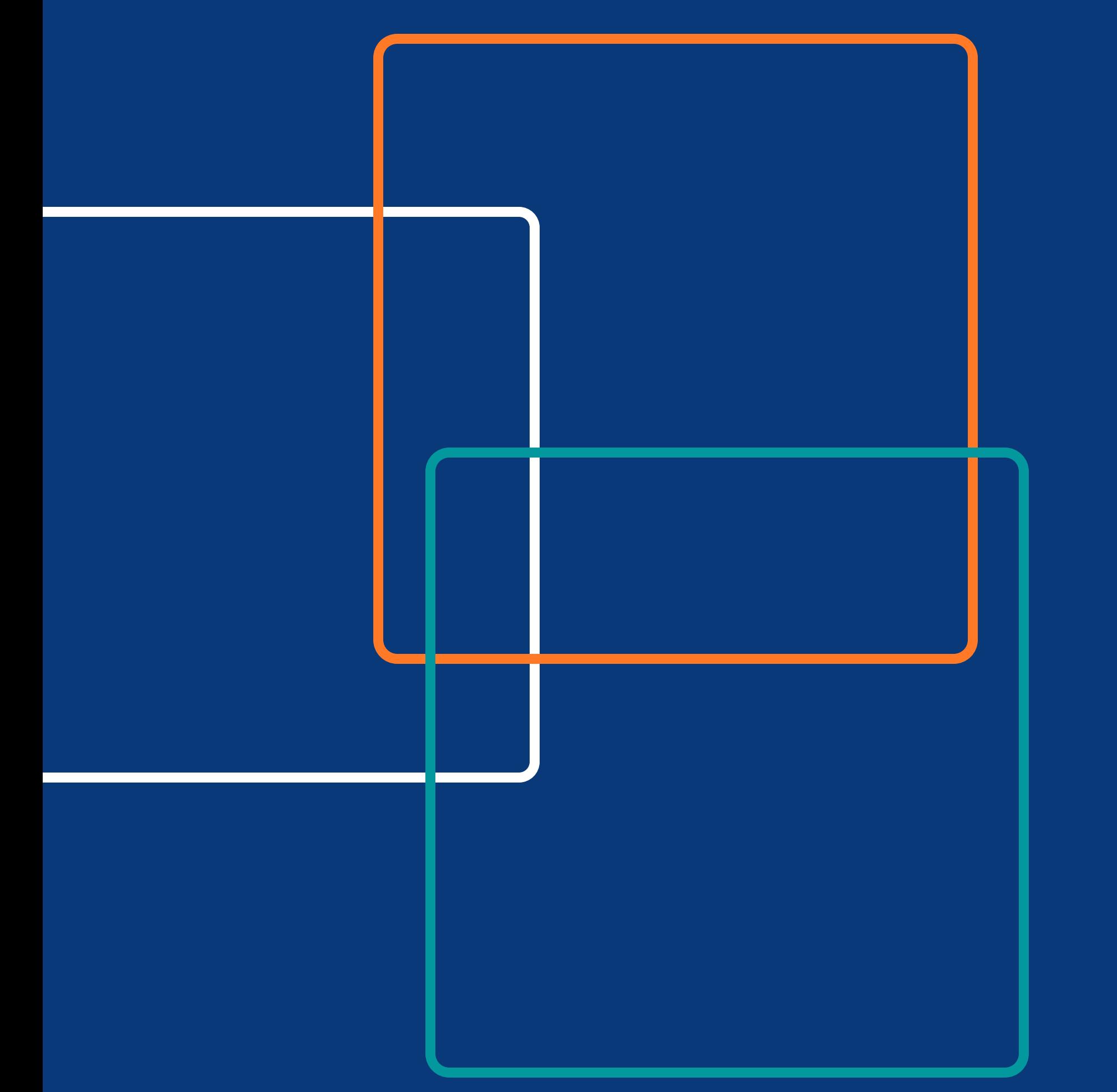

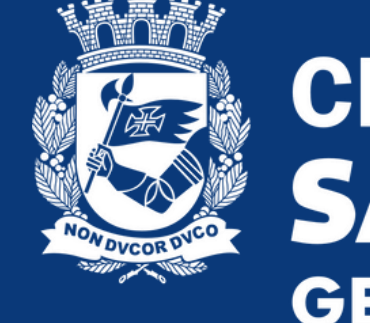

Dúvidas, entre em contato conosco, através do e-mail: seges\_cobes@prefeitura.sp.gov.br

# CIDADE DE<br>SÃO PAULO<br>GESTÃO

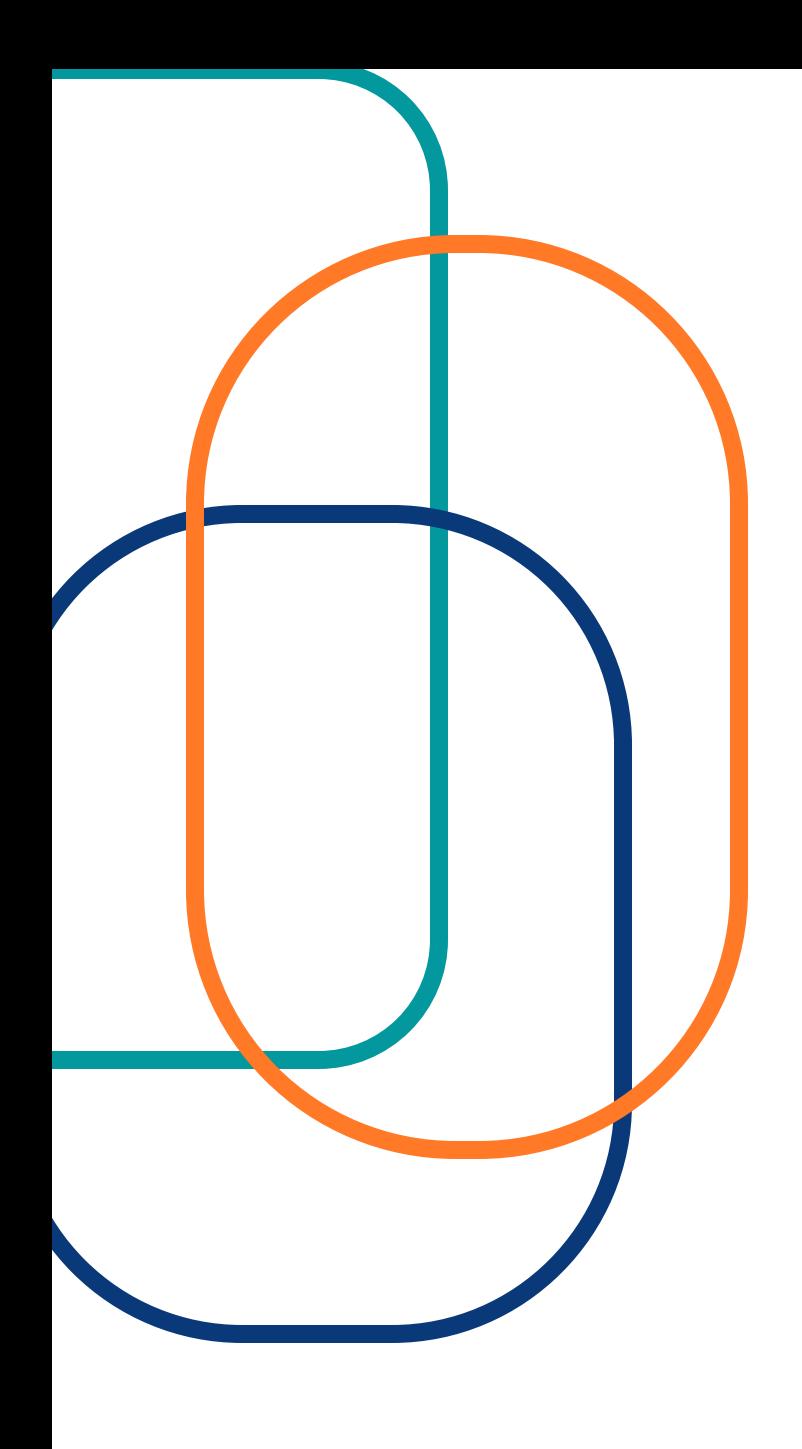

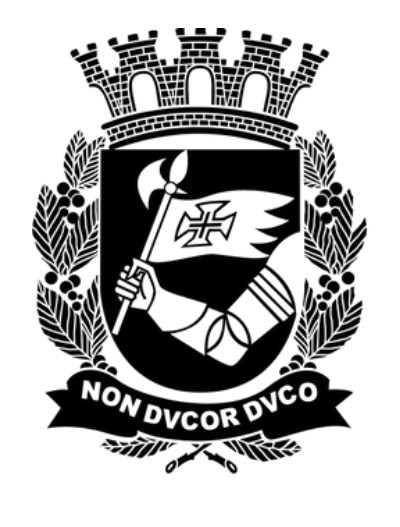

## **CIDADE DE<br>SÃO PAULO GESTÃO**

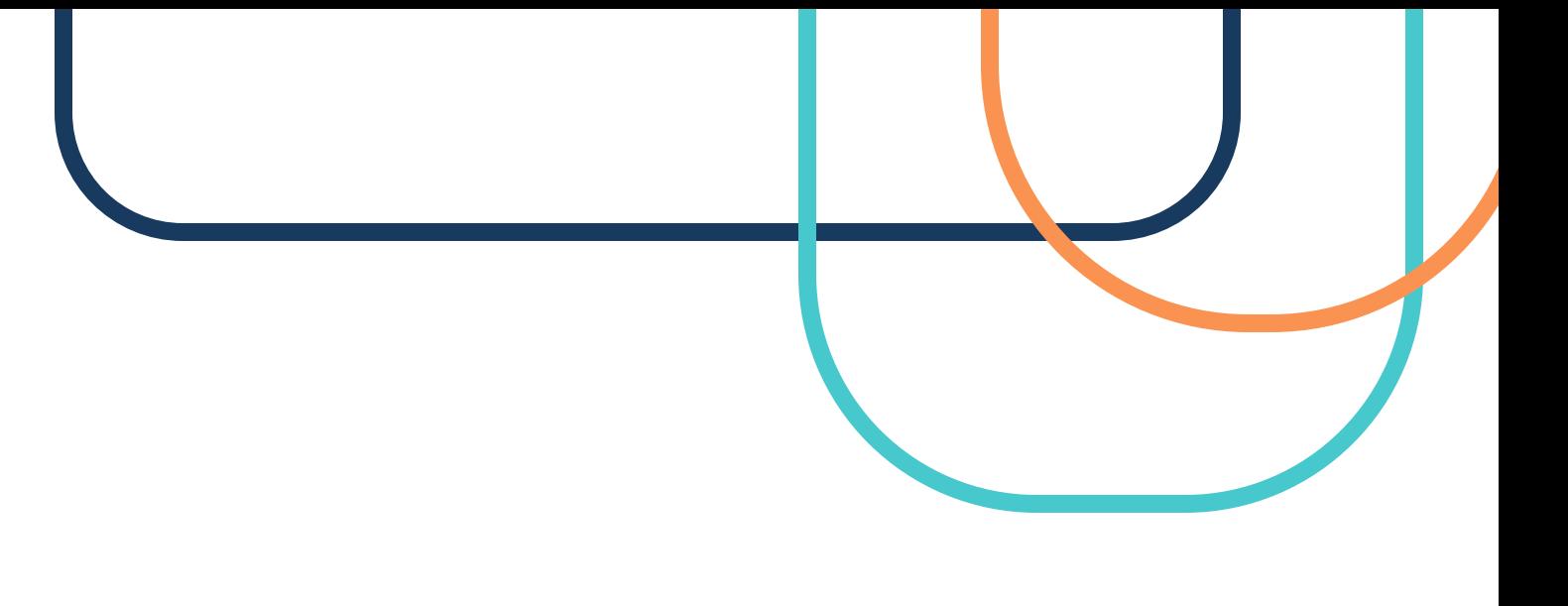

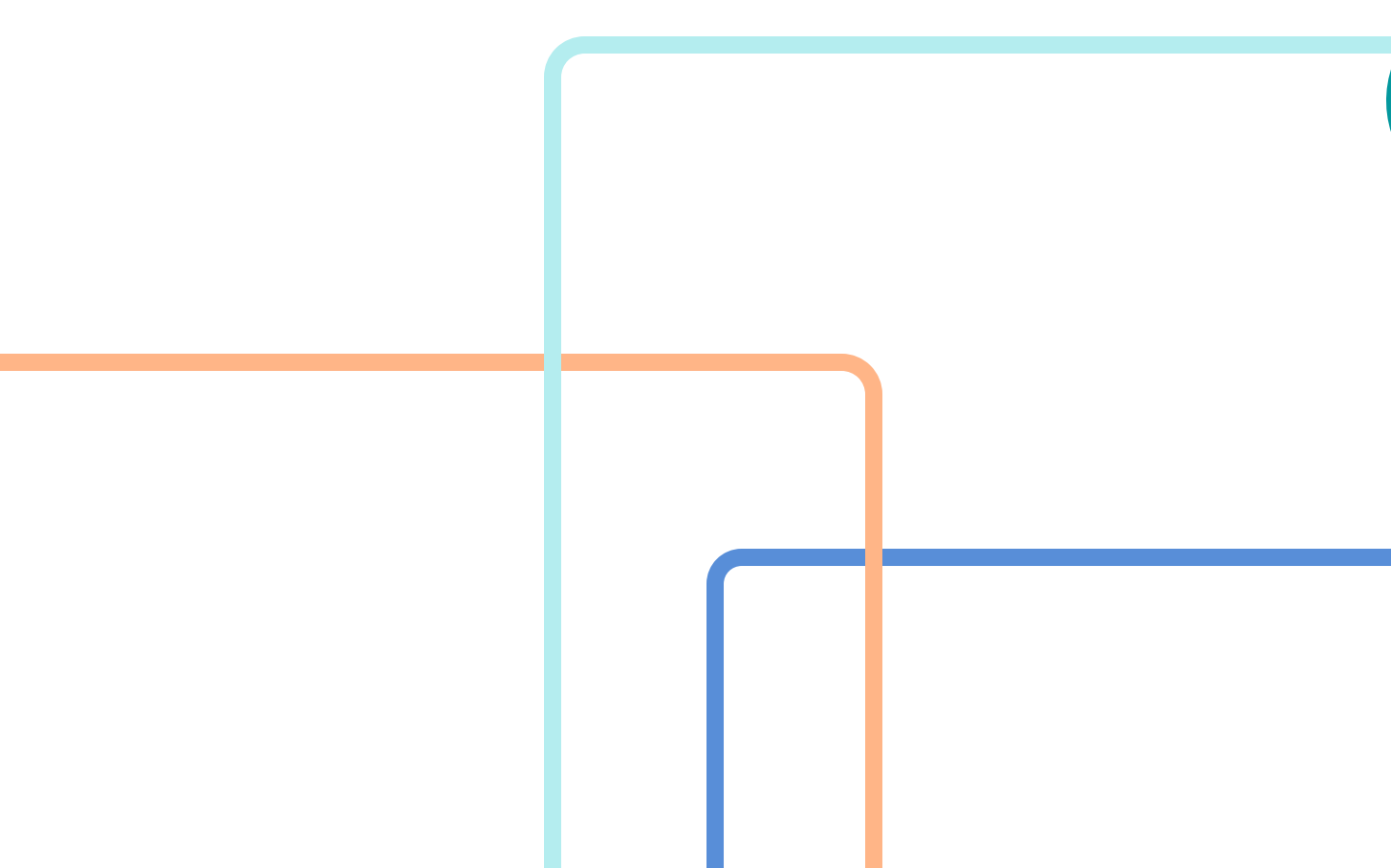